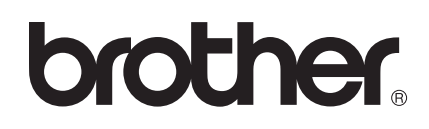

# מדריך למשתמש

PDS-5000 PDS-6000

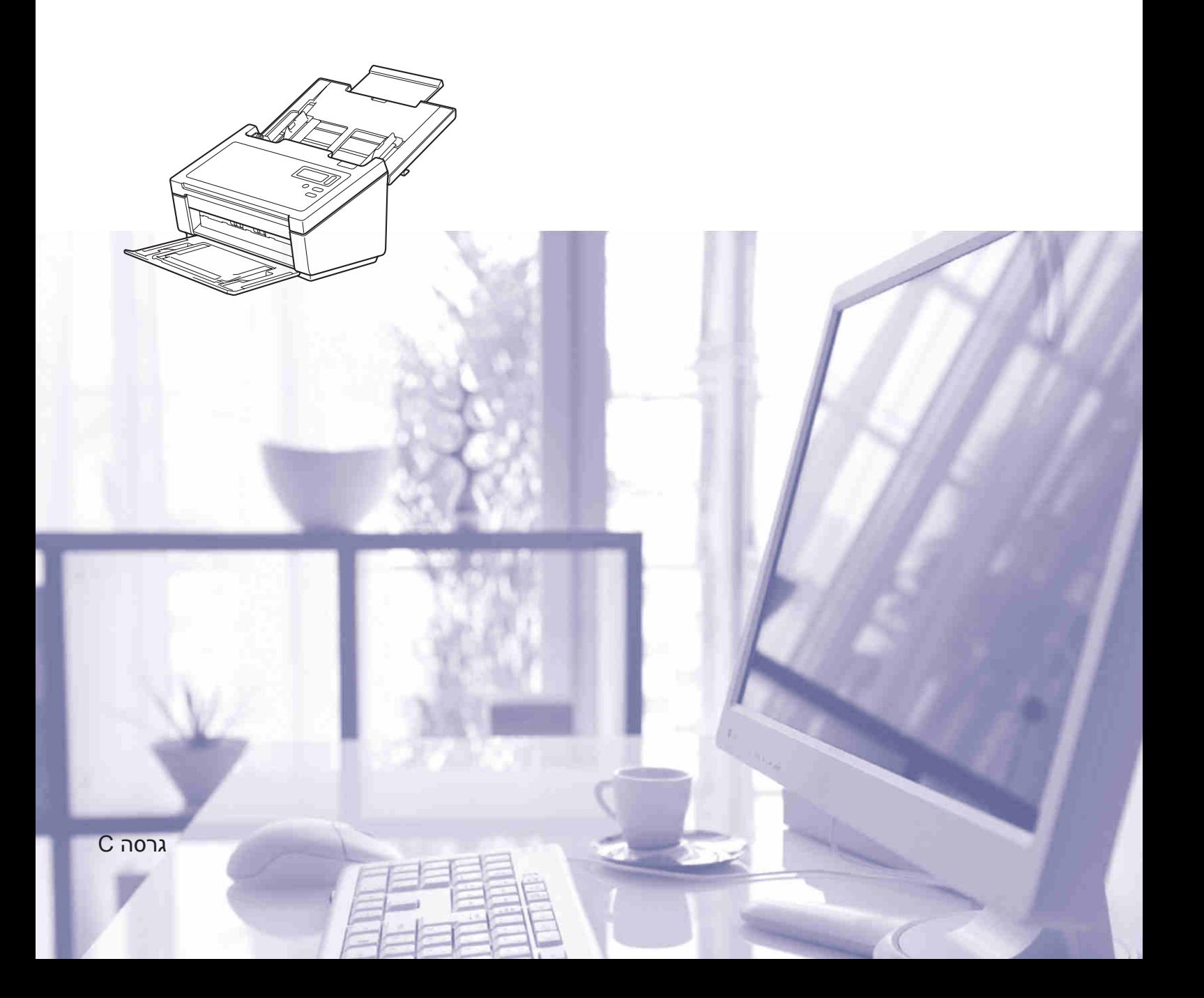

### **שימוש בתיעוד**

תודה לכם על שקניתם מכשיר Brother !קריאת התיעוד תסייע לכם להפיק את המרב מהמכשיר שלכם.

### **סמלים ומוסכמות שנעשה בהם שימוש בתיעוד**

אנו משתמשים בסמלים ובמוסכמות הבאים בכל חלקי המדריך למשתמש.

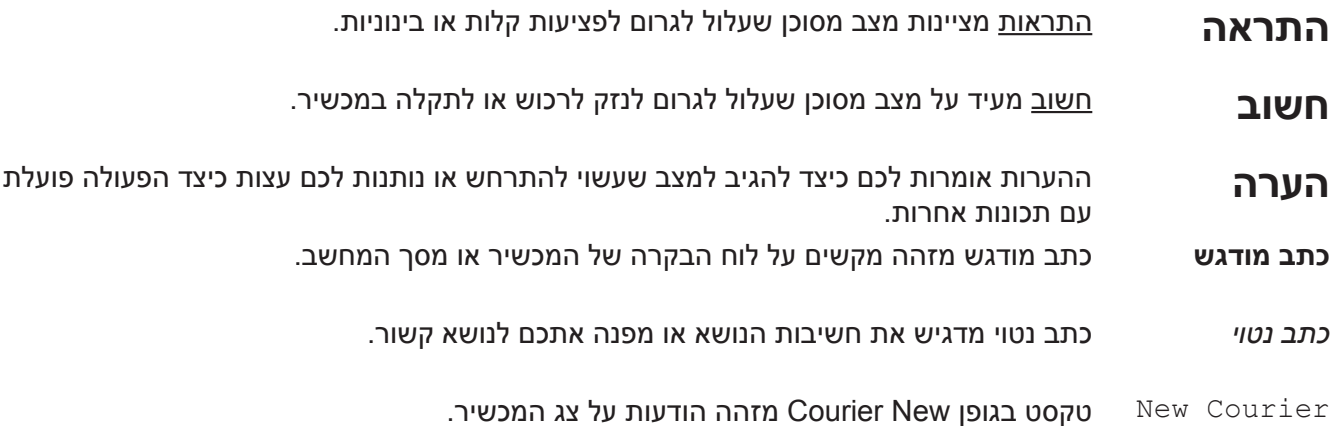

### **הערה**

- •למשתמשי -5000:PDS המדריך מציג תמונות מסך של דגם -6000PDS, אלא אם כן צוין אחרת.
- אם אתם משתמשים במחשב לוח (טאבלט) עם מערכת הפעלה ®Windows, ניתן לבחור באמצעות הקשה על המסך  $\bullet$ או לחיצה על העכבר.

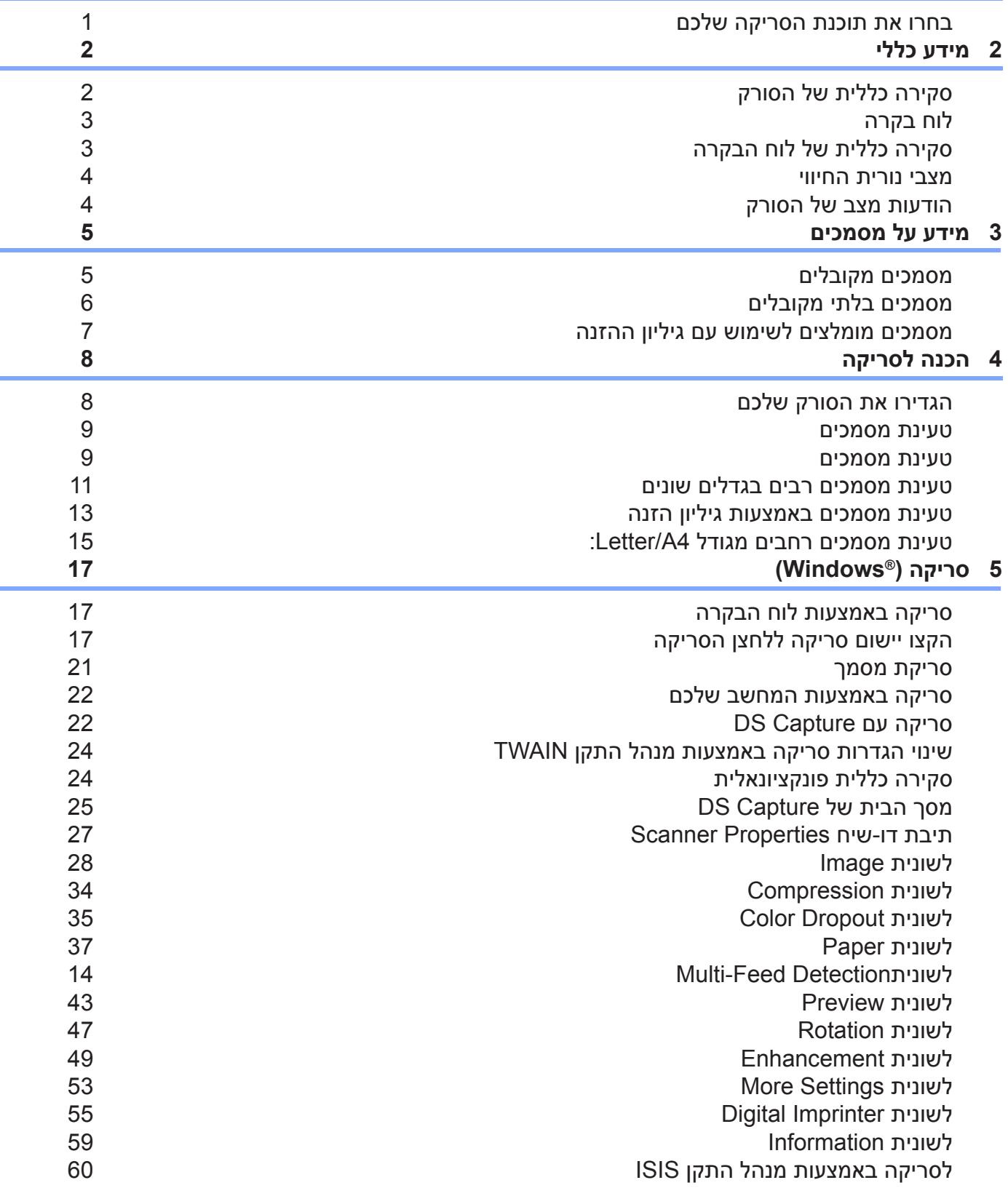

 **תוכנת סריקה 1**

**תוכן העניינים**

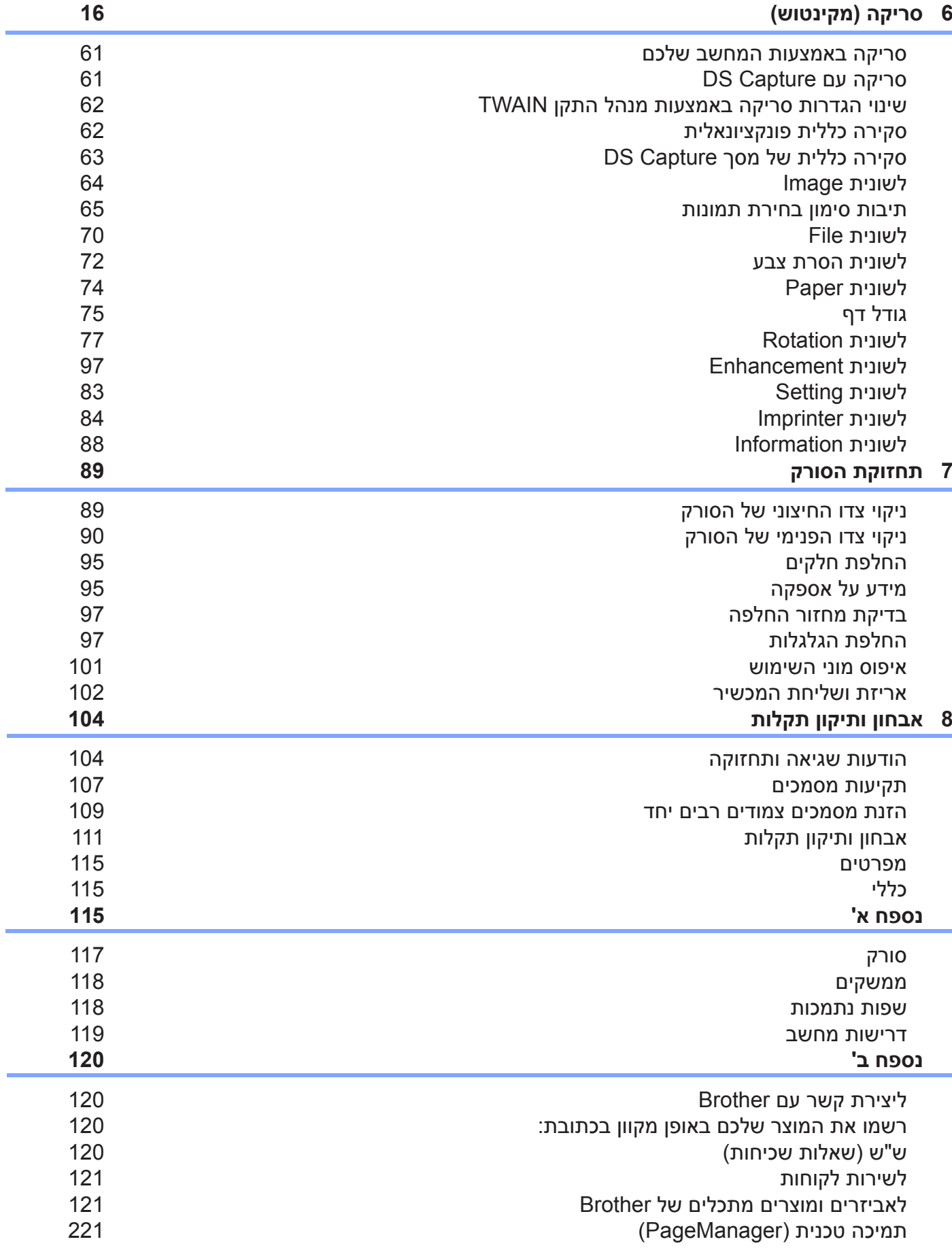

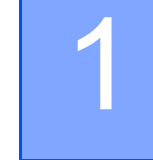

# 1 **תוכנת סריקה**

### **בחרו את תוכנת הסריקה שלכם**

לאחר התקנת מנהלי התקן הסורק של Brother, נא לבחור יישום סריקה לשמירת התמונות הסרוקות במחשב שלכם. חברת Brother מציעה מספר אפשרויות על תקליטור ההתקנה של Brother. נא להיעזר בטבלה זו כדי להחליט מי מבין יישומי הסריקה הנכללים בתקליטור ההתקנה יפעל בצורה הטובה ביותר למענכם:

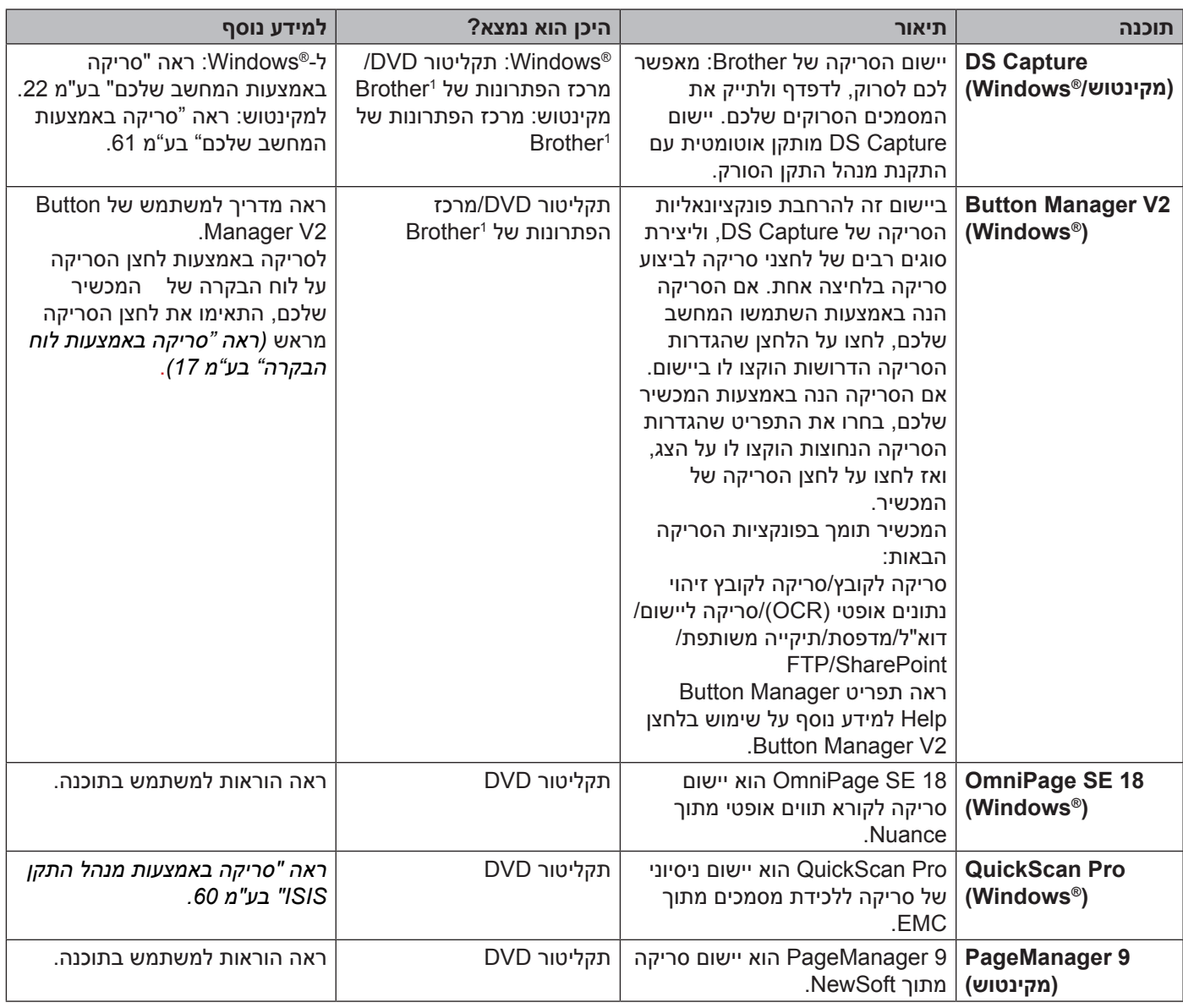

נא לבקר באתר support.brother.com

### **הערה**

בנוסף לאמור לעיל, ניתן להשתמש ביישומים תואמי TWAIN®( Windows/מקינטוש(, WIA®( Windows), ISIS ו-ICA (מקינטוש) לסריקה. (Windows®)

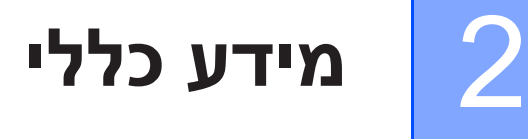

### **סקירה כללית של הסורק**

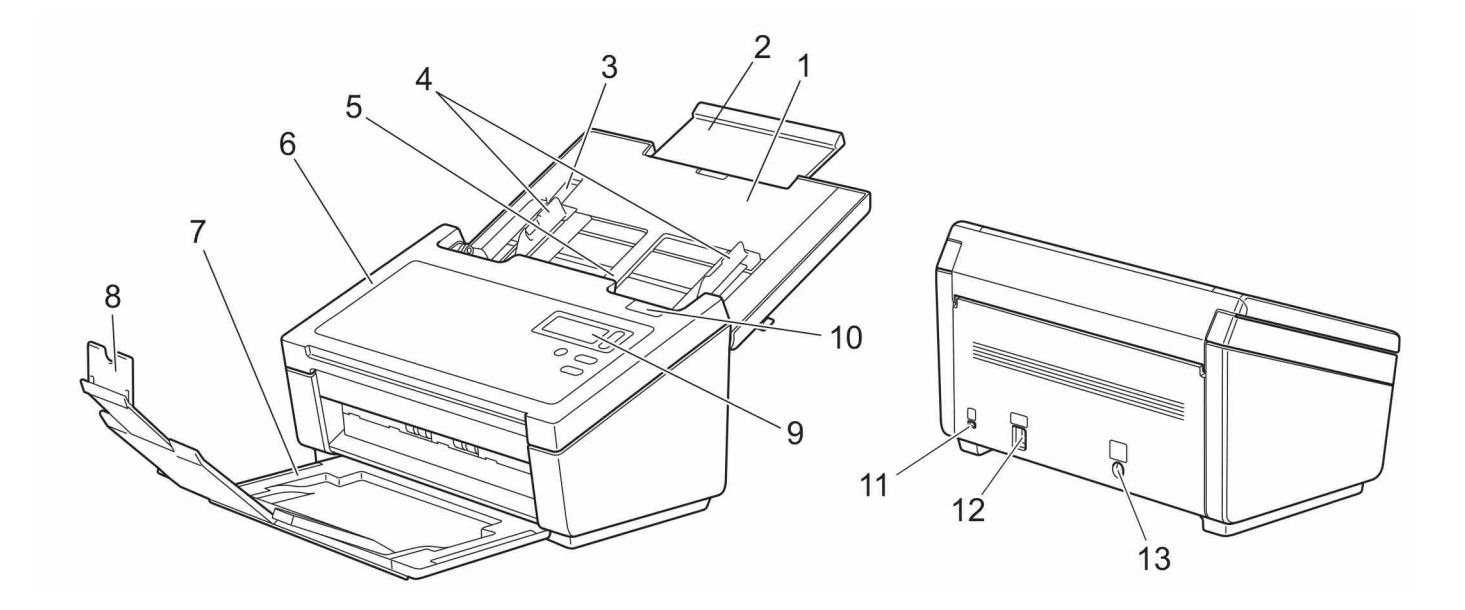

- **.1 מכסה עליון**
- **.2 מאריך המכסה**
- **.3 מעצור מוביל הנייר**
	- **. מובילי הנייר**
- **.5 מזין מסמכים אוטומטי**
- **.6 מכסה מזין המסמכים האוטומטי**
	- **.7 מגש הפלט**
	- **.8 מעצור המסמכים**
		- **.9 לוח בקרה**
	- **10.מנוף שחרור מכסה**
	- **11.חריץ אבטחה קנסינגטון**
		- **12.מחבר USB**
		- **13.מחבר זרם חילופין**

### **לוח בקרה**

למכשיר צג גבישים נוזליים )LCD )אחד, חמישה לחצנים ונורית חיווי אחת על לוח הבקרה. צג הגבישים הנוזליים מכיל 16 תווים בשתי שורות.

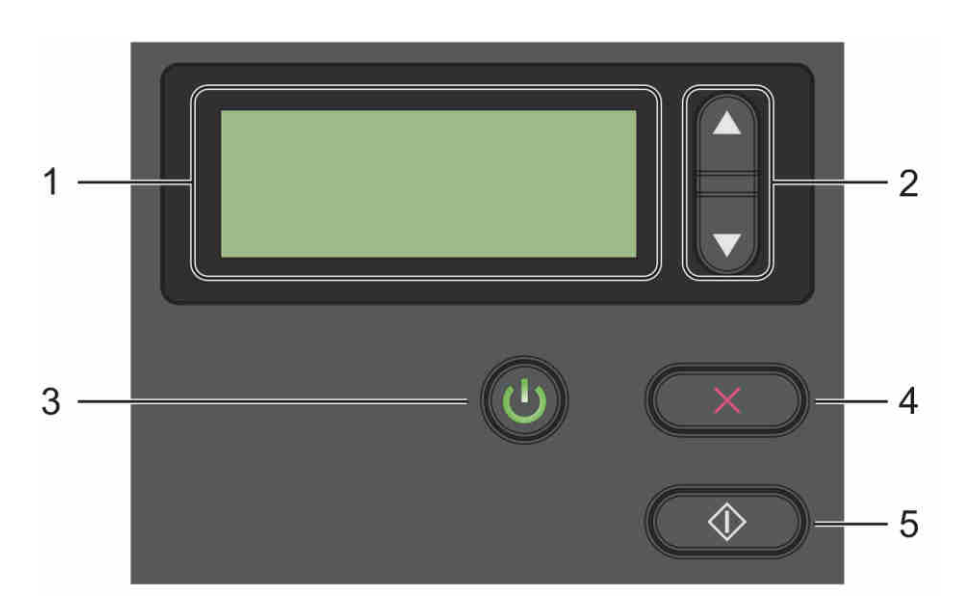

### **סקירה כללית של לוח הבקרה**

### **.1 צג גבישים נוזליים )LCD)**

מציג הודעות כדי לסייע לכם להגדיר את הסורק ולהשתמש בו.

### **.2 בורר פונקציות )▲ או ▼(**

לחצו כדי לגלול בין מספרי הפונקציות.

למידע נוסף על מספרי פונקציות, ראה "סריקה באמצעות לוח הבקרה" בע"מ ,17 שלבים 4 ו.5-

### **.3 לחצן הפעלה )נורית חיווי(**

- לחצו להפעלת הסורק כאשר הסורק כבוי או במצב חיסכון בחשמל.
	- לחצו כדי להיכנס למצב חיסכון בחשמל כאשר הסורק מופעל.
		- לחצו ממושכות לכיבוי המכשיר.

למידע נוסף על מצב חיסכון בחשמל, ראה "בקרת חיסכון באנרגיה" בע"מ .54

### **.4 לחצן ביטול**

לחצו לעצירת הסריקה.

### **.5 לחצן סריקה**

לחצו להתחלת הסריקה או להשקת יישום סריקה.

### **מצבי נורית החיווי**

מצבי נורית החיווי מעידים על מצב הסורק.

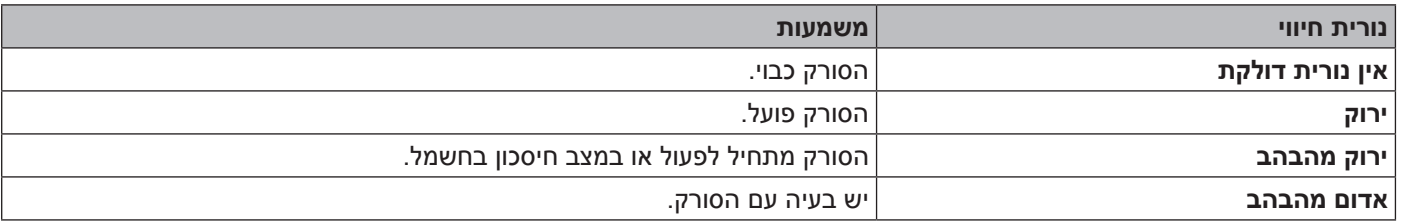

### **הודעות מצב של הסורק**

הטבלה הבאה מסבירה את הודעות מצב הסורק במהלך הפעלה רגילה:

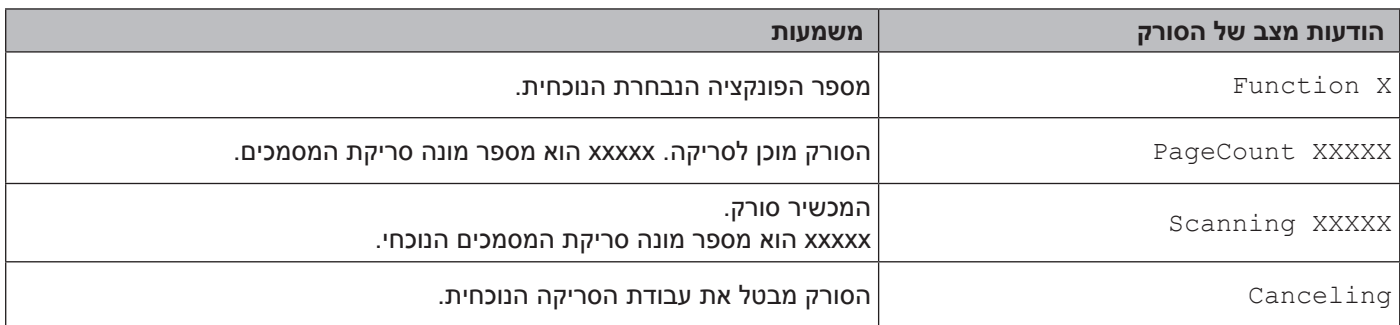

### **הערה**

כאשר Manager Button רץ על המחשב שלכם,x Function משתנה למספר ושם פונקציה של Manager Button. למידע נוסף, ראה מדריך בסיסי למשתמש של 2V Manager Button. ראה דף המדריכים של הדגם שלכם במרכז הפתרונות של Button Manager V2 בכתובת support.brother.com בכתובת com.

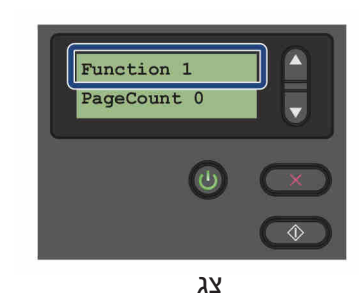

)כאשר 2V Manager Button **לא** הופעל(

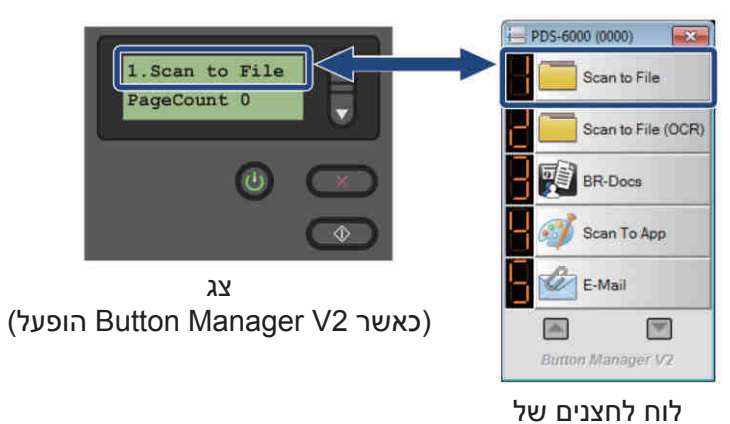

Button Manager V2

# 3 **מידע על מסמכים**

# **מסמכים מקובלים**

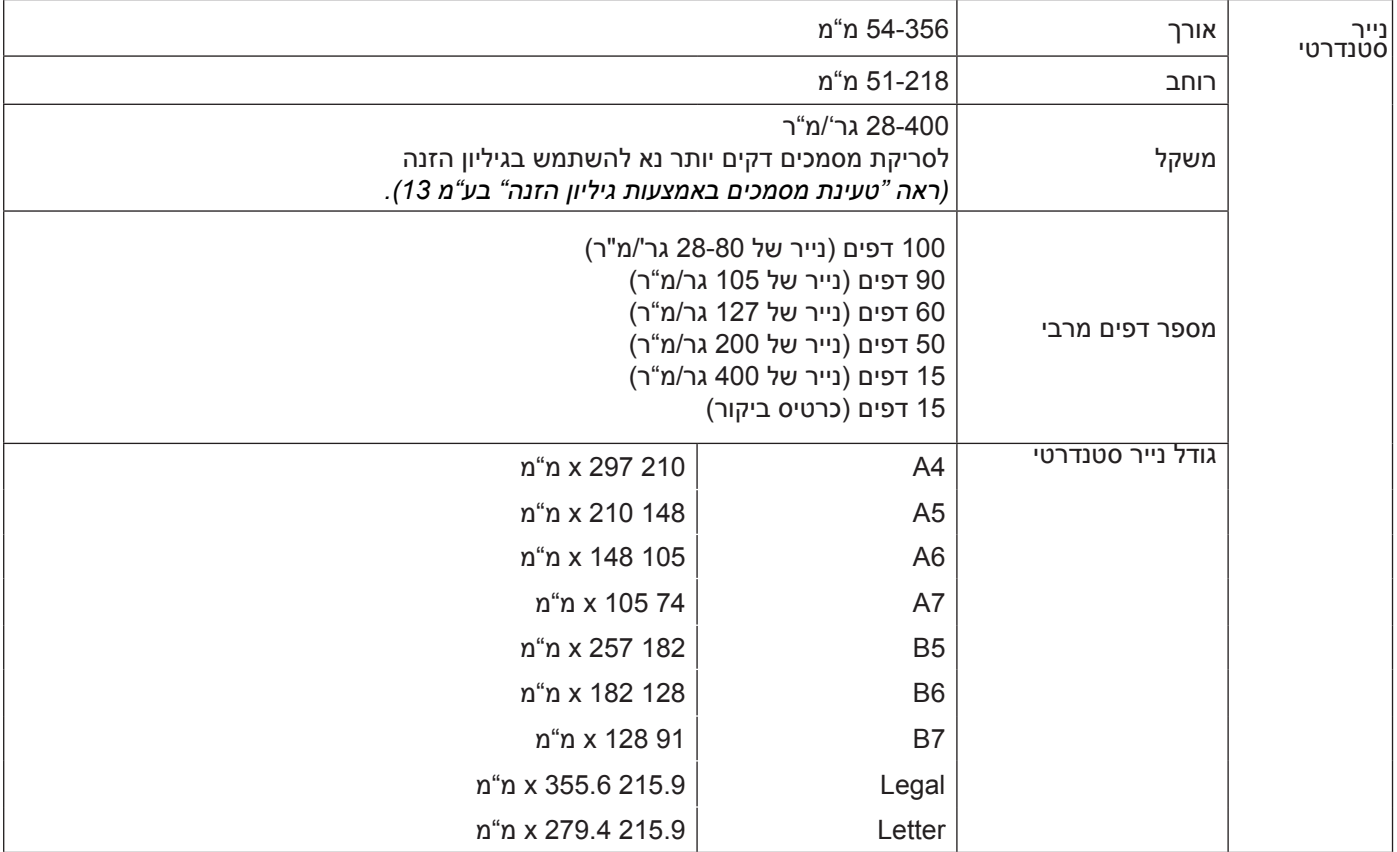

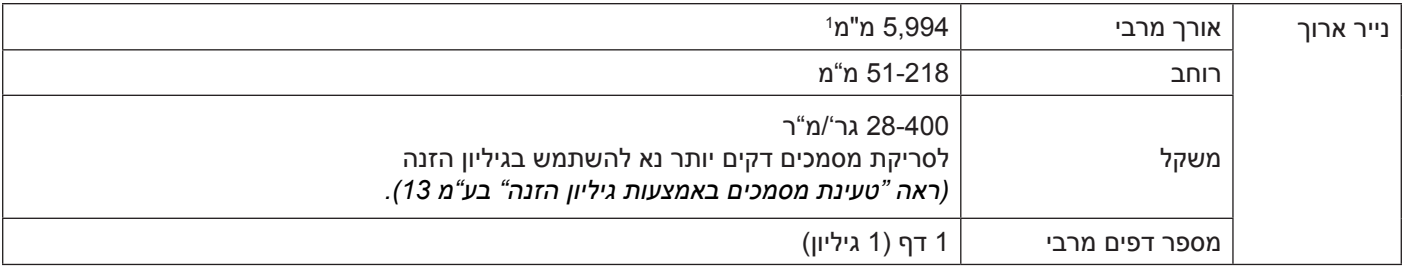

<sup>1</sup> בסריקה של 200 dpi

#### מידע על מסמכים

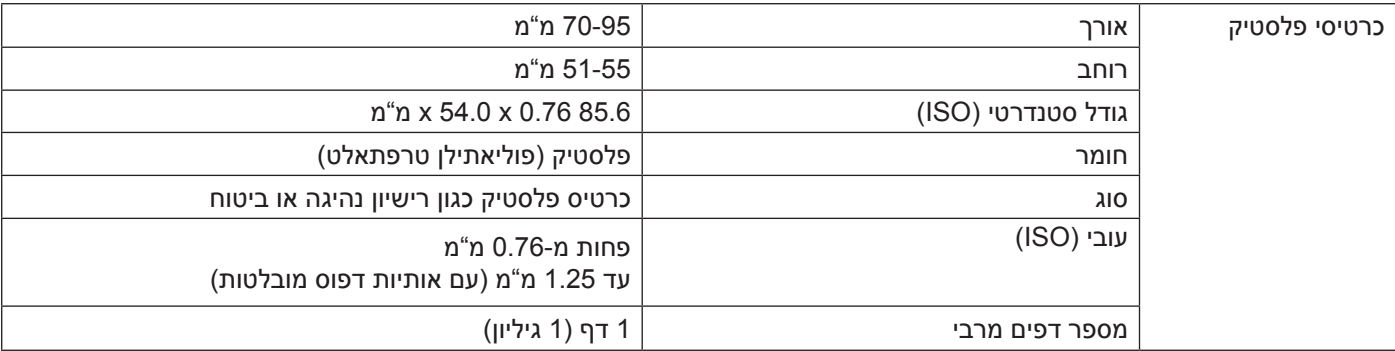

### **מסמכים בלתי מקובלים**

- מסמכים עם אטבים או סיכות שדכן
	- מסמכים עם דיו רטוב
- אריגים, גיליונות מתכתיים או שקפים
	- חומרי הדפסה מבריקים או שקופים
	- מסמכים החורגים מהעובי המומלץ

### **מסמכים מומלצים לשימוש עם גיליון ההזנה**

### **הערה**

לרכישת גיליון הזנה נא לבקר במרכז הפתרונות של Brother בכתובת support.brother.com או למצוא את פרטי הקשר למשרד Brother המקומי שלכם בכתובת com.brother.www.

השתמשו בגיליון ההזנה האופציונאלי בסריקת המסמכים הבאים:

- כרטיסי פלסטיק
- מסמכים עם נייר העתקה מצורף
	- מסמכים כתובים בעיפרון
- מסמכים צרים מרוחב של 50 מ"מ
- מסמכים ארוכים מאורך של 54 מ"מ
- מסמכים בעובי לא אחיד, כמעטפות
- מסמכים עם קפלים או סלסולים גדולים
	- מסמכים מקומטים או פגומים
- מסמכים שנעשה בהם שימוש בנייר העתקה
	- מסמכים שנעשה בהם שימוש בנייר מצופה
		- תצלומים (נייר צילום)  $\blacksquare$
		- מסמכים שהודפסו על נייר מחורר
- $\mathbf C$ מסמכים המודפסים על נייר חריג בצורתו (לא מרובע או מלבני)
	- מסמכים עם תצלומים, פתקים או מדבקות צמודים להם
	- מסמכים שנעשה בהם שימוש בנייר העתקה נטול פחמן
	- מסמכים על נייר שורות לקלסר או כל נייר אחר עם חורי ניקוב
		- תשלילי צילום
			- קבלות

למידע נוסף על שימוש בגיליון ההזנה, *ראה "טעינת מסמכים באמצעות גיליון ההזנה" בע"מ .13*

### **התראה**

למניעת חתכים, נא לא להחליק או להעביר את ידכם או אצבעותיכם לאורך שולי גיליון ההזנה.

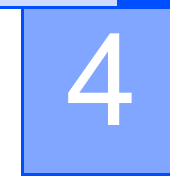

# 4 **הכנה לסריקה**

# **הגדירו את הסורק שלכם**

פתחו את המכסה העליון (1), משכו את מאריך המכסה (2) החוצה ואז פתחו את מובילי הנייר (3).  $\bullet$ 

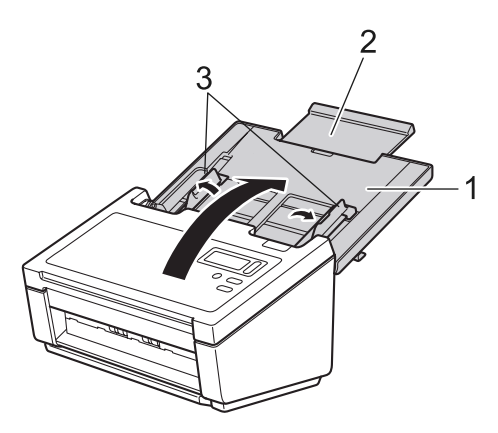

משכו את מגש הפלט (1) החוצה מהמכשיר ואז פתחו את מעצור המסמכים (2).

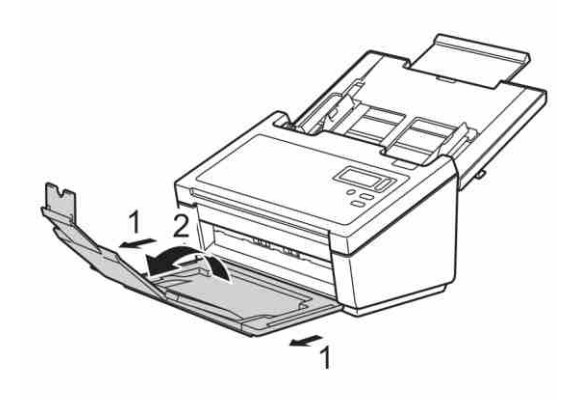

### **טעינת מסמכים**

### **חשוב**

- •מזין המסמכים האוטומטי יכול להכיל עד 100 דפים ולהזין כל דף בנפרד. השתמשו בנייר סטנדרטי של 80 גר''/מ"ר, ואווררו תמיד את הדפים לפני הכנסתם למזין המסמכים האוטומטי.
	- •**אל** תמשכו את המסמך במהלך הזנתו.
	- •**אל** תשתמשו בנייר מסתלסל, מקומט, מקופל, קרוע, עם סיכות שדכן, מודבק בדבק או בנייר הדבקה.
		- •**אל** תשתמשו בקרטון או אריג.

### **הערה**

- •בדקו שהמסמכים עם דיו או טיפקס יבשים לחלוטין.
- •סוגים מסוימים של כרטיסי פלסטיק עלולים להישרט במהלך הסריקה. למניעת נזק לכרטיס, מומלץ להשתמש בגיליון ההזנה.
- •אם תקלות הזנה מתרחשות לעתים תכופות במהלך סריקת מסמכים דקים, יש להפחית את מספר המסמכים המצויים במזין המסמכים האוטומטי ולהתחיל לסרוק שנית.

### **טעינת מסמכים**

 אווררו את הדפים מספר פעמים בצדם הארוך והקצר כאחד.

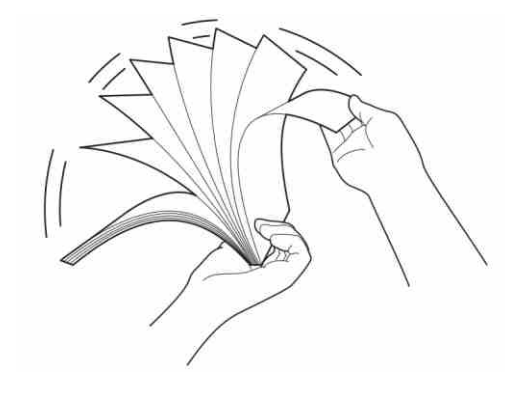

התאימו את מובילי הנייר (1) לרוחב המסמך שלכם.  $\bullet$ 

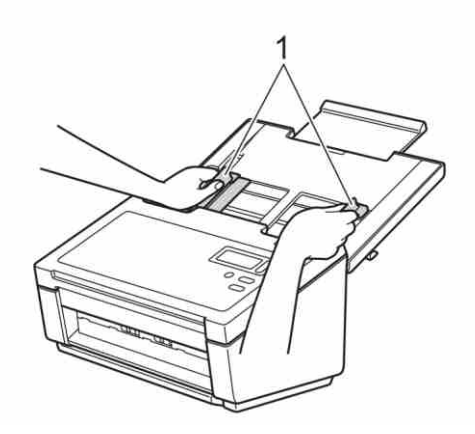

### **הערה**

נא להחליק את מעצור מוביל הנייר (1) ולהאריך את מוביל הנייר (2) בעת השמת המסמכים עם חורי הניקוב כנייר מדפסת רציף.

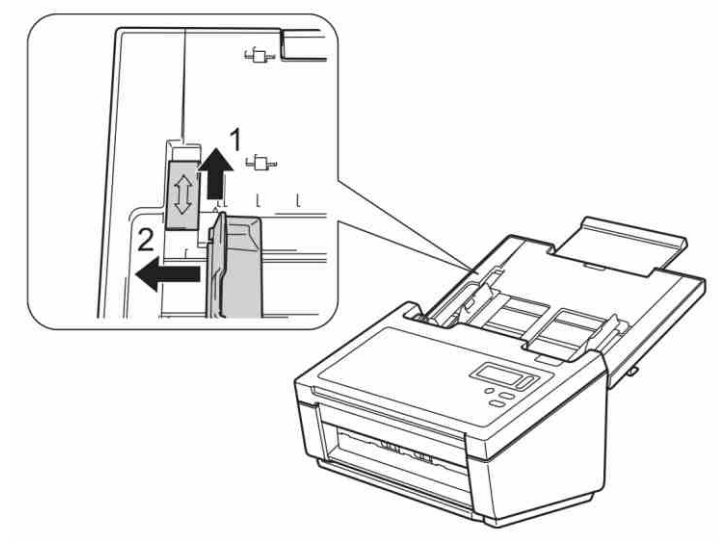

- שימו את המסמך שלכם כשהוא **פונה כלפי מטה והקצה העליון קודם** במזין המסמכים האוטומטי בין המובילים עד שתרגישו שהוא נוגע בחלקו הפנימי של המכשיר.
- לכרטיסי פלסטיק: שימו את המסמך שלכם כשהוא **פונה כלפי מטה והקצה הקצר קודם** במזין המסמכים האוטומטי בין המובילים עד שתרגישו שהוא נוגע בחלקו הפנימי של המכשיר. טענו כרטיס פלסטיק אחד בלבד בכל עת.
- למסמכים שאורכם עולה על 4A/Letter: תמכו במסמך בידכם אם המסמך ארוך מהמכסה העליון. הזינו מסמך אחד בלבד בכל עת.

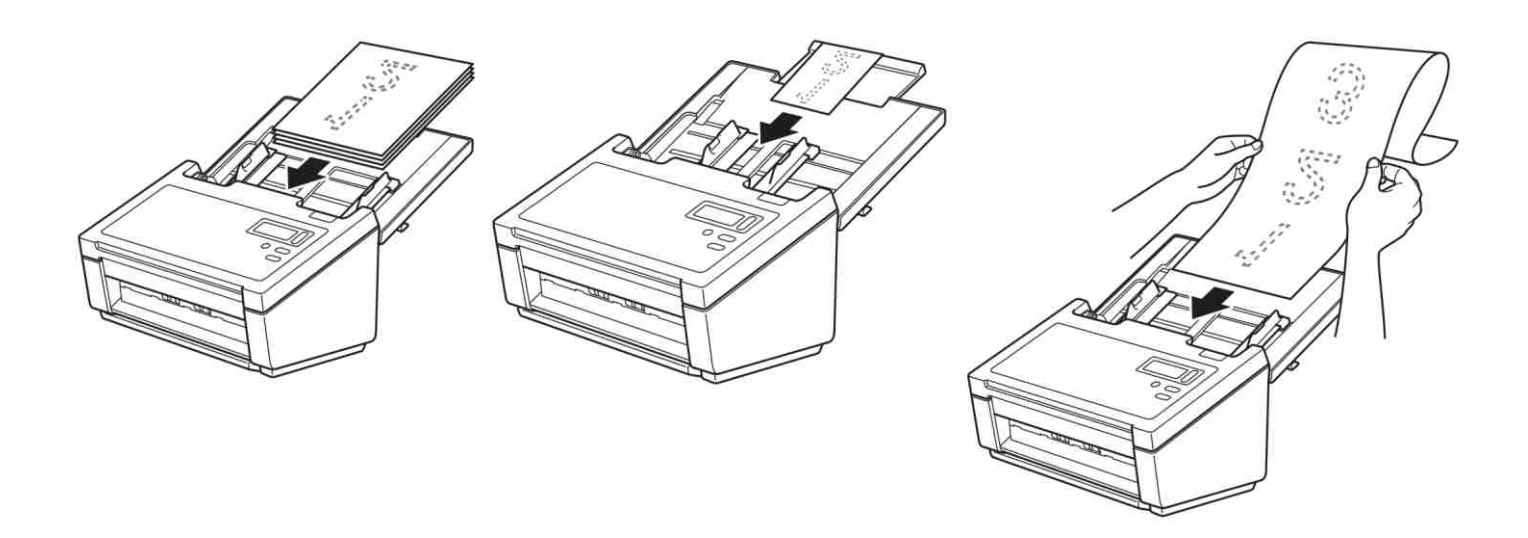

### **טעינת מסמכים רבים בגדלים שונים**

לסריקת דפים רבים בגדלים שונים, נא לפעול על פי השלבים הבאים:

### **הערה**

נא לוודא כי המסמך הצר ביותר רחב דיו כדי לגעת בגלגלי ההזנה של מזין המסמכים האוטומטי למניעת תקיעת מסמכים.

ערמו את המסמכים אחד על גבי השני וודאו כי הקצה העליון והצד השמאלי של כל מסמך מיושרים כהלכה.  $\bullet$ 

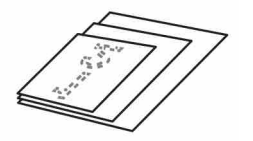

התאימו את מובילי הנייר (1) לרוחב המסמך הגדול ביותר.  $\bullet$ 

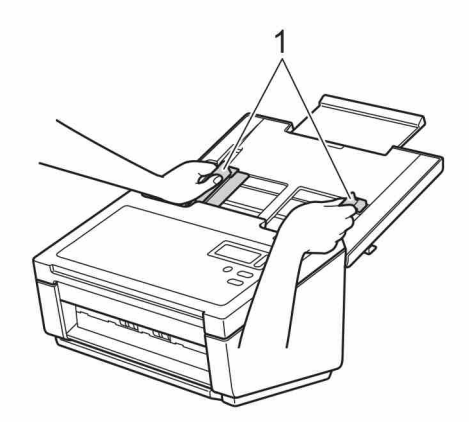

 שימו את המסמך כשהוא **פונה כלפי מטה והקצה העליון קודם** במזין המסמכים האוטומטי בין המובילים עד שתרגישו שהוא נוגע בחלקו הפנימי של המכשיר.

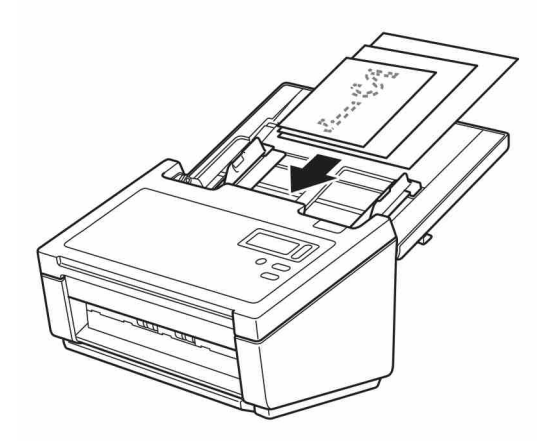

הכנה לסריקה

### **שילובים של מסמכים רבים בגדלים שונים**

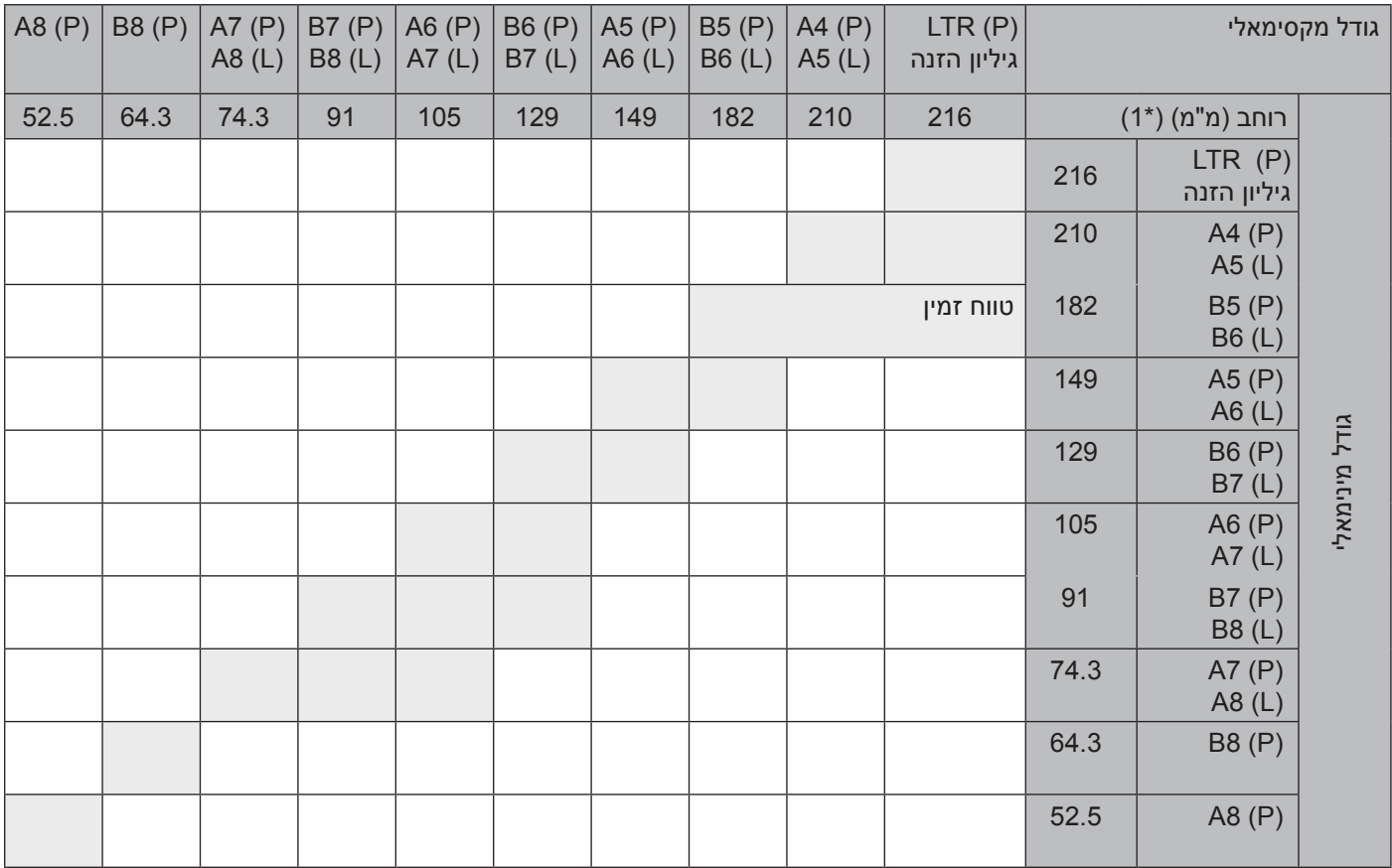

Letter : גודל Letter

לאורך: (P) לרוחב $(L)$ 

### **טעינת מסמכים באמצעות גיליון הזנה**

לרכישת גיליון הזנה נא לבקר במרכז הפתרונות של Brother בכתובת com.brother.support או למצוא את פרטי הקשר למשרד Brother המקומי שלכם בכתובת com.brother.www.

### **חשוב**

- •לא לכתוב על גיליון ההזנה שכן הכיתוב עשוי להיראות על המסמכים הסרוקים. אם גיליון ההזנה מתלכלך, נגבו אותו עם מטלית יבשה.
- •לא להשאיר מסמכים בגיליון ההזנה למשך פרקי זמן ממושכים, שכן ההדפסה שעל המסמכים עשויה לזלוג לגיליון ההזנה.
	- •למניעת התקמטות של גיליון ההזנה, נא לא לשים את גיליון ההזנה כשהוא חשוף לאור שמש ישיר או באזור הנתון לטמפרטורות גבוהות ולחות רבה.
		- •לא לשים חפצים גדולים או כבדים על גיליון ההזנה כאשר הוא במצב שטוח.
		- •לא לכופף או למשוך את גיליון ההזנה. אם גיליון ההזנה ניזוק, יתכן שלא יהיה מקובל לסריקה ואין להשתמש בו.
			- •לא לסרוק גיליונות הזנה רבים ברציפות.

הכניסו את המסמך לתוך גיליון ההזנה. **0** 

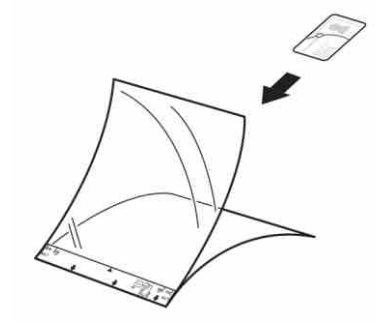

### **הערה**

- •שימו את המסמך במרכז גיליון ההזנה ויישרו את חלקו העליון של המסמך כך שיהיה מקביל לחלקו העליון של גיליון ההזנה.
- •למניעת תקיעות מסמכים, נא לא לשים מספר מסמכים קטנים בתוך גיליון ההזנה בבת אחת. הכניסו מסמך אחד בלבד לגיליון ההזנה בכל עת.

התאימו את מובילי הנייר (1) לרוחב גיליון ההזנה.

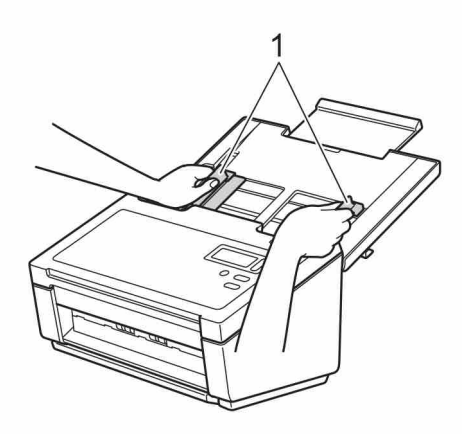

שימו את גיליון ההזנה בתוך מזין המסמכים בין המובילים עד שתרגישו אותו נוגע בחלקו הפנימי של המכשיר.  $\bullet$ 

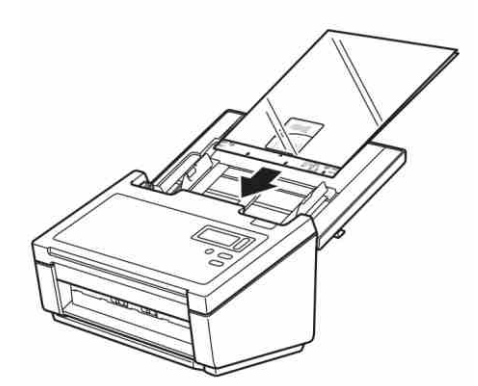

**הערה**

למניעת תקיעות מסמכים, נא לא לטעון את גיליון ההזנה הפוך.

### **טעינת מסמכים רחבים מגודל 4A/Letter:**

ניתן לסרוק מסמכים רחבים מגודל 4A/Letter על ידי שימוש בגיליון ההזנה. לפני הסריקה, *ראה "טעינת מסמכים באמצעות גיליון ההזנה" בע"מ 13* להוראות שימוש בסיסיות והערות על גיליון ההזנה.

לתוצאות הטובות ביותר, נא לקפל בזהירות את המסמך שלכם לחצי, ולוודא כי כל הפינות שוות, ואז להכניס את המסמך  $\bullet$ לתוך גיליון ההזנה.

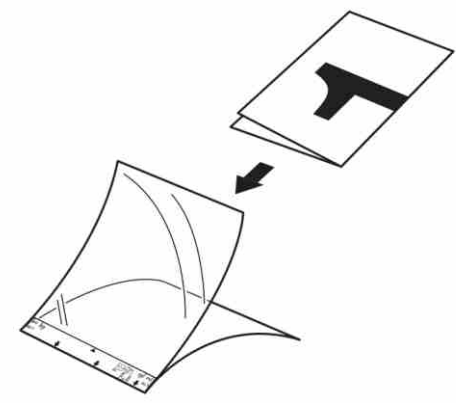

התאימו את מובילי הנייר (1) לרוחב גיליון ההזנה.  $\bullet$ 

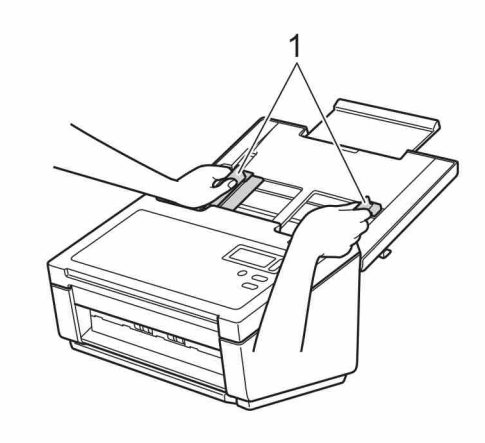

```
הכנה לסריקה
```
שימו את גיליון ההזנה בתוך מזין המסמכים בין המובילים עד שתרגישו אותו נוגע בחלקו הפנימי של המכשיר.  $\bullet$ 

### **הערה**

להקטנת השטח הלבן במרכז הדף הסרוק, שימו את הקצה המקופל של המסמך המקורי קרוב לקצה הימני של גיליון ההזנה.

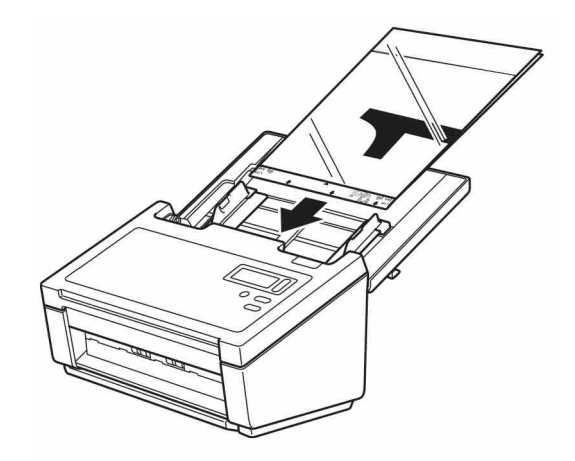

# 5 **סריקה )RWindows)**

### **סריקה באמצעות לוח הבקרה**

התאימו את לחצן הסריקה על לוח הבקרה של מכשיר Brother שלכם לסריקה באמצעות תוכנת הסריקה המועדפת עליכם.

### **הקצו יישום סריקה ללחצן הסריקה**

 וודאו כי המכשיר מחובר למחשב שלכם באמצעות כבל USB.

גושו למכשיר מהמחשב שלכם באמצעות אחת האפשרויות הבאות:  $\bullet$ 

(Windows<sup>®</sup> 10-5)

```
לחצו על Printers&Devices > Scanners&Printers > Devices > Settings) > Start).
```
(ל-8/8.1) (Windows®)

 $\bm \odot$ הזיזו את העכבר לפינה הימנית התחתונה של שולחן העבודה שלכם. כאשר מופיע סרגל התפריט, לחצו על **Panel Control > Settings**. בקבוצת **Sound and Hardware**, לחצו על **printers and devices View**.

(ל-7<sup>®</sup> 7) (Windows)

לחצו על **Printers and Devices) > Start)**.

(ל- Windows Vista®)

לחצו על **Printers > Cameras and Scanners > Panel Control) > Start)**.

(ל-Windows® XP)

לחצו על **Cameras and Scanners > Panel Control)> Start)**.

יל-R לחצו עם המקש הימני של העכבר על צלמית הסורק ובחרו תכונות סריקה מהתפריט.<br>ל-®Windows Vista. בחרו את המכשיר ולחצו על **Properties**.

 לחצו על לשונית האירועים **Events**, ואז בחרו מספר אירוע מהרשימה הנפתחת**event an Select**. לחצן **Button #** שבחרתם מהרשימה קשור ישירות למספרי הפונקציות )x Function )המוצגים על צג המכשיר.

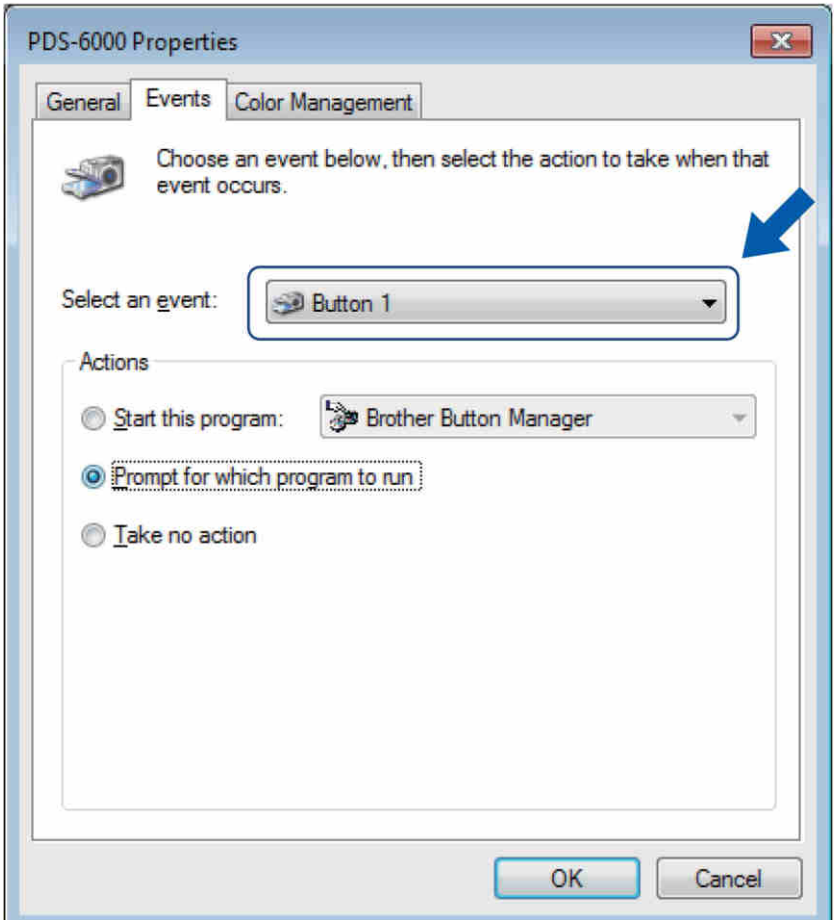

 בחרו **program this Start** מתוך **Actions**, ואז בחרו את יישום הסריקה שברצונכם להשיק על ידי לחיצה על לחצן **)Scan )**על לוח הבקרה של המכשיר שלכם.

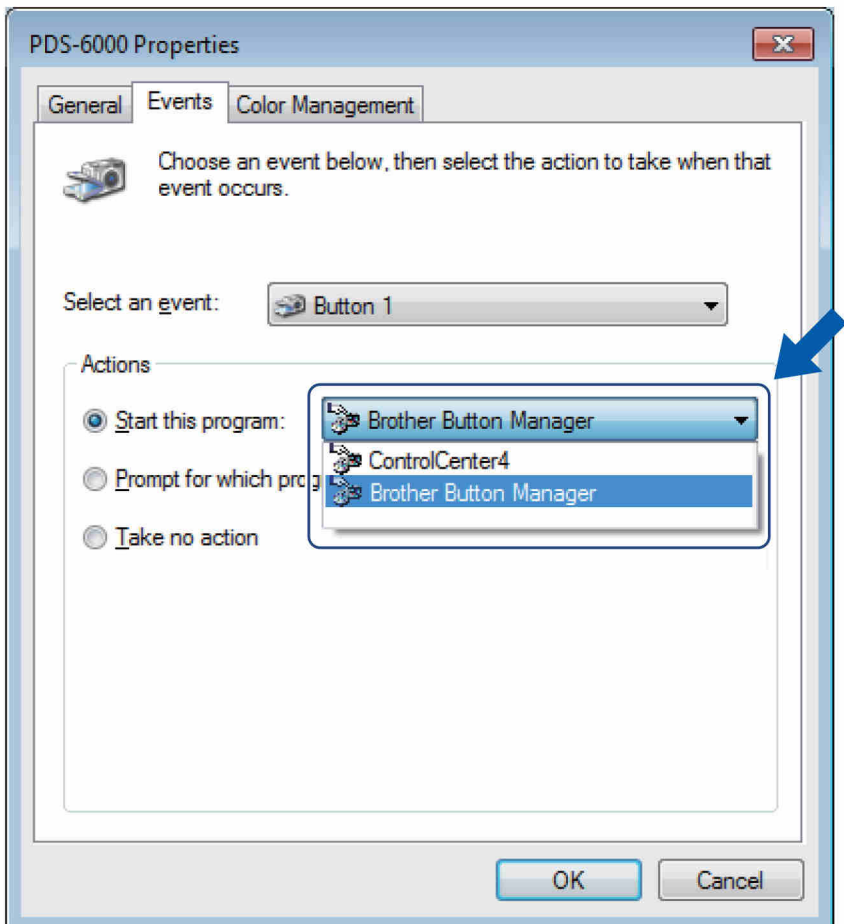

 לחצו על **OK**.

 בחרו את מספר הפונקציה שהקצתם ליישום הסריקה על צג המכשיר ואז לחצו על לחצן הסריקה **Scan** על המכשיר שלכם. היישום המוקצה יופעל.

### **הערה**

בעת שימוש ביישום 2V Manager Button ניתן לסנכרן את צג המכשיר ושמות הפונקציות של יישום על ידי הקצאת **Brother Manager Button** לכל **Button #** ברשימה הנפתחת **event an Select** . למידע נוסף, ראה מדריך בסיסי למשתמש של .Button Manager V2

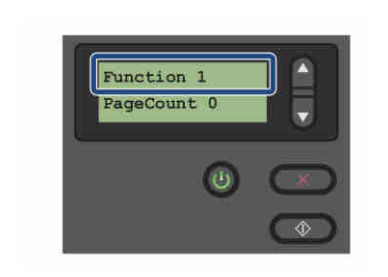

צג )כאשר 2V Manager Button **לא** הופעל(

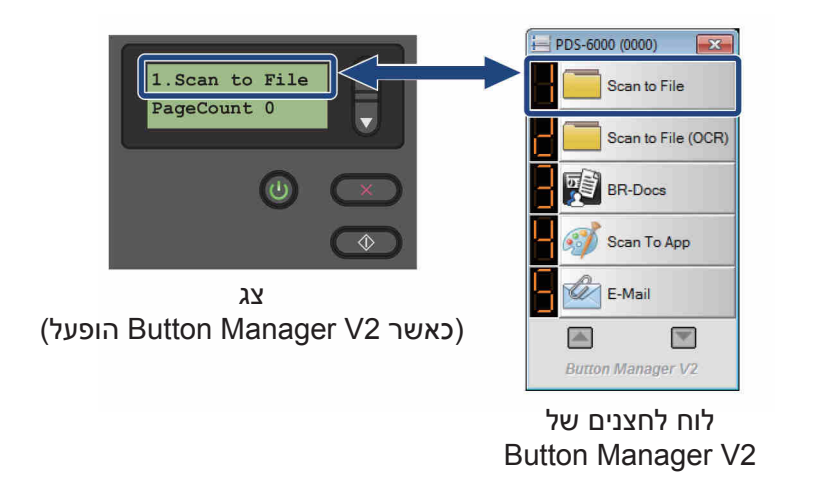

### **סריקת מסמך**

 וודאו כי המכשיר מחובר למחשב שלכם באמצעות כבל USB. שימו את המסמך שלכם במזין המסמכים האוטומטי.

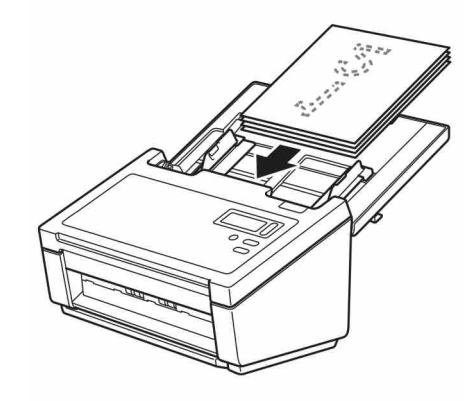

 לחצו על ▲ או ▼ לבחירת Function.

### **הערה**

כאשר Manager Button של Brother רץ על המחשב שלכם, צג המכשיר מציג מספר ושם פונקציה של Manager Button. למידע נוסף, ראה מדריך בסיסי למשתמש של 2V Manager Button.

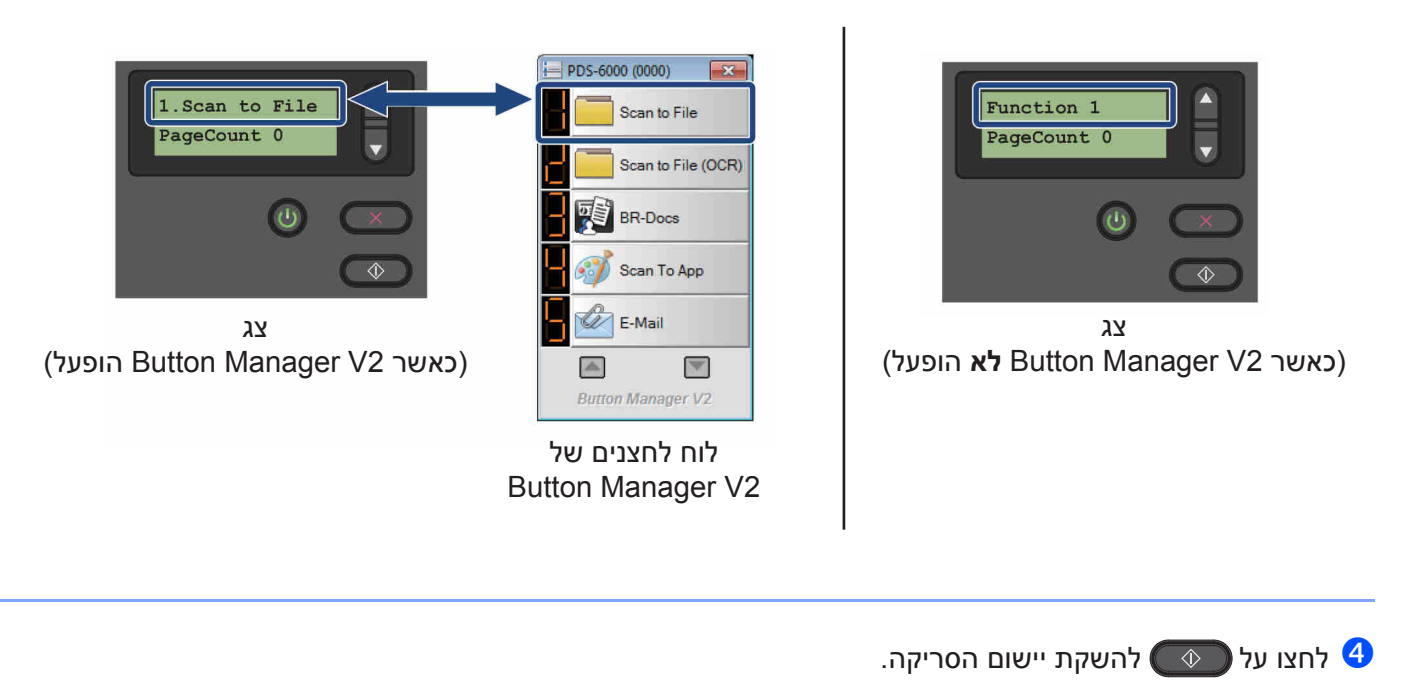

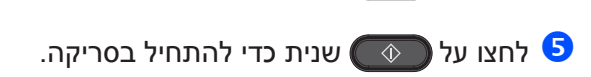

### **סריקה באמצעות המחשב שלכם**

לסריקה באמצעות המחשב שלכם, השיקו יישום תואם-TWAIN על המחשב שלכם, כגון Capture DS או <sup>R</sup>PhotoShop® Adobe. מדריך זה עושה שימוש ביישום Capture DS כדוגמה.

### **סריקה עם Capture DS**

 וודאו כי המכשיר מחובר למחשב שלכם באמצעות כבל USB.

 לחצו פעמיים על צלמית**Capture DS** שעל שולחן העבודה.

### **הערה**

אם צלמית **Capture DS** אינה מופיעה על שולחן העבודה שלכם, לחצו על **Start > All Programs > Brother PDS-XXXX Scanner** )כאשרXXXX הוא שם הדגם שלכם( < **Capture DS**.

תחת **Model Scanner**, בחרו את דגם סורק PDS שלכם, ואז לחצו על **OK**. אז מופיעה תיבת הדו-שיח לבחירת דגם סורק **Model Scanner Select** .

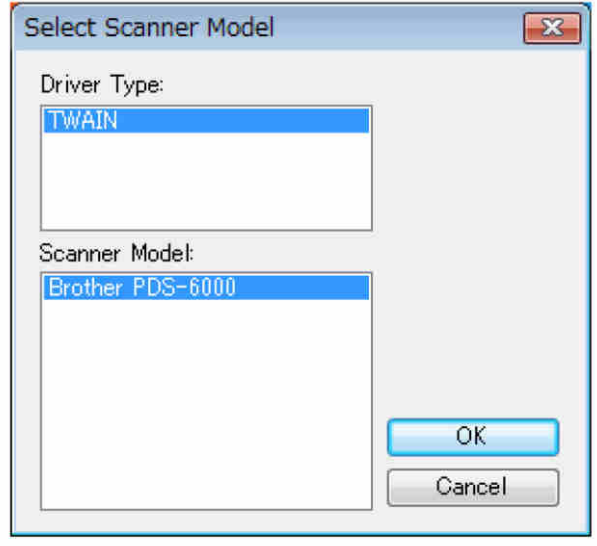

#### סריקה (RWindows(

### הפעלת **Capture DS**

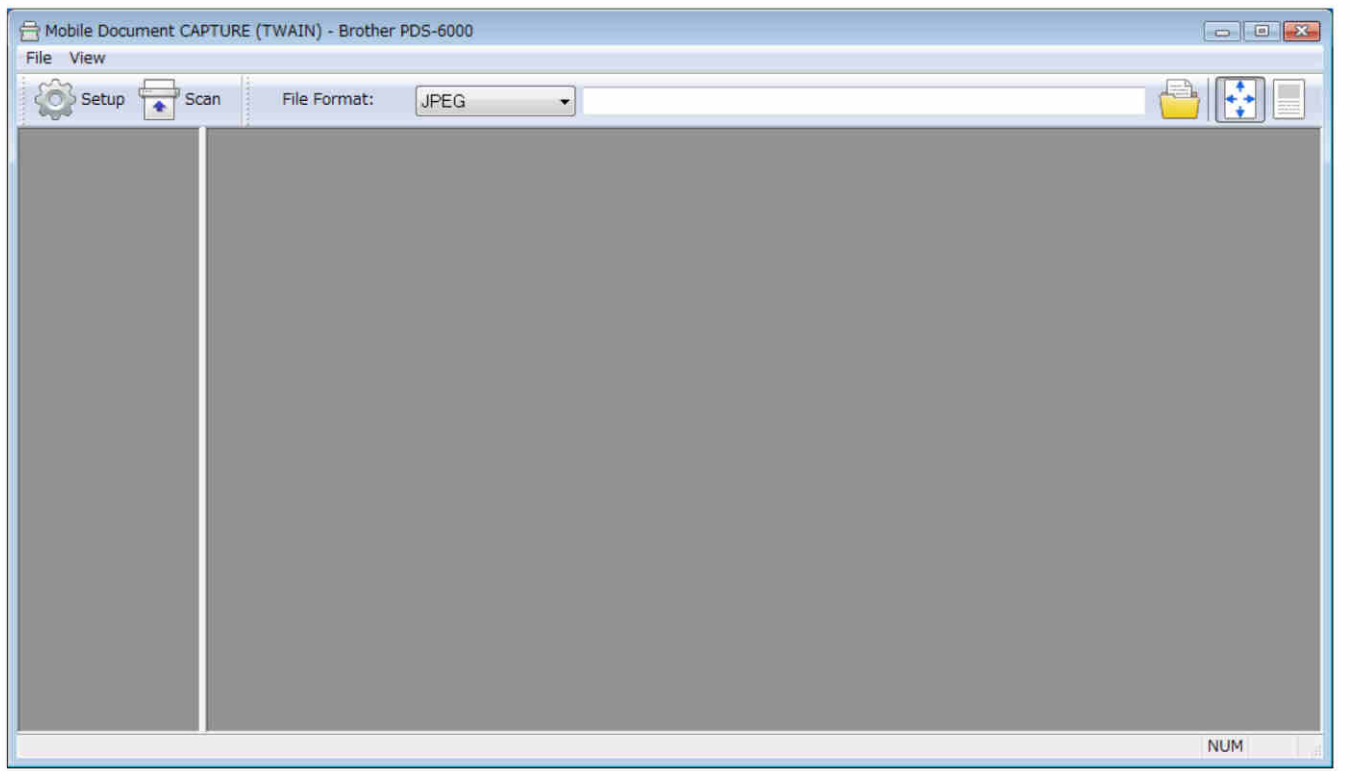

למידע נוסף על שינוי הגדרות, *ראה "שינוי הגדרות סריקה באמצעות מנהל התקן "TWAIN בע"מ .24* לחצו על **Setup** לשינוי הגדרות הסריקה בעת הצורך.

 שימו את המסמך שלכם במזין המסמכים האוטומטי.

 לחצו על **Scan** . הסורק שלכם מתחיל לסרוק.

תמונה ממוזערת של התמונה הסרוקה מופיעה על מסך Capture DS, והתמונה הסרוקה תשמר בספרייה שציינתם בשדה Path . לפרטים נוספים, *ראה "מסך הבית שלCapture DS "בע"מ .25*

בדקו את תוצאת הסריקה כדי לוודא שכל ההגדרות נכונות.

# **שינוי הגדרות סריקה באמצעות מנהל התקן TWAIN**

מנהל התקן TWAIN מספק הגדרות שונות ופונקציות מועילות שניתן להשתמש בהן במהלך סריקה, כפי שמפורט בטבלת הסקירה הכללית למטה.

במדריך זה, אנו משתמשים ביישוםCapture DS בדוגמאות שלנו. ההוראות לתוכנות סריקה אחרות דומות.

### **סקירה כללית פונקציונאלית**

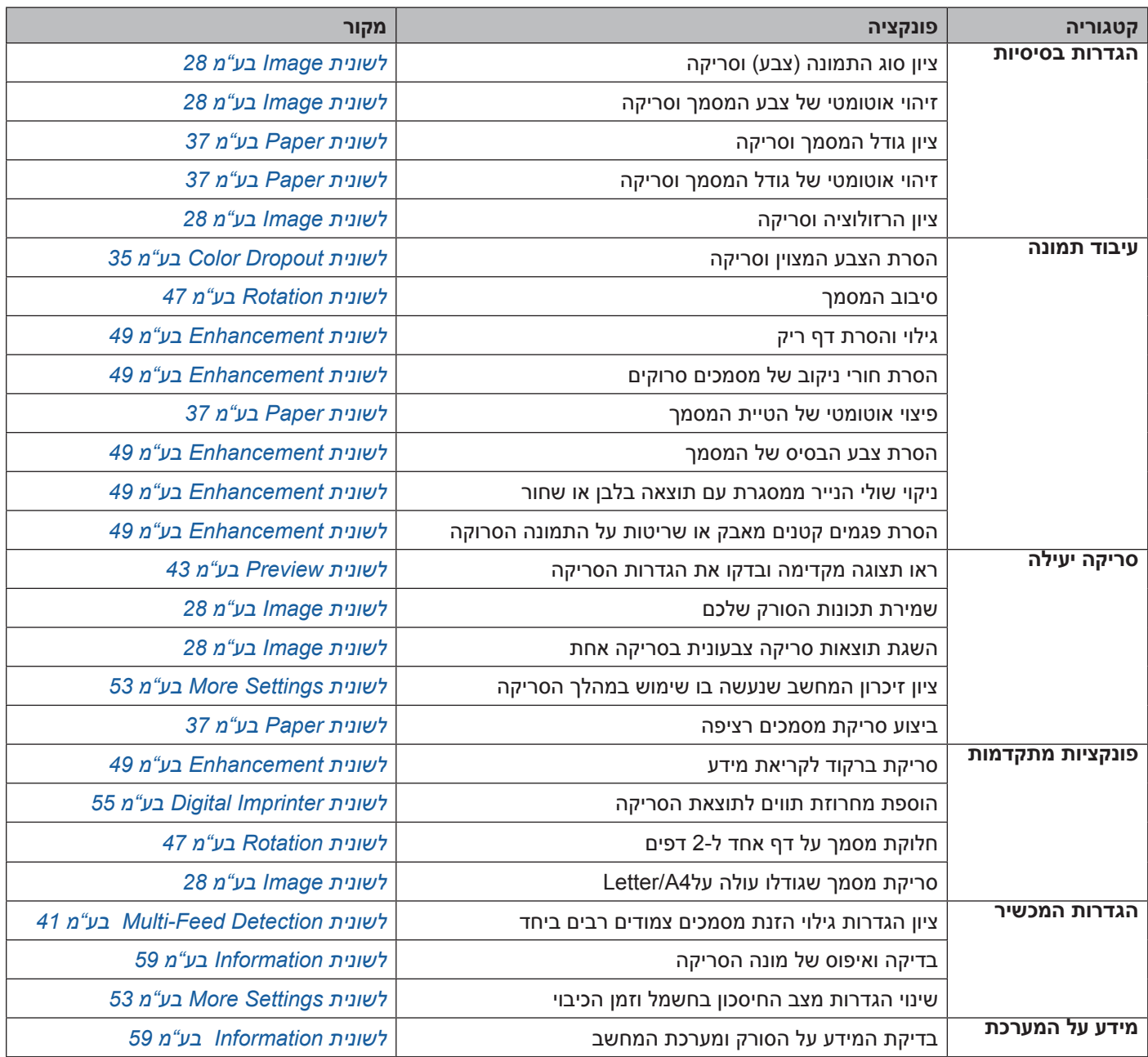

# **מסך הבית של Capture DS**

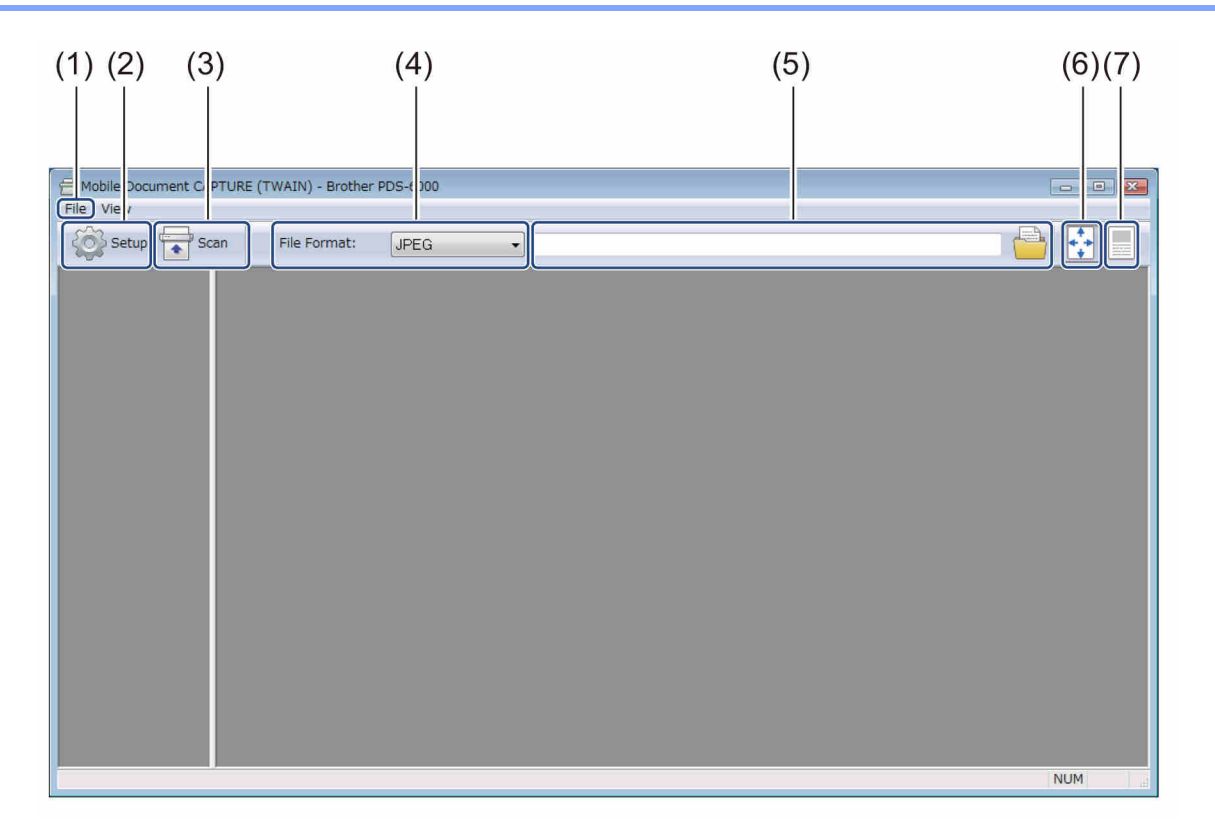

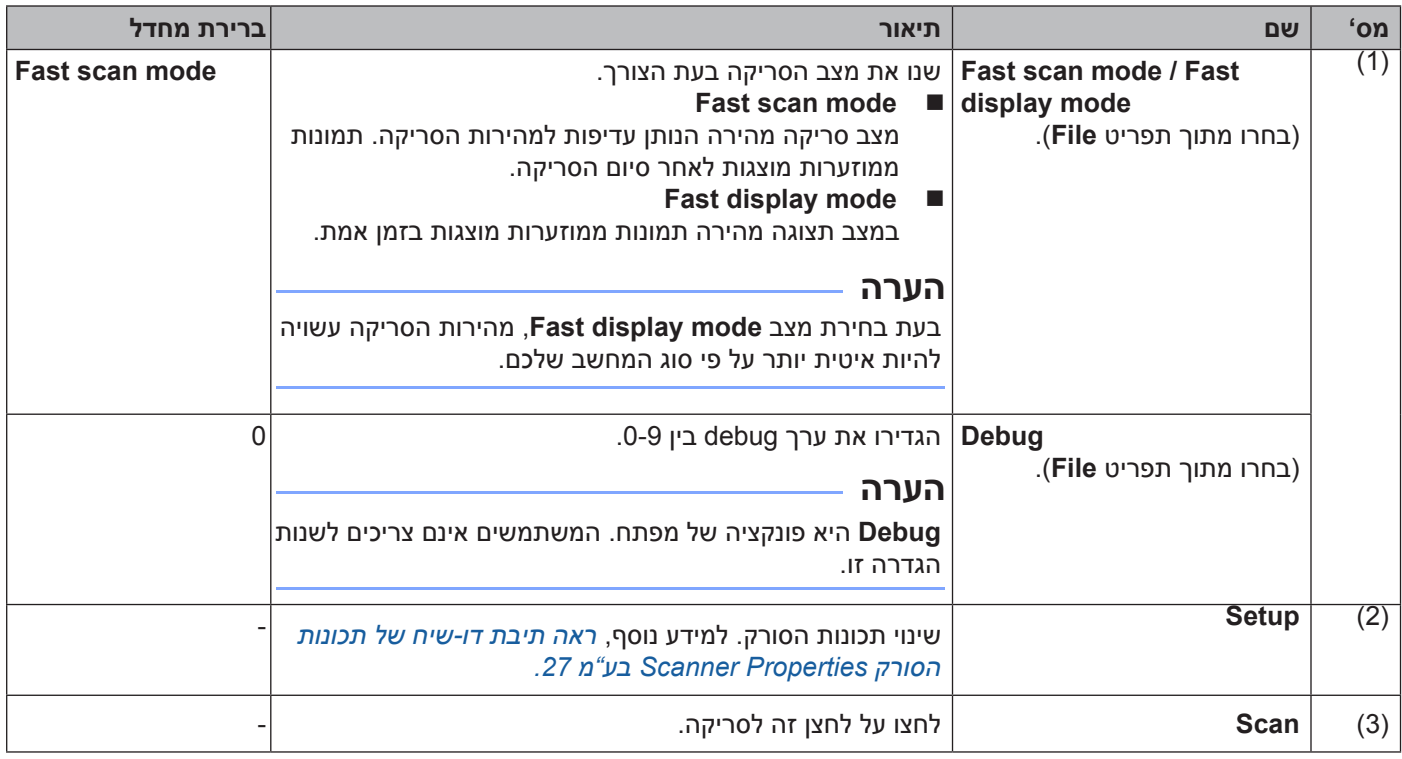

#### סריקה (RWindows(

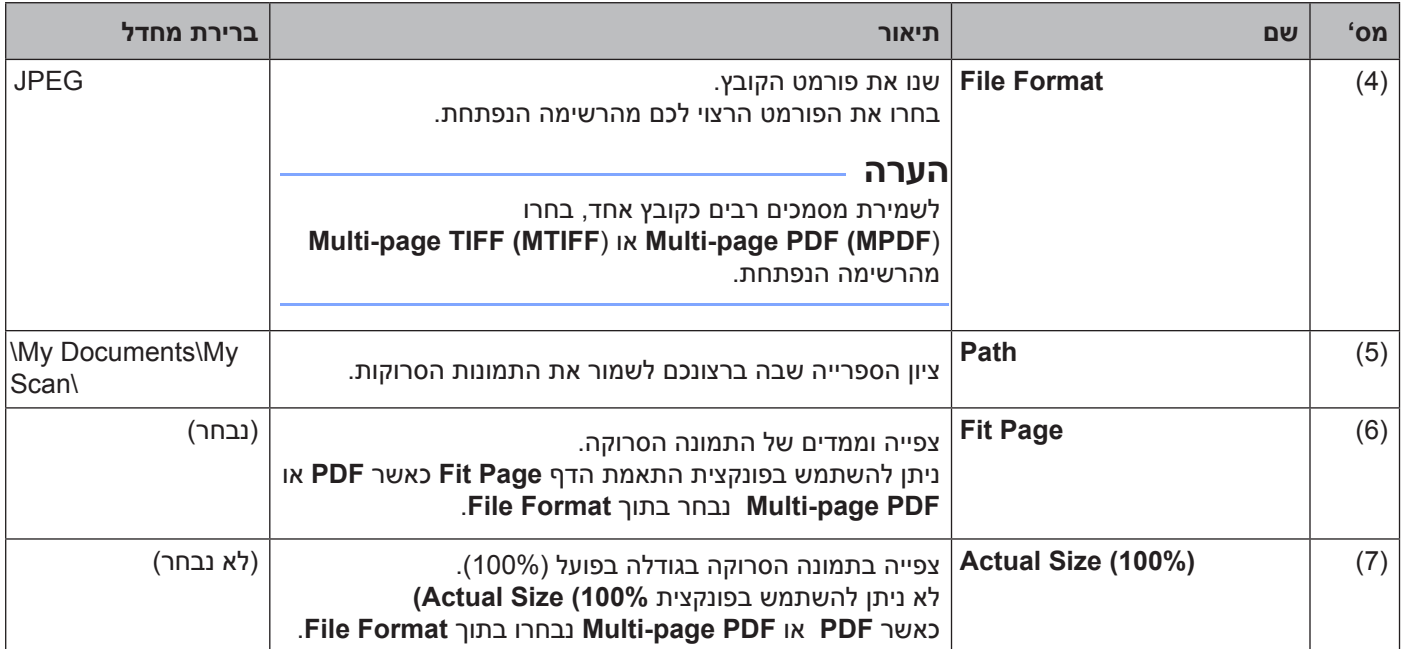

### **תיבת דו-שיח Properties Scanner**

לחצו על **Setup** במסך הבית של Capture DS להצגת תיבת הדו-שיח של תכונות הסורק **Properties Scanner**. השתמשו בלשוניות **Properties Scanner** להגדרת תצורת הגדרות הסורק.

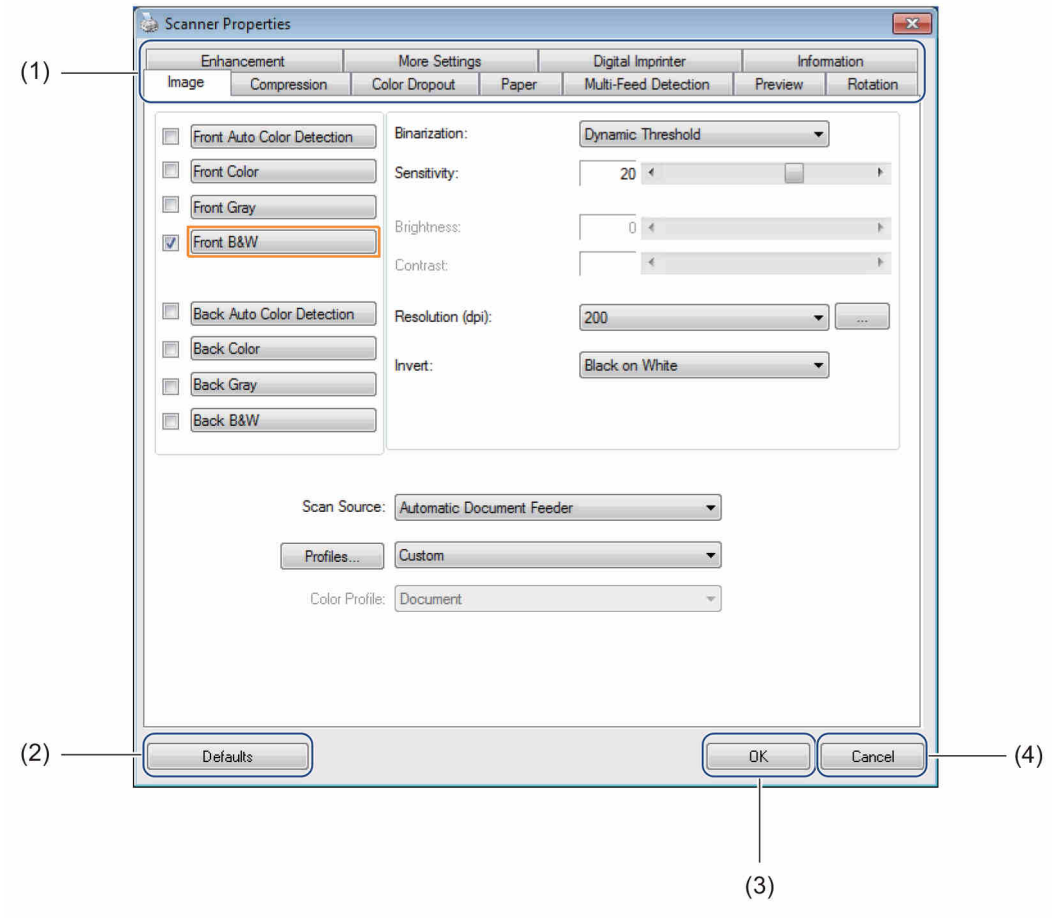

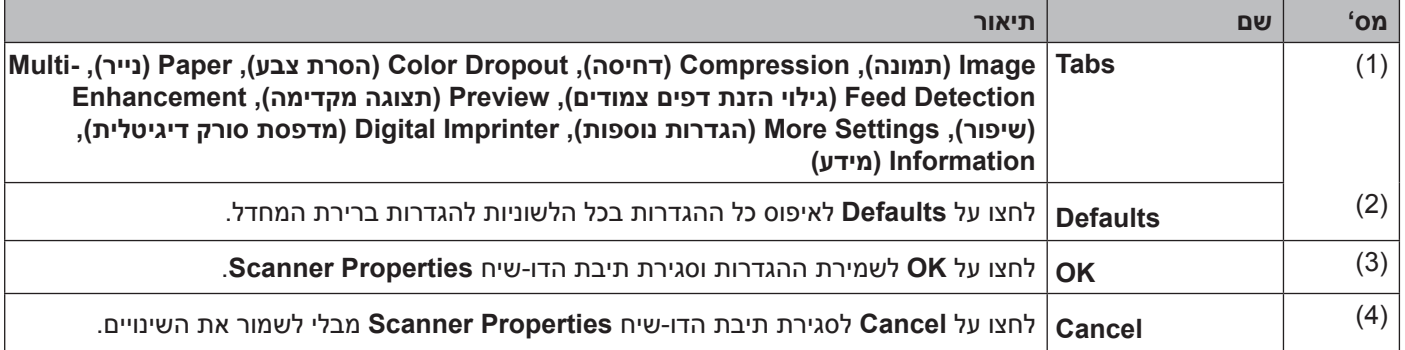

### **הערה**

כל ההגדרות בלשונית התמונה **Image**( למעט **Resolution**), לשונית הדחיסה **Compression** , לשונית הסרת הצבע **Dropout Color** ולשוניות התצוגה המוקדמת **Preview** ניתנות להגדיר בנפרד לצד הקדמי והאחורי של כל מסמך דו-צדדי שהנכם סורקים.

# **לשונית Image**

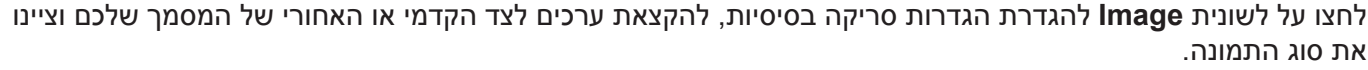

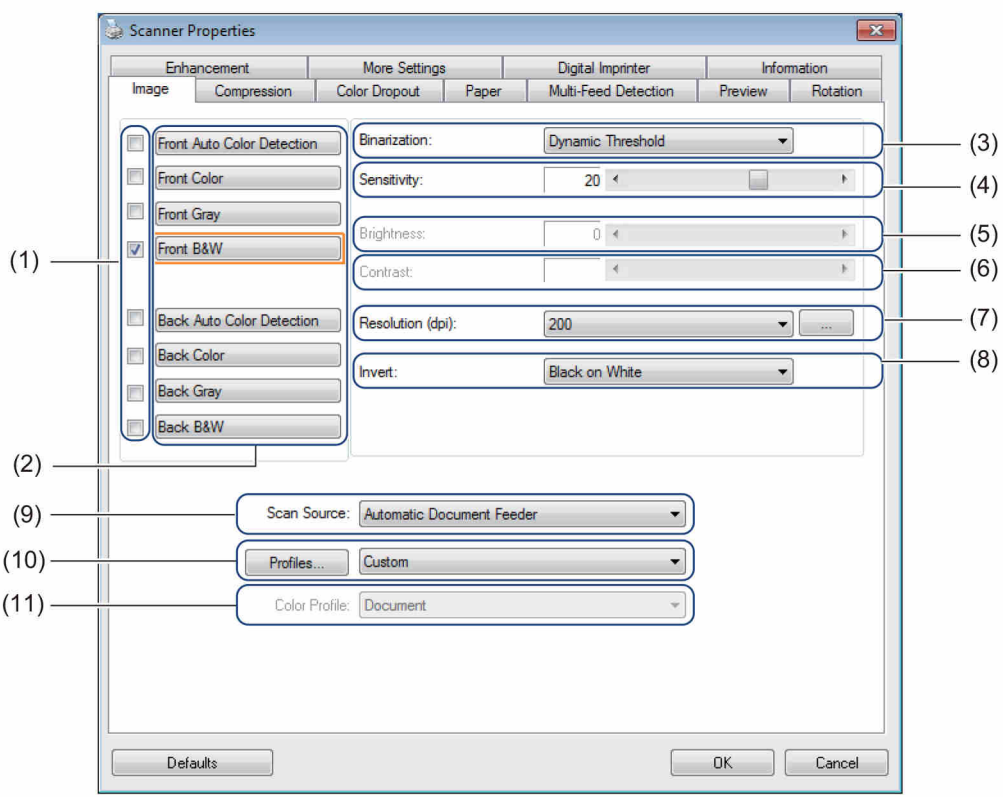

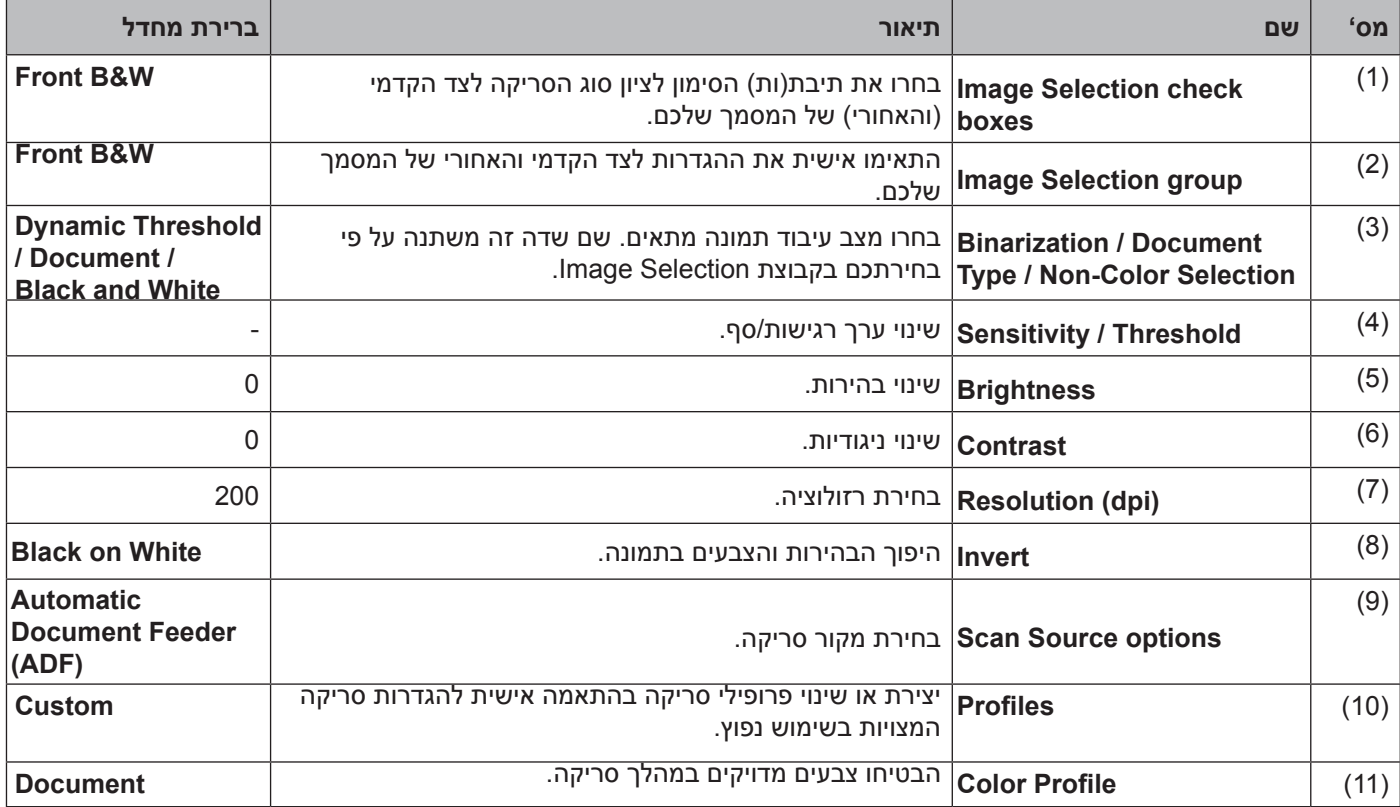

### **תיבות סימון בחירת תמונות**

בחרו את תיבות הסימון להתאמה אישית של סוג הסריקה. תיבת(ות) הסימון של בחירת התמונה נועדו לבחירת מצב הצבע שעמו הצד הקדמי והאחורי של המסמך שלכם ייסרק. לדוגמה, לסריקת הצד הקדמי והאחורי של מסמך צבעוני בצבע, בחרו תיבות סימון לצבע קדמי וצבע אחורי **Color Front** ו-**Color Back**. לסריקה בשחור-לבן של הצד הקדמי וסריקה צבעונית של הצד האחורי, בחרו **W&B Front** ו-**Color Back**.

### **הערה**

- •בחרו תיבת סימון של יותר מסוג תמונה אחד ליצירת תוצאות סריקה רבות מסריקה אחת. לדוגמה, אם בחרתם**Front Color** ו-**Gray Front** ואז סרקתם את המסמך שלכם, נתוני הסריקה בצבע ובאפור יישמרו.
- •אם בחרתם **Detection Color Auto Front**, עליכם לבחור **Detection Color Auto Back** כסוג של תמונה אחורית ולהפך. שתי האפשרויות הללו פועלות אך ורק ביחד.

### **קבוצת בחירת תמונה**

קבוצת בחירת תמונה**Selection Image** מאפשרת לכם להגדיר את התצורה של ההגדרות המפורטות שנעשה בהן שימוש במהלך סריקה בכל מצב צבע. בחרו סוג תמונה והתאימו אישית את הגדרות הפרטים. ניתן להחיל הגדרות שונות לכל סוג תמונה.

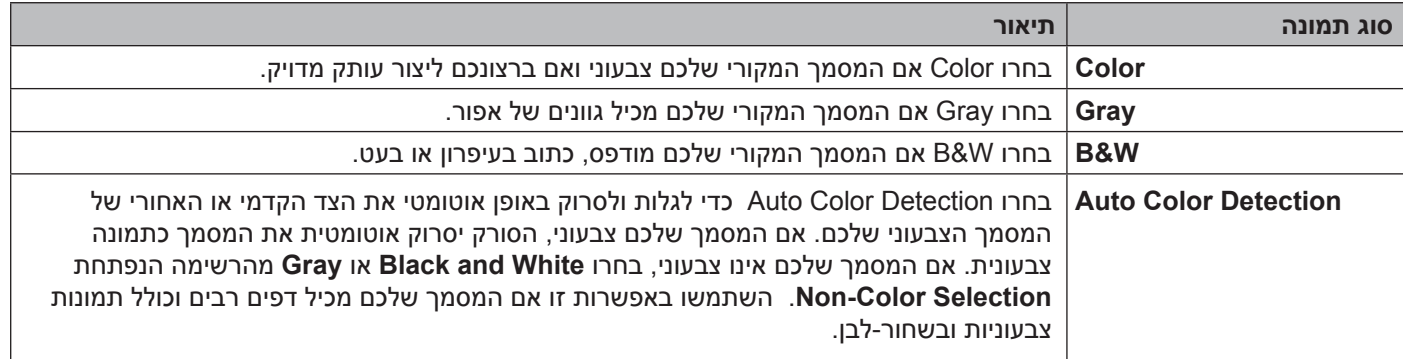

### **בינריזציה/סוג מסמך/בחירה ללא צבע**

### שם שדה זה משתנה על פי בחירתכם בקבוצת **Selection Image**.

■ בינריזציה (שחור-לבן בלבד)

בינריזציה )**Binarization** )היא התהליך של המרת סקאלה אפורה או תמונה צבעונית לתמונה בשחור-לבן. קיימות מספר שיטות לביצוע המרה זו.

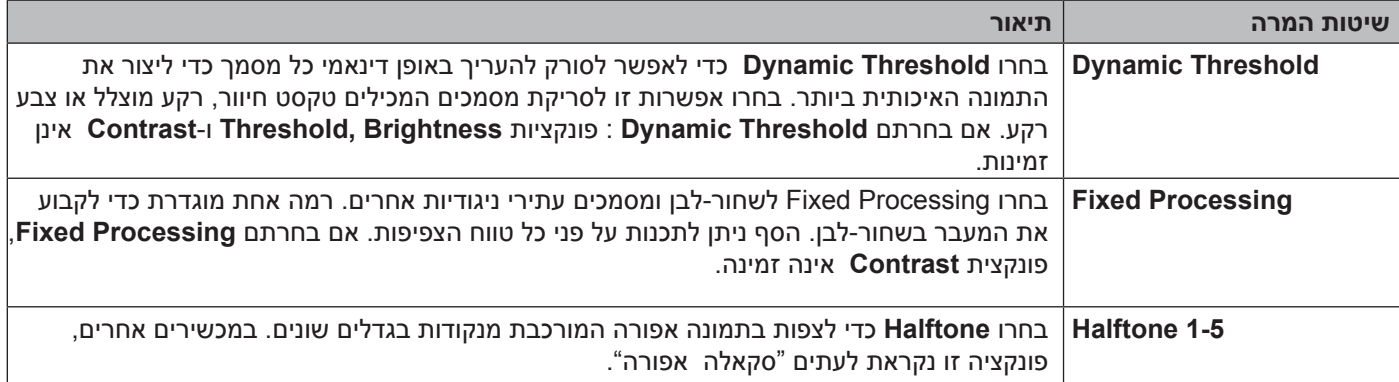

#### סריקה (RWindows(

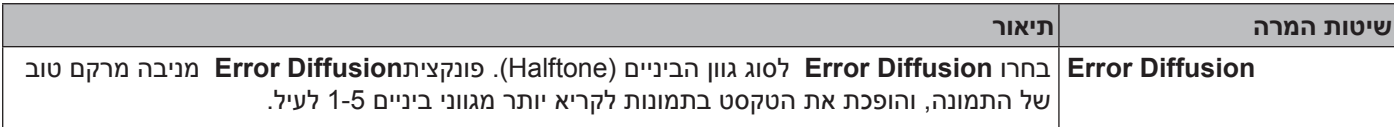

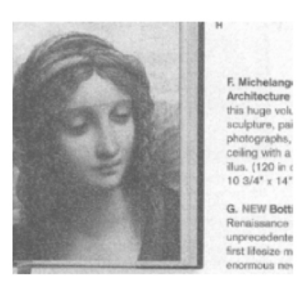

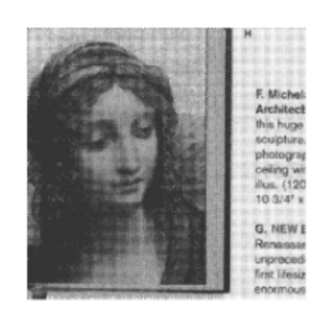

פעפוע גוון ביניים

### **■ סוג מסמך** (מצב Gray בלבד)

כאשר נבחר **Gray** כסוג תמונה למסמך הסורק שלכם, ניתן לבחור מבין שלושה סוגי מסמכים.

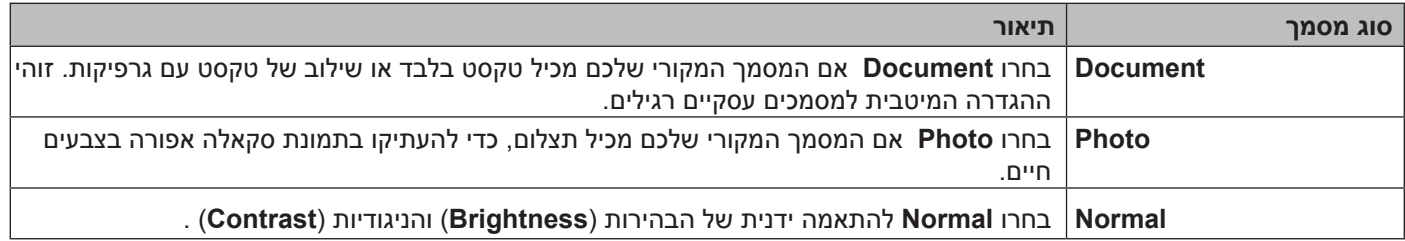

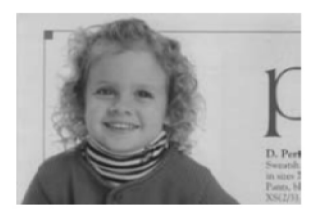

Photo **Normal** Photo

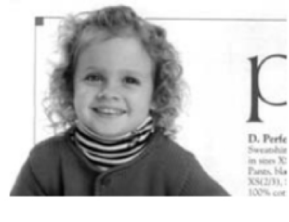

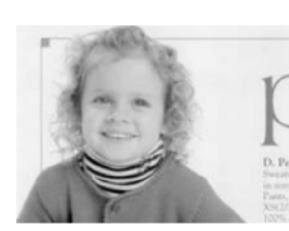

Document (230 : 230)

### ■ בחירת מסמך לא צבעוני (במצב Auto Color Detection בלבד)

אם המסמך שלכם אינו צבעוני, ניתן לבחור שהפלט יהיה בשחור-לבן או אפור. אפשרות זו מועילה בעת סריקת מסמכים צבעוניים ולא צבעוניים.

### **רגישות/סף**

 **רגישות** )**Sensitivity**( **)**זמינה עם בחירת **Threshold Dynamic** או **Detection Color Auto**) רגישות הסף הדינאמי:

אם המסמך שלכם מכיל נקודות או כתמים קטנים וברצונכם להסירם, הגדילו את ערך הרגישות על ידי הזזת הסרגל ימינה. רגישות גילוי צבע אוטומטי:

אם המסמך שלכם מכיל בעיקר טקסט בשחור-לבן עם כמות קטנה של צבע בהיר או חיוור שאינכם רוצים שיזוהה כצבע, הקטינו את ערך הרגישות על ידי הזזת הסרגל שמאלה.

 **סף** )**Threshold**( )**זמין עם בחירת Processing Fixed** או **Document**) ערך סף נמוך יוצר תמונה בהירה יותר, וניתן לשימוש לעמעום רקעים ומידע בלתי נחוץ. ערך סף גבוה יותר יוצר תמונה כהה יותר, וניתן לשימוש להבלטת תמונות חיוורות.

### **בהירות**

השתמשו בסרגל **Brightness** להבהרת או הכהית התמונה. ככל שהערך גבוה יותר, התמונה בהירה יותר.

### **ניגודיות**

השתמשו בסרגל **Contrast** להתאמת הטווח שבין הגוונים הכהים והבהירים ביותר בתמונה. ככל שהערך גבוה יותר, כך ההבדל בין בהיר לכהה גדול יותר.

### **רזולוציה )dpi)**

בחרו ערך רזולוציה מהרשימה הנפתחת. ככל שהערך גבוה יותר, הרזולוציה גבוהה יותר והקובץ גדול יותר.

ניתן להגדיר ערך רזולוציה בהתאמה אישית על ידי לחיצה על לחצן **מימין לרשימה הנפתחת.** 

### **היפוך**

השתמשו בפונקצית **Invert** להיפוך הבהירות והצבעים בתמונה. הגדרת ברירת המחדל היא רקע שחור על לבן )**White on Black**) . להיפוך, בחרו **Black on White**.

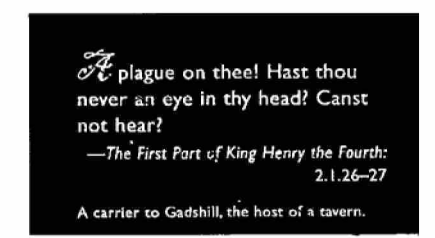

לבן על שחור שחור על לבן

A carrier to Gadshill, the host of a tavern

 $\mathscr{F}_v$  plague on thee! Hast thou

not hear?

never an eye in thy head? Canst

-The First Part of King Henry the Fourth:

 $2.1.26 - 27$ 

### **מקור סריקה**

 **מזין מסמכים אוטומטי )ADF)**

השתמשו במזין המסמכים האוטומטי לסריקת דפים רבים.

סריקה (RWindows(

### **2 ב1-**

השתמשו בפונקצית **2 1 in** לסריקת מסמכים שרוחבם עולה על 4A/Letter. המכשיר סורק את שני הצדדים של המסמך המקופל, וממזג את התמונות על גבי דף אחד.

 תיבת סימון **Vertically Merge**

בחרו בתיבת סימון זו ליישור שני הצדדים באופן אנכי. בטלו את הבחירה בתיבת סימון זו ליישור שני הצדדים באופן אופקי.

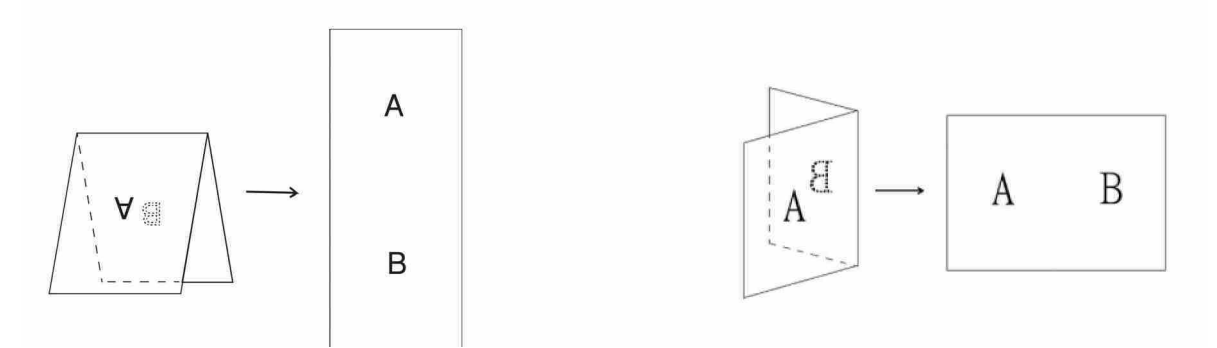

ביטול בחירת **Vertically Merge** בחירת **Vertically Merge**

### **פרופילים**

לחצו על **profiles** לשמירת הגדרות הסריקה שנעשה בהן שימוש תכוף.

- ליצירת פרופיל סריקה:
- לאחר שסיימתם, לחצו על לשונית **Image** ואז לחצו על **Profiles.** בחרו את הגדרות הסריקה שלכם בתיבת הדו-שיח **Properties Scanner**, באמצעות הלשוניות.
	-

תיבת הדו-שיח לעריכת הפרופיל שלכם **Profile Your Edit** תופיע על המסך.

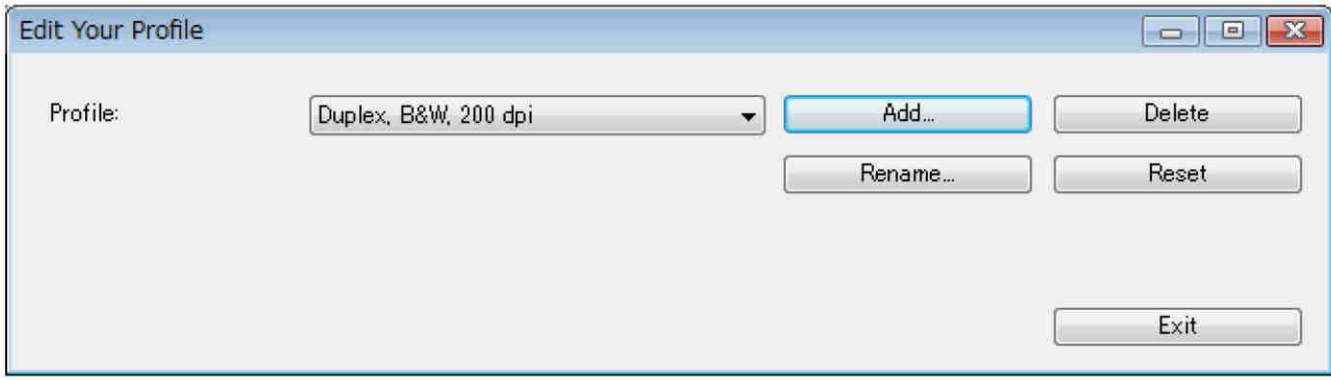
#### סריקה (RWindows(

 לחצו על **Add,...** ואז הקלידו את שם הפרופיל שברצונכם לשמור.

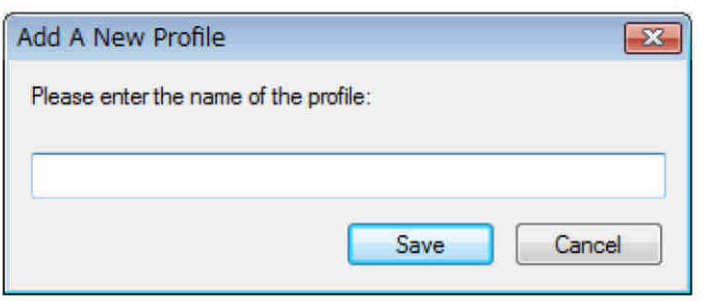

הפרופיל החדש יופיע ברשימה הנפתחת **Profiles** . לחצו על **Save**.

#### **הערה**

ניתן למחוק )**Delete )**לשנות שם )**Rename )**או לאפס )**Reset** )שמות פרופיל בתיבת הדו-שיח **Profile Your Edit**.

#### **פרופיל צבע**

השתמשו בהגדרות **Profile Color** להעתקת צבע מדויקת בסריקות. אפשרות זו עושה שימוש בפרמטרי פרופיל ברירת המחדל ICC להתאמת צבעי התמונה. בפרופילי ICC נעשה שימוש עם מיפוי צבעים, בעיקר בצילום והדפסה דיגיטליים.

#### **מסמך**

בחרו **Document** אם המסמך המקורי שלכם מכיל טקסט בלבד או שילוב של טקסט עם גרפיקות. זוהי ההגדרה המיטבית למסמכים עסקיים רגילים.

 **אין**

בחרו **None** להשבתת אפשרות **Profile Color** .

#### **תצלום**

בחרו **Photo** אם המסמך שלכם מכיל תצלומים, וברצונכם להעתיק את התצלומים שלכם בצבעים חיים.

#### **שילוב**

בחרו **Mix** אם המסמך שלכם מכיל שילוב של טקסט וגרפיקה. אפשרות **Mix** מציעה איכות סריקה בינונית בין **Document** לבין **Photo**.

### **לשונית Compression**

לחצו על לשונית הדחיסה **Compression** להתאמת גודל התמונה הסרוקה תוך שמירת איכות התמונה.

### **הערה**

אפשרויות הדחיסה הזמינות עשויות להשתנות על פי יישום הסריקה שנעשה בו שימוש.

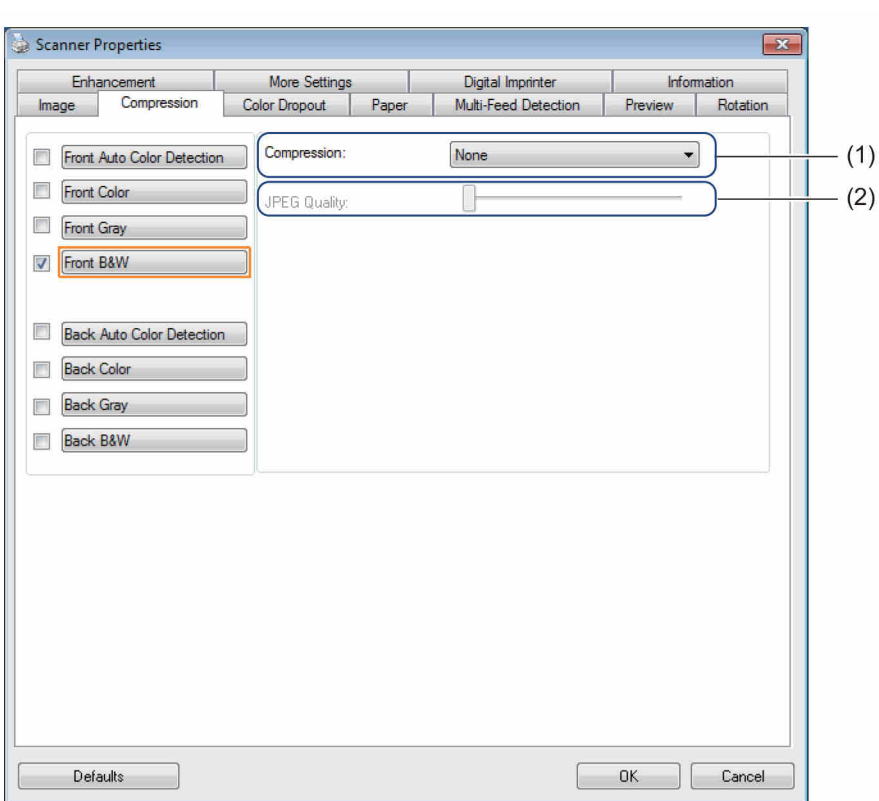

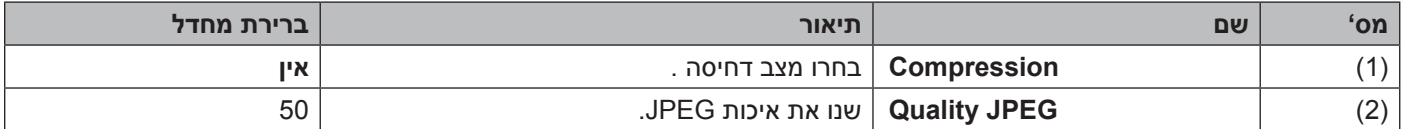

#### **דחיסה**

לסריקת תמונות צבעוניות או אפורות, ניתן להשתמש בסוגי הדחיסה הזמינים הבאים:

- אין
- JPEG .

לסריקת תמונות בשחור-לבן, ניתן להשתמש בסוגי הדחיסה הזמינים הבאים:

- אין
- $G4$   $\cdot$

### **איכות JPEG**

הזיזו את לחצן הזזה **Quality JPEG** ימינה או שמאלה להגדלת או הקטנת רמת הדחיסה. ככל שערך אחוז **Quality JPEG** גבוה יותר, כך הקובץ גדול יותר.

# **לשונית Dropout Color**

לחצו על לשונית הסרת הצבע **Dropout Color** להסרת הצבע האדום, הכחול או הירוק מהתמונה הסרוקה שלכם ויצירת מסמך אפור או שחור-לבן. פונקצית **Dropout Color** זמינה אך ורק אם בחרתם **Gray** או **W&B** מקבוצת **Image Selection**. אם התמונה שלכם מכילה סימן מים או רקע אדום, בחרו בערוץ **Red** להסרת כל סימן מים או צבע רקע אדום. תכונה זו מועילה ליצירת טקסטים חדים יותר כאשר נעשה שימוש בתוכנת זיהוי תווים אופטי )OCR).

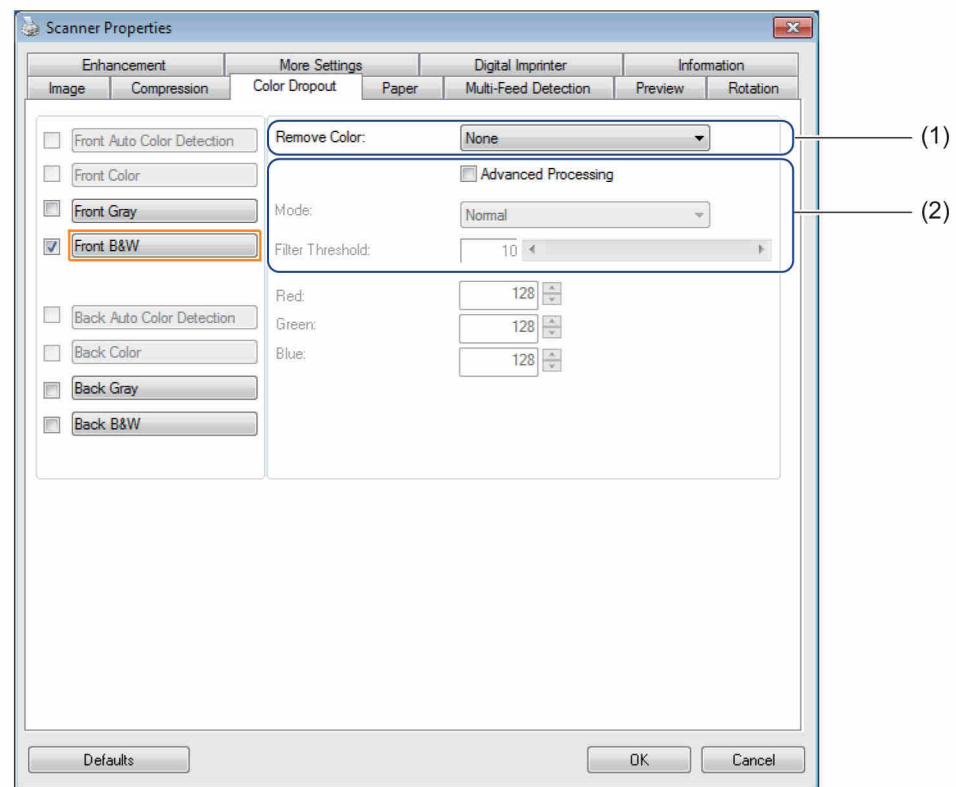

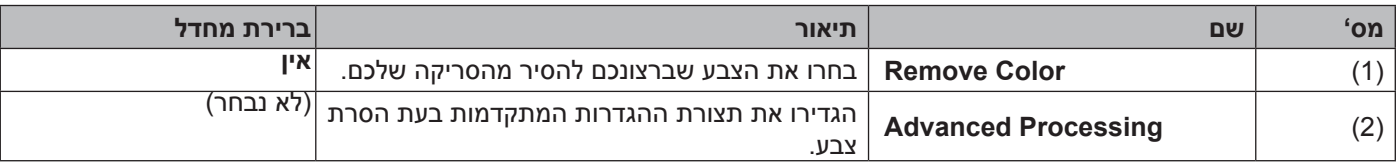

בעת בחירת **Custom** להתאמה אישית מתפריט הרשימה הנפתחת **Color Remove**, לשונית **Dropout Color** משתנה כך:

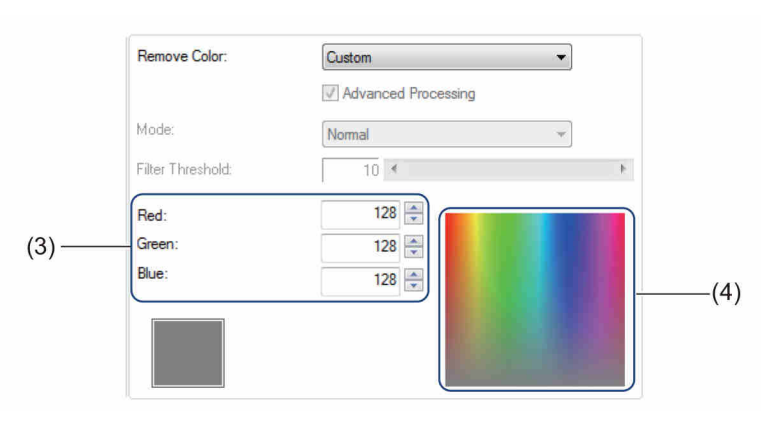

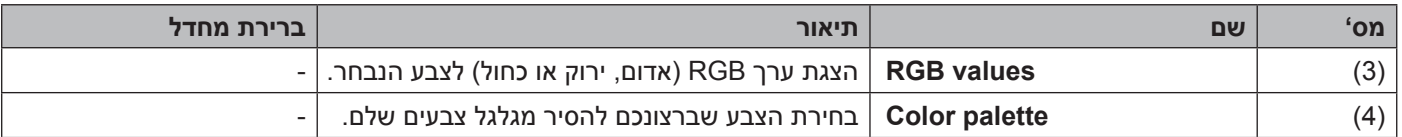

### **הסרת צבע**

בחרו באחת האפשרויות הבאות להסרת צבע מהרשימה הנפתחת**Color Remove** :

- **אין**
- לא הוסר צבע.
- **הסרת אדום/הסרת ירוק/הסרת כחול**  בחרו **Blue Remove/Green Remove/Red Remove** להסרת אדום, ירוק או כחול מהסריקה.

### **התאמה אישית**

*ראה "הגדרות התאמה אישית" בע"מ .36*

#### **עיבוד מתקדם**

בחרו תיבת סימון עיבוד מתקדם **Processing Advanced** להתאמת הפרטים שיכולים למטב את תוצאות הסריקה שלכם.

 **מצב**

בחרו מצב **Quality** להגדרת תצורה של הגדרות מפורטות לערך הסף של המסנן **Threshold Filter** . פונקצית המצב **Mode** זמינה אך ורק כאשר נבחרו **Blue Remove ,Green Remove ,Red Remove** או**Automatic** ברשימה הנפתחת**Color Remove** .

 **סף מסנן** 

ערך סף המסנן **Threshold Filter** קובע כמה צבע יוסר. ערך נמוך יותר יסיר יותר מהצבע הנבחר, בעוד ערך גבוה יותר יותיר יותר מהצבע הנבחר. פונקצית **Threshold Filter** זמינה אך ורק כאשר **Quality** נבחר ברשימה הנפתחת**Mode**

### **הגדרות התאמה אישית**

בחרו **Custom** ברשימה הנפתחת **Color Remove** לציון הצבע המדויק שיוסר על ידי הזנת ערך RGB של הצבע הנבחר או על ידי בחירתו בלוח הצבעים.

### **ערכי RGB**

מציג ערך RGB לצבע הנבחר בלוח הצבעים. התאימו את ערכי RGB ידנית בעת הצורך.

### **לוח צבעים**

כדי לציין ידנית את הצבע שברצונכם להסיר, לחצו על הצבע הנבחר בלוח הצבעים. ערך RGB של הצבע הנבחר מופיע בתוך **values RGB**.

# **לשונית Paper**

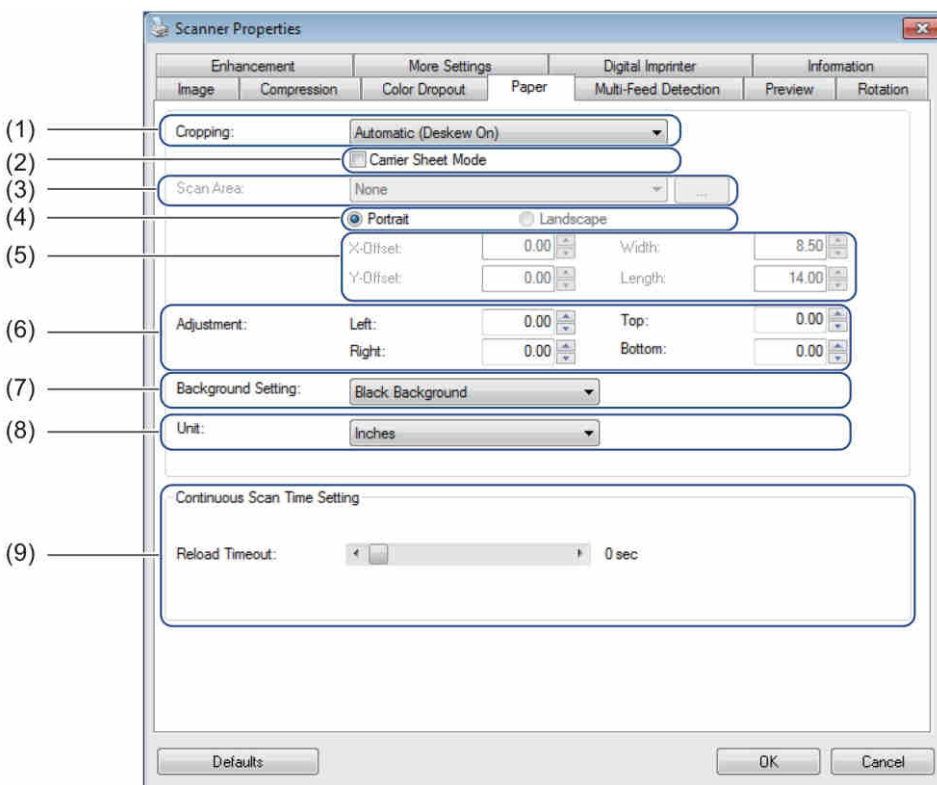

לחצו על לשונית הנייר **Paper** להגדרת ערכים המתייחסים לפלט התמונה והסריקה האוטומטית.

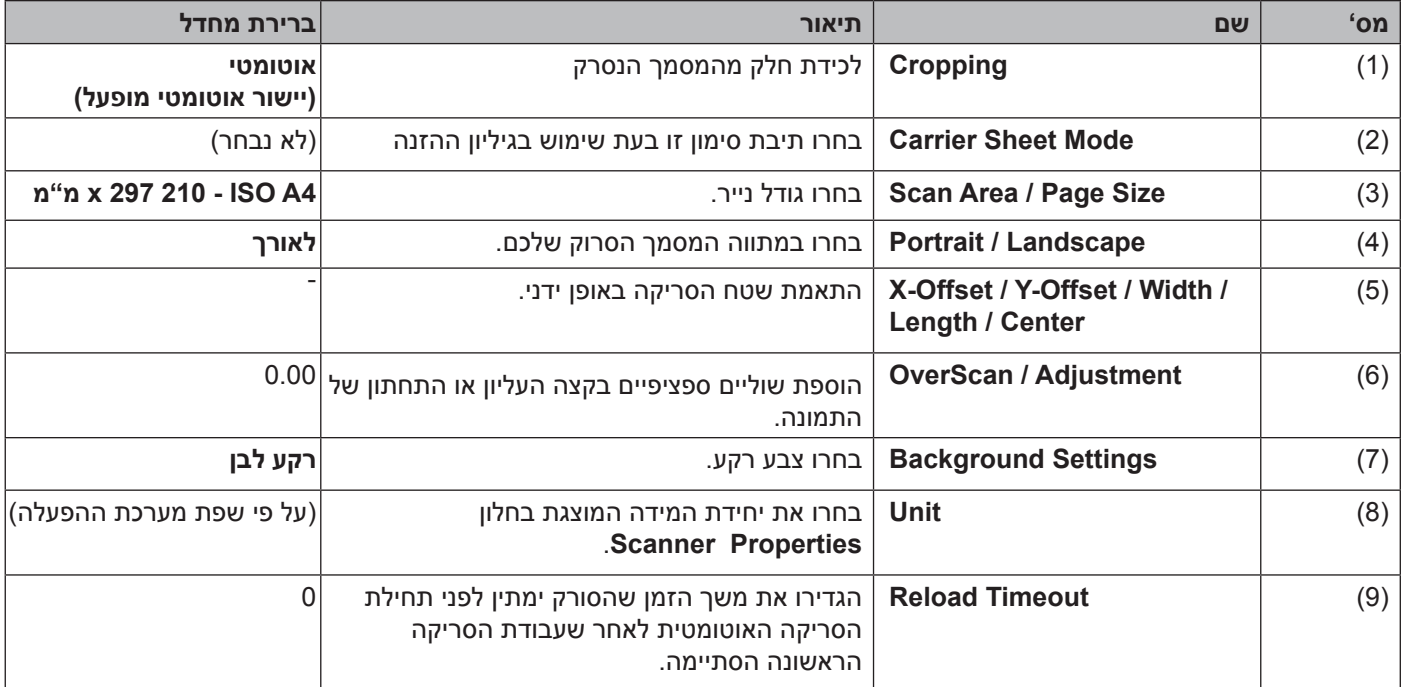

#### **חיתוך תמונות**

פונקצית חיתוך התמונות )**Cropping )**מאפשרת ללכוד חלק מהמסמך הנסרק. האפשרויות כוללות:

 **אוטומטי )יישור אוטומטי מופעל(**  אפשרות הפעלת היישור האוטומטי )**ON Deskew (Automatic )**מתאימה אוטומטית את חלון חיתוך התמונה על פי גודל המסמך. השתמשו באפשרות זו לאצוות של מסמכים בגודל מעורב.

### **הערה**

- •אם בחרתם **ׁ)ON Deskew (Automatic,** התמונות הסרוקות מיושרות אוטומטית אם התמונות עקומות.
- •פונקצית הסרת חורי ניקוב **Removal Hole Punch** אינה זמינה כאשר חיתוך התמונה האוטומטי מושבת.

### **שטח קבוע )יישור אוטומטי מושבת(**

אפשרות השטח הקבוע כשהיישור האוטומטי מושבת **)OFF Deskew (Area Fixed** מאפשרת לכם להגדיר את השטח או התחום ללכידה. השתמשו בה בעת סריקת אצוות של מסמכים בגודל זהה. אם בחרתם באפשרות זו, הקלידו ערכים מספריים, או השתמשו במקשי החיצים ֿ ≜ למעלה ולמטה להגדרת ערכי היסט x ו-y, רוחב ואורך של שטח הסריקה שלכם.

 **גילוי סוף הדף )יישור אוטומטי מושבת(** 

אפשרות גילוי סוף הדף כשהיישור האוטומטי מושבת **)OFF Deskew (Detection) Page of End )**מאפשרת לכם להגדיר את השטח או התחום ללכידה. השתמשו בה בעת סריקת אצוות של מסמכים ברוחב זהה אך באורך שונה. אם בחרתם באפשרות זו, הקלידו ערכים מספריים, או השתמשו במקשי החיצים למעלה ולמטה להגדרת ערכי היסט x ו-y, רוחב ואורך של שטח הסריקה שלכם.

### **התאמה יחסית למסמך )יישור אוטומטי מושבת(**

אפשרות התאמה יחסית למסמך כשהיישור האוטומטי מושבת **)OFF Deskew (Document to Relative** מאפשרת לכם לחתוך שטחים שונים של המסמכים שלכם, ולספק תמונות בשחור-לבן אפור או צבעים בנפרד. השתמשו בפונקציה זו אם הנכם עובדים עם יישום הדורש מכם לאחסן את כל המסמך בשחור-לבן וחלק מהמסמך בצבע לחיסכון בשטח אחסון. פונקציה זו מועילה למסמכים שתצלום או חתימה מופיעים בהם באותו שטח על כל מסמך.

#### **מצב גיליון הזנה**

בחרו תיבת סימון **Mode Sheet Carrier** בעת שימוש בגיליון ההזנה

#### **הערה**

פונקצית **Mode Sheet Carrier** זמינה אך ורק כאשר **Mode Sheet Carrier** נבחר ברשימה הנפתחת **Cropping** .

#### **שטח סריקה/גודל דף**

שם שדה זה **)Size Page / Area )**משתנה על פי בחירתכם ברשימה הנפתחת **Cropping** . בחרו את גודל הנייר הרצוי לכם מהרשימה הנפתחת.

- אין
- אינטש 8.5x14 US Legal ■
- B.5x11 US Letter 1×8.5
	- Photo 6x4 אינטש
	- Photo 3x5 אינטש
	- 4A ISO 210x297 20
	- 4A ISO 148 מ"מ
	- m"n 105x148 ISO A6 ■
	- 74x105 ISO A7 מ"מ
	- 5B ISO 250x176 מ"מ
	- 66 ISO B6 ISO מ"מ
		- 88x125 ISO B7
	- 182x257 ISO B5
	- 6B JIS 182x128 מ"מ
		- **91x128 JIS B7** ■
		- אורך סריקה מקסימאלי
	- $^2$ " דף ארוך (מעל 5,994 מ"מ)  $\blacksquare$ 
		- $^1$ התאמה אישית $\blacksquare$

1 זמין לאחר הוספת הגדרת Custom (ראה למטה).

<sup>2</sup> בסריקת 200 dpi, האורך שניתן לסרוק ישתנה עם הרזולוציה.

#### **התאמה אישית**

לחצו על לחצן להוספת או לשינוי התאמה אישית של גודל נייר. להחלת הגדרות ההתאמה האישית, בחרו **Custom** מהרשימה הנפתחת **Size Page / Area Scan**.

#### **לאורך/לרוחב**

#### **הערה**

לא ניתן לבחור לרוחב **)Landscape )**אם נבחרו **Length Scan Maximum 5,B 4,A ,Letter US ,Legal US** או **Page Long** .

#### **היסט X/היסט Y/רוחב/אורך/מרכז**

### בעת בחירת **)OFF Deskew (Area Fixed** מהרשימה הנפתחת **Cropping**, ניתן להתאים את שטח הסריקה ידנית באמצעות הערכים הבאים:

 **היסט X**

מתאים את המרחק מהקצה השמאלי של הסורק לקצה השמאלי של השטח במסמך שברצונכם לסרוק.

 **היסט Y**

מתאים את המרחק מהקצה העליון של המסמך לקצה העליון של השטח במסמך שברצונכם לסרוק.

 **רוחב**

מתאים את רוחב השטח במסמך שברצונכם לסרוק.

 **אורך**

מתאים את אורך השטח במסמך שברצונכם לסרוק.

 **מרכז**

מאפשר לתוכנה למרכז אוטומטית את התמונה על פי גודל הנייר הנבחר.

### **OverScan/התאמה**

פונקצית **)Adjustment (OverScan** מאפשרת לכם להוסיף שוליים ספציפיים בקצה העליון או התחתון של התמונה. תכונה זו משמשת להקטנת חיתוכי פינות אפשריים על תמונות נטויות ומופעלת לעתים תכופות על אצווה של מסמכים נטויים. בחרו ערך בין 0-4.5 מ"מ.

#### **הגדרת רקע**

בחרו **Background White** או **Background Black** מהרשימה הנפתחת להגדרת צבע הרקע לתמונות הסרוקות שלכם.

**הערה**

אפשרות זו זמינה אך ורק אם בחרתם **)ON Deskew (Automatic** ברשימה הנפתחת **Cropping.**

#### **יחידת מידה**

ביחידת מידה )**Unit** )**Inch ,Millimeters** או**Pixel** מהרשימה הנפתחת. הגדרת ברירת המחדל מבוססת על שפת מערכת ההפעלה שלכם.

#### **פסק זמן לטעינה מחדש**

הגדירו את משך הזמן שהסורק ימתין לפני תחילת הסריקה האוטומטית של המסמך הבא לאחר שעבודת סריקה הסתיימה. השתמשו בתכונה זו אם הנכם טוענים מסמכים נפרדים רבים במזין המסמכים האוטומטי שיש לסרוק באמצעות אותן הגדרות סריקה.

## **לשוניתDetection Feed-Multi**

לחצו על לשונית **Detection Feed-Multi** לגילוי מסמכים צמודים המוזנים יחד במזין המסמכים האוטומטי. הזנת מסמכים צמודים רבים יחד מתרחשת בדרך כלל בשל מסמכים המשודכים יחד, דבקים על המסמכים או מסמכים עם מטען אלקטרוסטאטי.

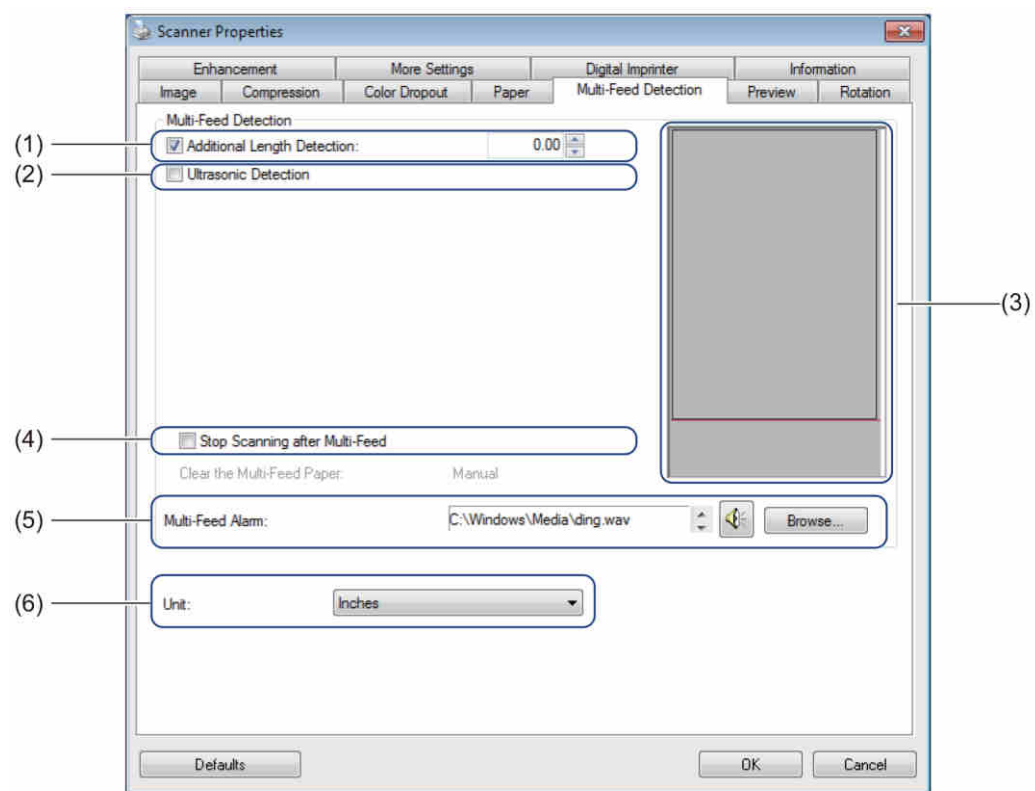

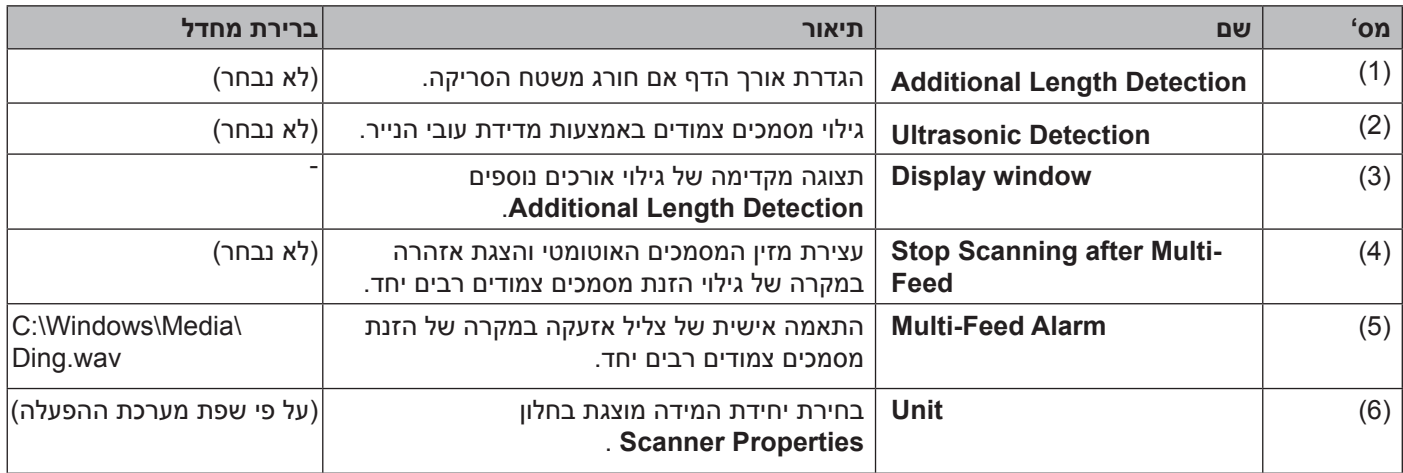

### **גילוי אורכים נוספים**

תכונת גילוי אורכים נוספים **Detection Length Additional** מאפשרת לכם להגדיר את אורך המסמך הנסרק על ידי ציון האורך הנוסף החורג משטח הסריקה. חלון התצוגה **Display** מציג את גודל הדף כפי שהערך שונה. ערך של 0 מעיד שלא התגלה כל אורך נוסף. השתמשו בתכונת גילוי האורכים הנוספים **Detection Length Additional** בעת סריקת מסמכים רבים בגודל זהה ממזין המסמכים האוטומטי.

אם בחרתם בשיטת גילוי זו הסריקה לא תעצור גם אם תתגלה הזנת מסמכים צמודים רבים.

#### **גילוי על קולי**

גילוי על קולי **)Detection Ultrasonic )**מגלה מסמכים צמודים באמצעות מדידת עובי הנייר.

אם בחרתם בשיטת גילוי זו, הסריקה עוצרת מיד עם גילוי הזנת מסמכים צמודים רבים יחד, ותיבת הדו-שיח Warning מופיעה על צג המחשב שלכם.

#### **חלון תצוגה**

חלון זה מציג סקירה כללית של ערך גילוי הארוך הנוסף **Detection Length Additional** . בחרו את תיבת הסימון **Feed-Multi after Scanning Stop** לעצירת מזין המסמכים האוטומטי, הפסקה מיידית של הסריקה והצגת תיבת הדו-שיח Warning על צג המחשב שלכם כאשר במקרה של גילוי הזנת מסמכים צמודים רבים יחד.

#### **הפסקת סריקה לאחר הזנת מסמכים צמודים רבים**

בחרו תיבת סימון **Feed-Multi after Scanning Stop** לעצירת מזין המסמכים האוטומטי והצגת תיבת הדו-שיח Warning בעת גילוי הזנת מסמכים צמודים רבים יחד.

**הערה**

אפשרות זו זמינה אך ורק עם בחירת **Detection Length Additional**.

#### **אזעקת הזנת מסמכים צמודים רבים יחד**

השתמשו בתכונת אזעקת הזנת מסמכים צמודים רבים יחד **Alarm Feed-Multi** אם ברצונכם שהמחשב שלכם ישמיע אזעקה קולית במקרה של הזנת מסמכים צמודים רבים.

לשינוי צליל האזעקה, לחצו על **Browse...** ובחרו קובץ צליל מהמחשב שלכם.

#### **הערה**

- •תכונה זו זמינה אם נבחרו **Detection Length Additional** או **Detection Ultrasonic** .
	- •שדה האזעקה תומך בפורמט קובץ.wav בלבד.

#### **יחידת מידה**

ביחידת מידה )**Unit** )**Inch ,Millimeters** או **Pixels** מהרשימה הנפתחת. הגדרת ברירת המחדל מבוססת על שפת מערכת ההפעלה שלכם.

### **לשונית Preview**

לחצו על לשונית Preview לתצוגה מקדימה של התמונה שלכם (ברזולוציה נמוכה) לפני הסריקה הסופית. התצוגה המקדימה של התמונה מסייעת להגדרת שטח הסריקה שלכם ובדיקת תוצאות עיבוד הצבע.

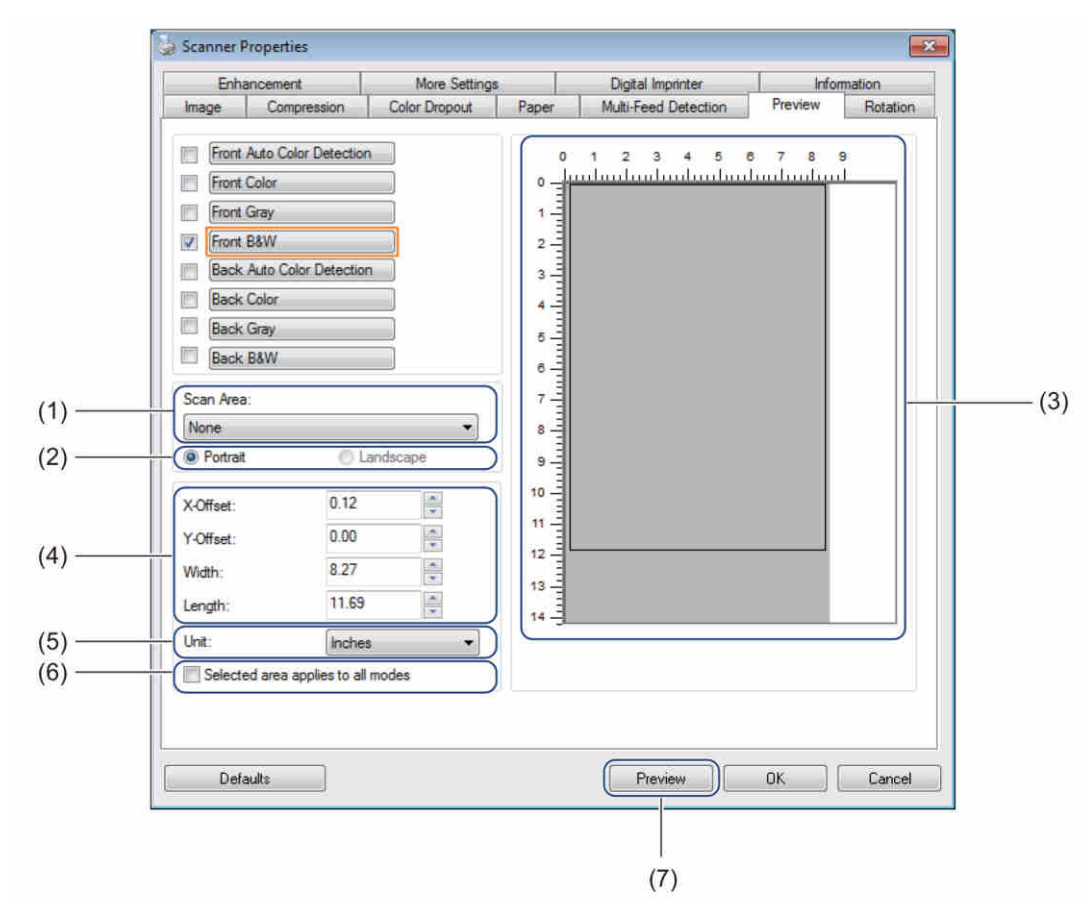

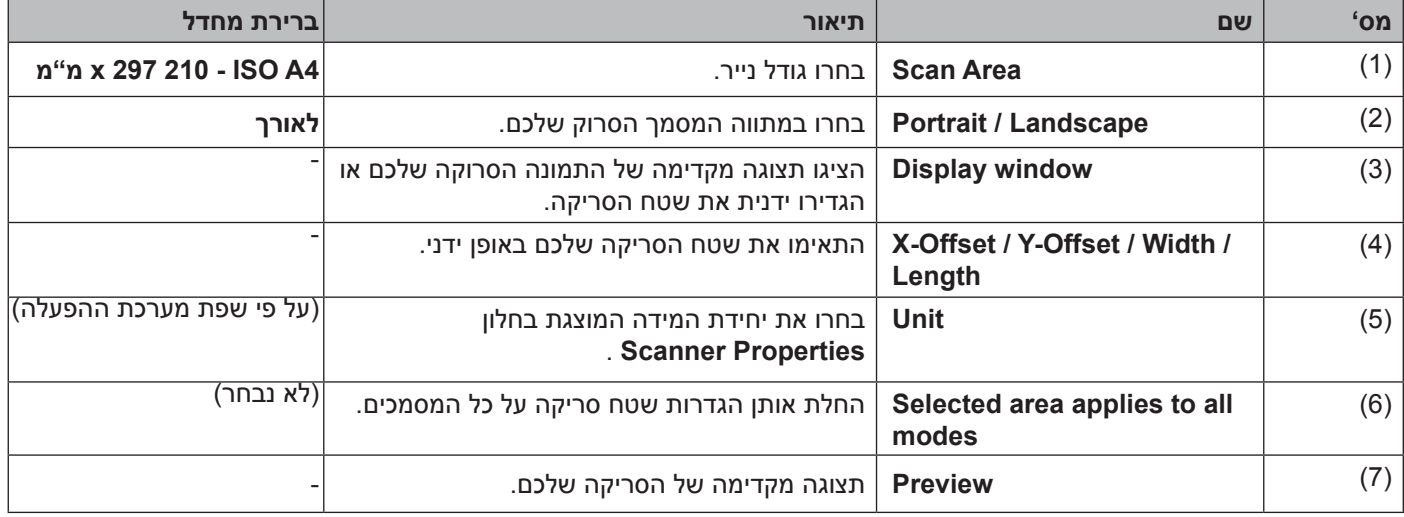

### **הערה**

תכונות **Scan Area, Portrait / Landscape, Display window, X-Offset / Y-Offset / Width / Length ותכונות** מושבתות בהגדרות הבאות:

- •כאשר **Cropping** מוגדר **)ON Deskew (Automatic** בלשונית **Paper**( *ראה לשונית Paper בע"מ 37*(.
- •כאשר **Cropping** מוגדר **)OFF Deskew (Area Fixed** ו-**Area Scan** מוגדר **Page Long** בלשונית **Paper** )*ראה לשונית Paper בע"מ 37*(.

סריקה (RWindows(

#### **שטח סריקה**

בחרו את גודל הנייר הרצוי לכם מהרשימה הנפתחת.

- אין
- אינטש 8.5x14 US Legal ■
- ענטש 8.5x11 US Letter
	- אינטש 6x4 Photo ■
	- Photo 3x5 אינטש
	- 4A ISO 210x297 20
	- 4A ISO 150 A4 ₪ מ"מ
	- 6A ISO 148x105 מ"מ
	- m"n 176x250 ISO A7 ■
	- 5B ISO 250x176 מ"מ
	- n"n 125x176 ISO B6 ■
	- m"n 88x125 ISO B7 ■
	- 55 ISO B5 I™a 182x257 25
	- 6B G IIS 182×182 מ"מ
		- 91x128 JIS B7 מ"מ
		- אורך סריקה מקסימאלי

#### **לאורך/לרוחב )Landscape / Portrait)**

#### **הערה**

לא ניתן לבחור **Landscape** אם נבחרו **Length Scan Maximum 5,B 4,A ,Letter US ,Legal US** או**Page Long** .

#### **חלון תצוגה**

חלון התצוגה מציג תצוגה מקדימה של התמונה הסרוקה שלכם. ניתן להגדיר את שטח הסריקה שלכם על ידי השמת הסמן בחלון התצוגה וגרירתו באלכסון להגדרת מידות מתווה הסריקה.

סריקה (RWindows(

#### **היסט X/היסט Y/רוחב/אורך**

ניתן להתאים את שטח הסריקה ידנית באמצעות הערכים הבאים:

 **היסט X**

מתאים את המרחק מהקצה השמאלי של הסורק לקצה השמאלי של האזור במסמך שברצונכם לסרוק.

 **היסט Y**

מתאים את המרחק מהקצה העליון של המסמך לקצה העליון של האזור במסמך שברצונכם לסרוק.

 **רוחב**

מתאים את רוח האזור במסמך שברצונכם לסרוק.

 **אורך**

מתאים את אורך האזור במסמך שברצונכם לסרוק.

### **יחידת מידה**

ביחידת מידה )**Unit** )בחרו **Inch ,Millimeters** או**Pixels** מהרשימה הנפתחת. הגדרת ברירת המחדל מבוססת על שפת מערכת ההפעלה שלכם.

### **השטח הנבחר חל על כל המצבים**

בחרו תיבת סימון **modes all to applies area Selected** אם ברצונכם שכל המסמכים יעשו שימוש באותן הגדרות שטח סריקה.

### **תצוגה מקדימה**

לחצו על **Preview** לתצוגה מקדימה ברזולוציה נמוכה בחלון התצוגה Display.

## **לשונית Rotation**

לחצו על לשונית הסיבוב **Rotation** לשינוי הערכים הקשורים לסיבוב התמונה.

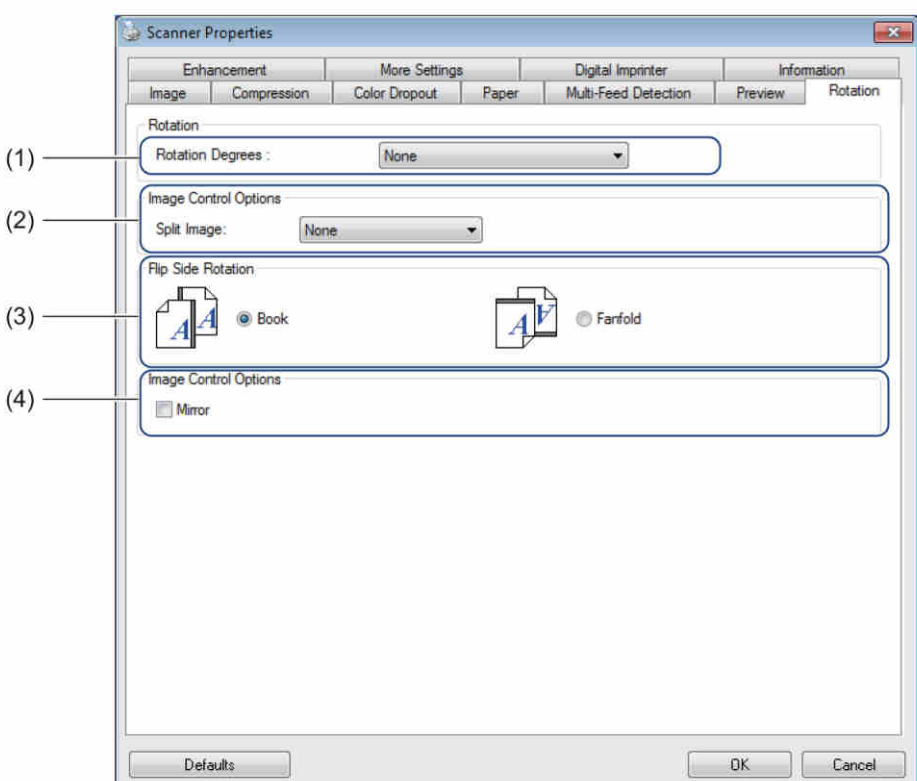

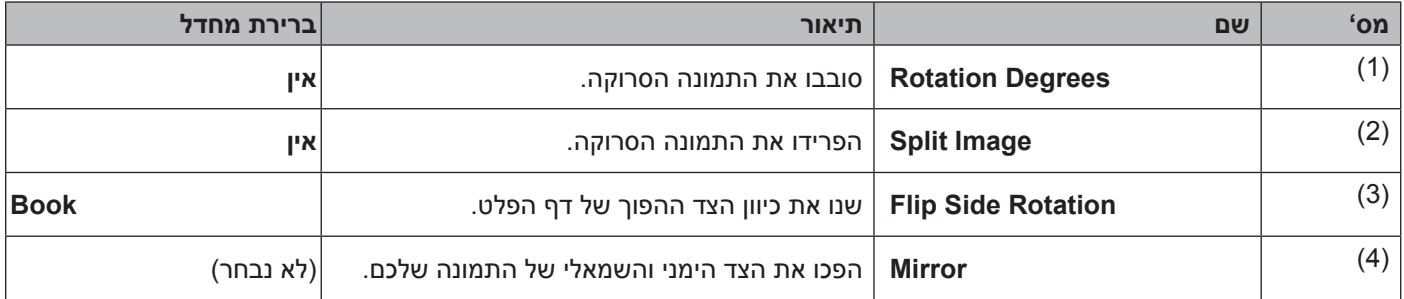

### **מעלות סיבוביות**

לסיבוב התמונה הסרוקה, בחרו זווית סיבוב מהרשימה הנפתחת:

- **אין**
- **90 מעלות בכיוון השעון**
- **90 מעלות בניגוד לכיוון השעון**
	- **180 מעלות**
	- **כיוון אוטומטי**

אם בחרתם **Orientation Auto**, הסורק מסובב אוטומטית את המסמך שלכם על פי תוכנו. **פיצול תמונה** 

```
סריקה (RWindows(
```
בפיצול תמונה **)Image Split)**, הסורק יוצר שתי תמונות נפרדות המיושרות אופקית או אנכית. תכונה זו מועילה למסמכים המכילים תמונה המשתרעת על פני שני דפים, שכן ניתן לשמור את שתי התמונות כתמונה אחת על דף אחד.

- **אין**
- **אופקי**

חלוקת תמונה אחת לחצי בכיוון אופקי )**Horizontal**).

 **אנכי** 

חלוקת תמונה אחת לחצי בכיוון אנכי )**Vertical**).

### **סיבוב לצד ההפוך )Rotation Side Flip)**

- **ספר )Book)** שמרו על אותו כיוון תמונה על הצד ההפוך של דף הפלט.
- **נייר רציף מקופל )Fanfold)** סובבו את התמונה הסרוקה ב180- מעלות בצד ההפוך של דף הפלט.

### **הערה**

פונקצית **Rotation Side Flip** זמינה אך ורק אם הגדרתם את **Selection Image** לסריקת המסמך מצדו הקדמי והאחורי בלשונית **Image** .

### **תמונת ראי**

בחרו תיבת סימון **Mirror** להיפוך הצד הקדמי והאחורי של התמונה שלכם.

# **לשונית Enhancement**

לחצו על לשונית **Enhancement** לשיפור מראה התמונה הסרוקה שלכם.

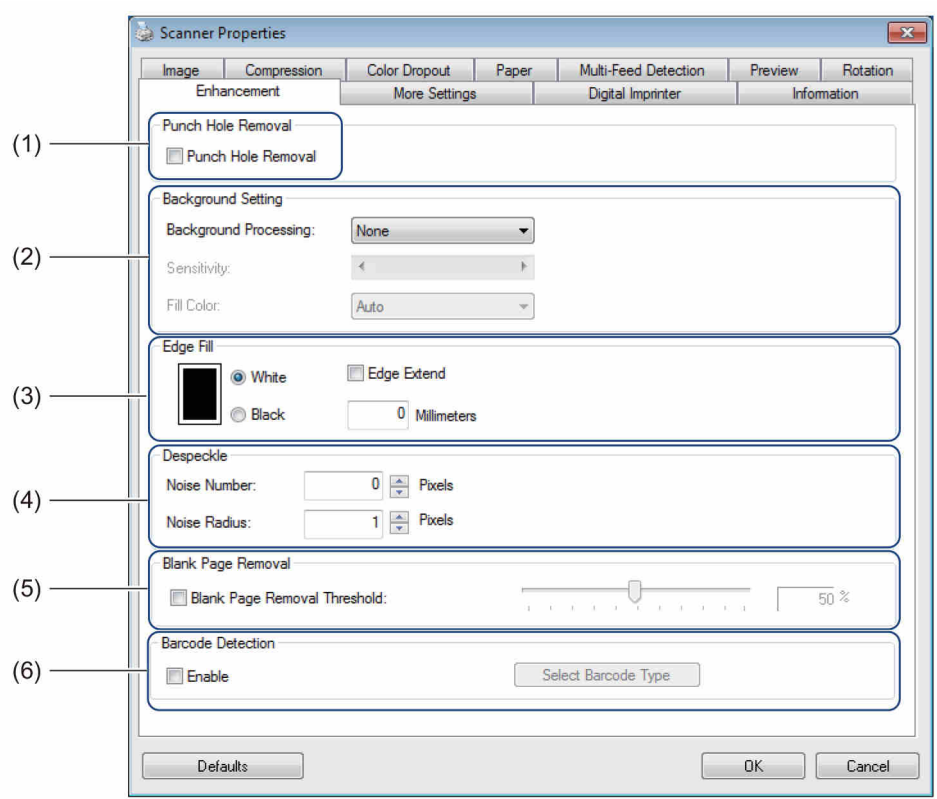

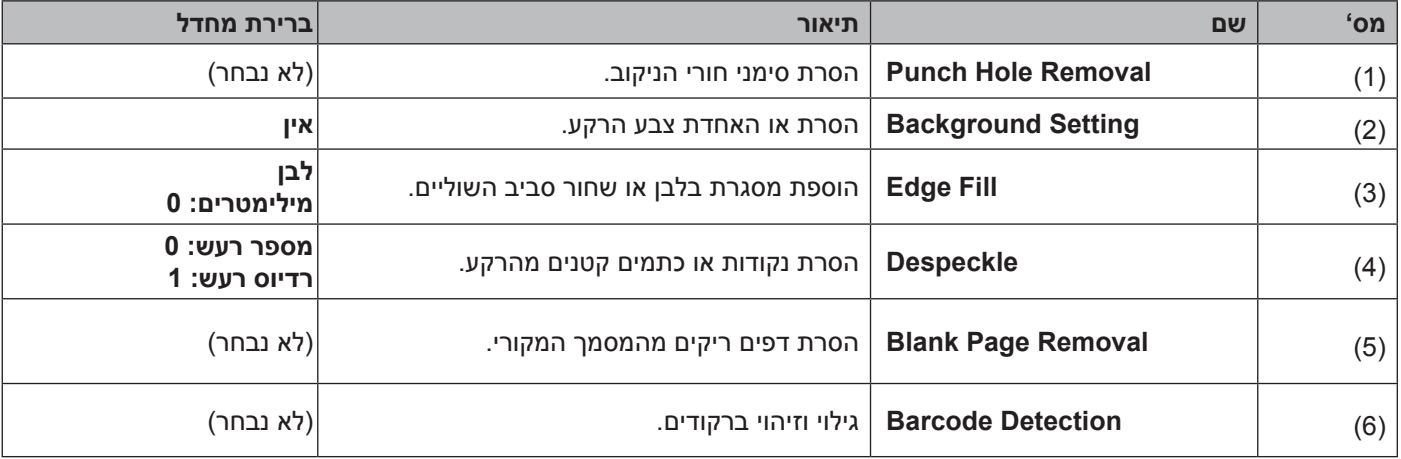

#### **הסרת חורי ניקוב**

בחרו בתיבת הסימון **Removal Hole Punch** להסרת סימני חורי הניקוב על התמונות הסרוקות. תכונה זו מסירה סימני ניקוב על ידי מילוי סימני החורים בצבע מסביב.

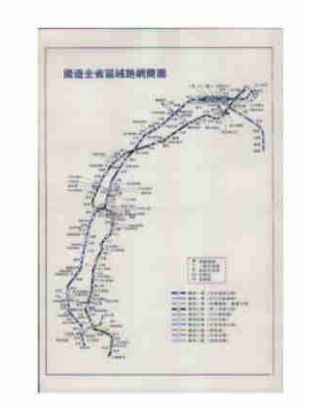

הסרת חורי ניקוב מקור

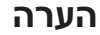

פונקצית הסרת חורי ניקוב **Removal Hole Punch** אינה זמינה כאשר חיתוך התמונה האוטומטי **Cropping Automatic** מושבת.

#### **הגדרת רקע**

הגדרת הרקע**Setting Background** מאפשרת לכם להסיר או לאחד את צבע הבסיס של מסמכים סרוקים.

 **עיבוד רקע** 

בחרו **Smooth ,None** או**Removal** מהרשימה הנפתחת של עיבוד רקע **Processing Background**. פונקצית ההאחדה **Smooth** הופכת את הרקע לאחיד, ופונקצית **Removal** מסירה את צבע הרקע.

#### **רגישות**

הזיזו את לחצן ההזזה **Sensitivity** שמאלה או ימינה להתאמת הרגישות לצבע הבסיס או הרקע. ככל שערך הרגישות גבוה יותר, כך תוצאות הסריקה יהיו טובות יותר, אך מהירות הסריקה תהיה איטית יותר.

 **מצב** 

אפשרות מצב **)Mode )**זמינה אך ורק אם נבחר **Smooth** בתוך **Processing Background** לעיל. בחרו **Auto** כדי לאפשר לתוכנה לעבד תמונה באופן אוטומטי. בחרו**Moire** להפחתת הגליות.

#### **צבע מילוי**

אפשרות צבע מילוי **)Color Fill )**זמינה אך ורק אם נבחר **Removal** בתוך **Processing Background** לעיל. בחרו **White** ליצירת רקע לבן. בחרו **Auto** כדי לאפשר לתוכנה לגלות באופן אוטומטי את צבע הרקע ולמלא אותו בצבע המתאים.

### **מילוי שוליים**

בחרו **White** או**Black** והגדירו ערך )במילימטרים( להוספת שוליים בלבן או שחור סביב גבולות התמונה הסרוקה שלכם. בחרו תיבת סימון **Extend Edge** להוספת שוליים בלבן או בשחור מחוץ לגבולות התמונה הסרוקה שלכם.

### **הערה**

- •מילוי השוליים המקסימאלי הוא על פי הערך של הצד הקצר יותר של שטח סריקה נבחר. לדוגמה, אם בחרתם בגודל Letter, העומד על 8.5 11 x אינטש, הערך המקסימאלי לשוליים הלבנים או השחורים הוא 4.25 אינטש )או מחצית מ8.5- אינטש). אם בחרתם גודל A4, העומד על 210 297 x מ"מ, הערך המקסימאלי של השוליים הלבנים או השחורים הוא 105 מ"מ (מחצית מ-210 מ"מ).
	- •אם הגדרתם ערך הגבוה מהמקסימום המותר, הערך מתאפס כברירת מחדל לערך המקסימום.
		- •להשבתת תכונה זו, הגדיר את הערך ל.0-

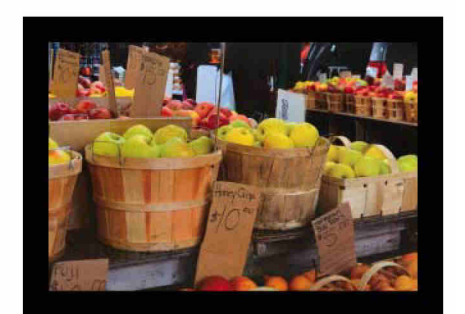

שוליים מורחבים: נבחר

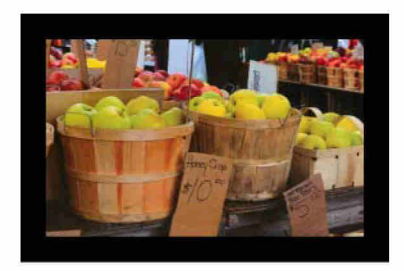

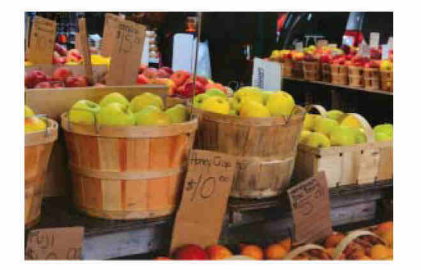

מילוי שוליים: 20 מ"מ )שחור( מילוי שוליים: 20 מ"מ )שחור( מקור

#### **הסרת כתמים זעירים**

פונקצית **Despeckle** מאפשרת להסיר את כל הנקודות או הכתמים הזעירים המכונים "רעש", מהרקע של תמונות סרוקות. הסרת כתמים בלתי רצויים מספקת תמונה ברורה לעיבוד על ידי קורא תווים אופטי ומסייעת להקטנת גודל הקובץ הדחוס. הגדירו את הרעש שברצונכם להסיר על ידי ציון **Number Noise**( גודל( ו-**Radius Noise**( טווח(

> $\widetilde{\mathscr{F}}$  plague on thee! Hast thou never an eye in thy head? Canst not hear? -The First Part of King Henry the Fourth:  $2.1.26 - 27$ A carrier to Gadshill, the host of a tavern.

לאחר הסרת כתמים זעירים )מספר רעש: 22 רדיוס רעש: 10(

 $\widetilde{\mathscr{H}}$ plague on thee! Hast thou never an eye in thy head? Canst not hear?  $\sim$   $\sim$   $\sim$   $\sim$ -The First Part of King Henry the Fourth:  $2.1.26 - 27$  $\sim$  $\ddot{\phantom{a}}$ A carrier to Gadshill, the host of a tavern.

לאחר הסרת כתמים זעירים )מספר רעש: 0 רדיוס רעש: 1(

#### **הערה**

פונקצית **Despeckle** זמינה לתמונות שחור-לבן בלבד.

#### **הסרת דפים ריקים**

בחרו תיבת סימון **Removal Page Blank** להסרת דפים ריקים מהתמונה הסרוקה שלכם. הזיזו את לחצן ההזזה לשינוי הסף, או רמת הפיקסלים, המגדירים דף ריק.

#### **גילוי ברקוד**

בחרו בתיבת הסימון **Detection Barcode** לגילוי וזיהוי ברקודים במסמך שלכם. קובץ **ini.avbarcode** המכיל את הברקוד נוצר ואוחסן על כונן המערכת שלכם, לדוגמה, **ini.avbarcode\XXXX-PDS\ProgramData\:C** ,( כאשרXXXX הוא שם הדגם שלכם(.

 **בחירת סוג ברקוד**

לחצו על **Type Barcode Select** ובחרו את סוג)י( הברקוד לציון סוג)י( הברקוד שברצונכם שתוכנת הסריקה תזהה.

# **לשונית Settings More**

Scanner Properties  $\boxed{\mathbf{x}}$ Image Compression Color Dropout Paper<br>More Settings Multi-Feed Detection Preview Rotation Enhancement Digital Imprinter Information Cache Memory Size  $\overline{\phantom{a}}$  $(1)$ Mode Memory Size:  $\cdot$ <sup>1</sup> Default Energy Saving Control  $\leftarrow \Box$ Finable Energy Saver  $+15$  minutes  $(2)$ D Enable Power Off  $\epsilon$ \* 240 minutes  $\Box$  $(3)$ Show Scanning Progress V Show Warning Message  $(4) -$ OK Cancel Defaults |

לחצו על לשונית ההגדרות הנוספות **Settings More** להגדרת תצורה של אפשרויות סריקה נוספות.

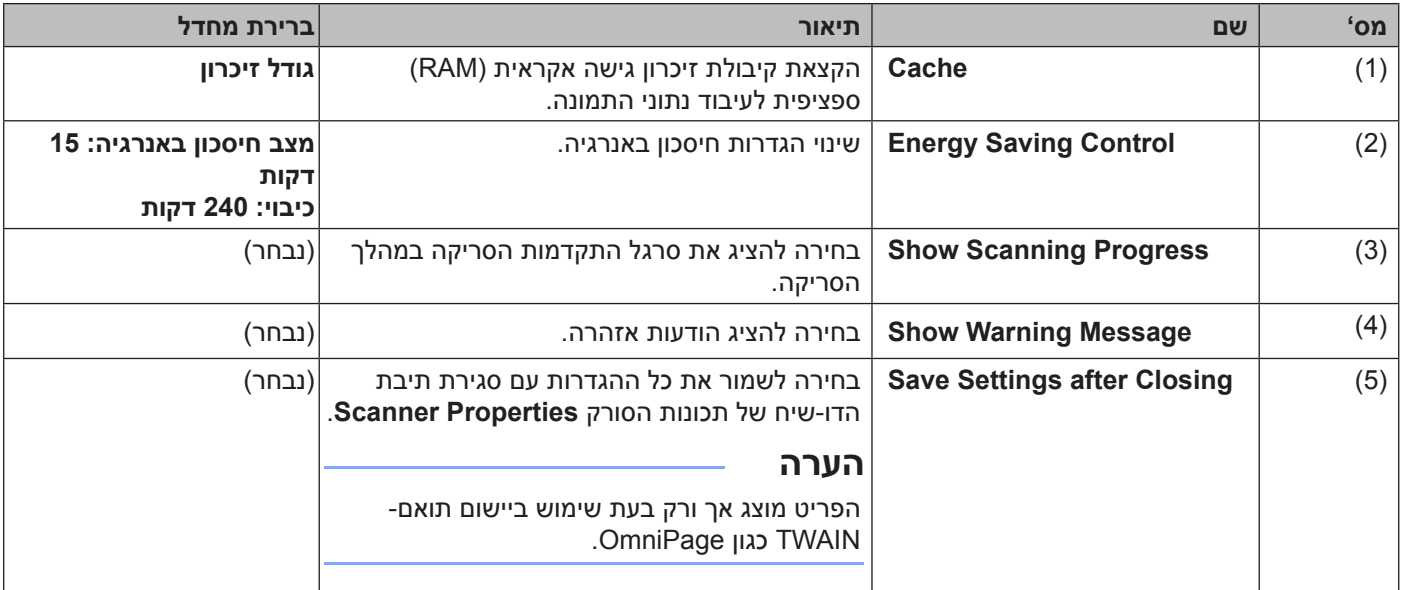

#### **זיכרון מטמון**

אפשרות זיכרון מטמון **Cache** מאפשרת לכם להקצות קיבולת זיכרון גישה אקראית ספציפית לתהליך עיבוד נתוני התמונה. על ידי ציון גודל זיכרון קטן יותר, ניתן לפנות יותר זיכרון ליישום אחרים הרצים על המחשב שלכם. על ידי ציון גודל זיכרון גדול יותר, יש לכם יותר זיכרון לעיבוד נתוני התמונה, המועיל בעיקר כאשר יש לכם כמות גדולה של מסמכים לסריקה.

### **אין**

בחרו **None** מהרשימה הנפתח **Mode** לציון מספר הדפים לסריקה. לדוגמה, כדי לסרוק אך ורק את שני הדפים הראשונים של המסמך, יש להעביר את לחצן ההזזה של הדפים ל.2-

 **מספר דפים**

בחרו **Number Page** להגבלת גודל זיכרון המטמון שלכם על פי מספר הדפים הסרוקים שהוא מכיל. לידיעתכם, סריקת מסמך צבעוני בגודל 4A/Letter של 300 dpi צורכת כ24- מ"ב.

**11 זיכרון** 

בחרו **Size Memory** להגבלת גודל זיכרון המטמון שלכם לפי גודל זיכרון. קיבולת הזיכרון הזמינה תלויה במחשב שלכם.

#### **בקרת חיסכון באנרגיה**

 **אפשור חיסכון באנרגיה )מצב חיסכון בחשמל(**

הזיזו את לחצן ההזזה **Saver Energy Enable** להגדרת משך זמן הסרק לפני שהסורק נכנס למצב חיסכון בחשמל.

 **אפשור כיבוי**

בחרו בתיבת הסימון **Off Power Enable** והזיזו את לחצן ההזזה להגדרת משך זמן הסרק לפני שהמכשיר נכבה אוטומטית.

### **הערה**

- •לא ניתן להשבית את **Saver Energy Enable**.
- •אם ביטלתם את הסימון בתיבת הסימון **Off Power Enable**, המכשיר שלכם לא יכבה אוטומטית.
	- •זמן הכיבוי יהיה שווה או יעלה על זמן מצב החיסכון באנרגיה**Saver Energy** .

#### **הצגת התקדמות הסריקה**

בחרו תיבת סימון **Progress Scanning Show** להצגת סרגל התקדמות הסריקה במהלך הסריקה.

#### **הצגת הודעת אזהרה**

בחרו תיבת סימון **Message Warning Show** להצגת הודעות אזהרה. אם הגלגלות מתקרבות לסוף תוחלת החיים שלהן, הודעת אזהרה מופיעה פעם ביום עד לאיפוס המונה.

#### **שמירת הגדרות לאחר הסגירה**

בחרו תיבת סימון **Closing after Settings Save** לשמירת ההגדרות שלכם כאשר סגרתם את תיבת הדו-שיח של תכונות הסורק **Properties Scanner**. בפעם הבאה שתפתחו את תיבת הדו-שיח **Properties Scanner** תופיע ההגדרה הקודמת.

### **הערה**

פריט זה מוצג אך ורק בעת שימוש ביישום תואם-TWAIN כגון OmniPage.

# **לשונית Imprinter Digital**

לחצו על לשונית מדפסת הסורק הדיגיטלית **Imprinter Digital** להדפסת התאריך, הזמן, ספירת המסמכים או ההודעות המותאמות אישית על התמונה הסרוקה שלכם.

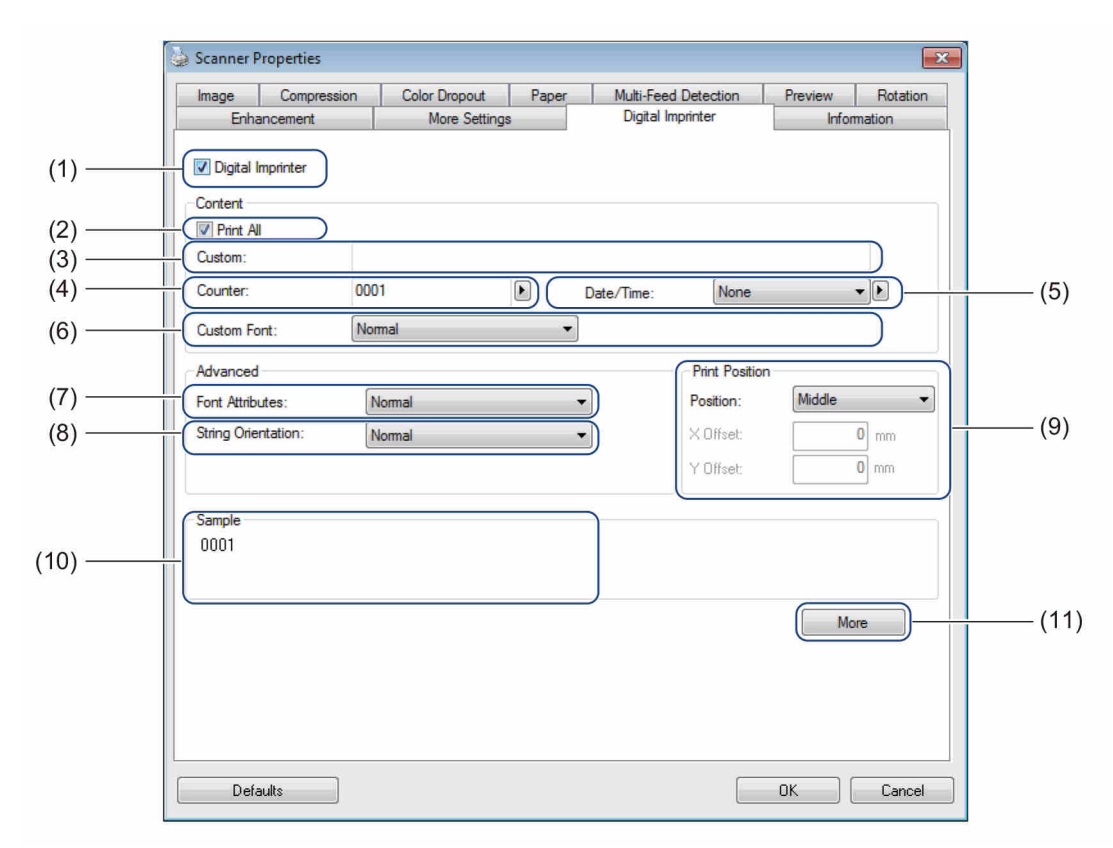

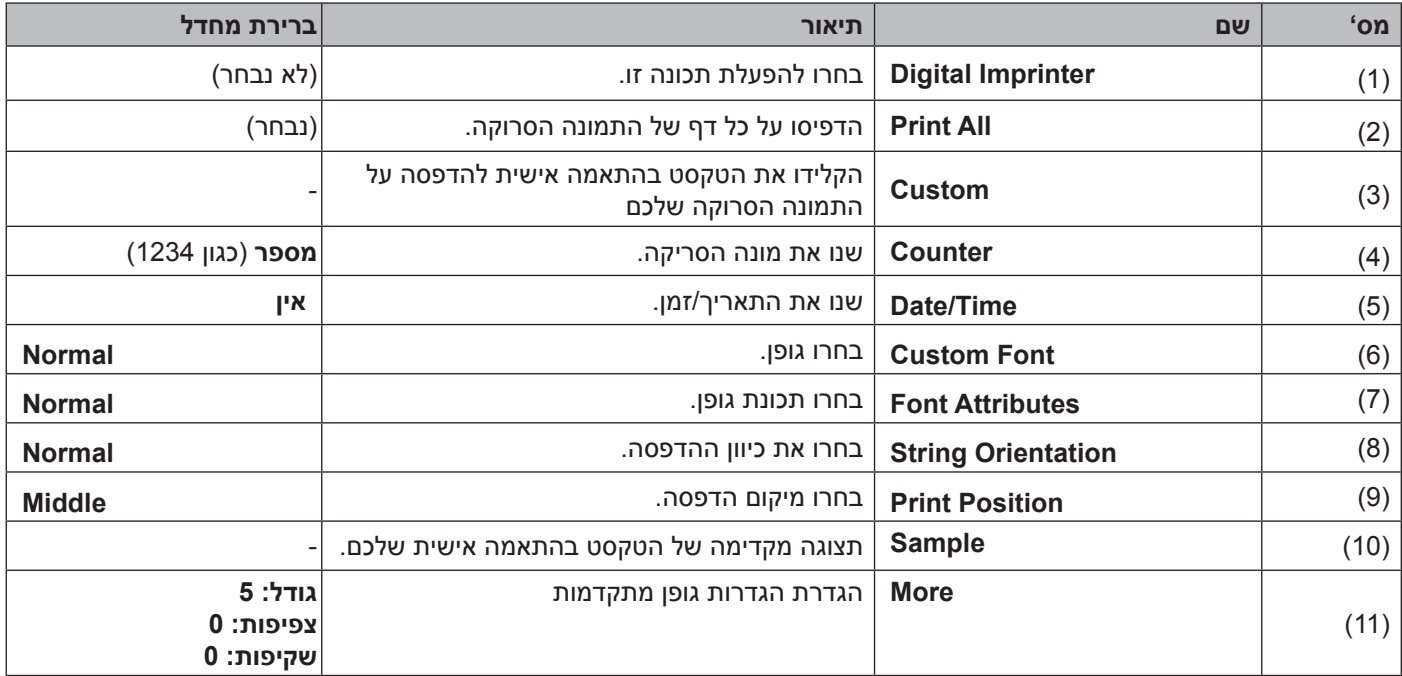

סריקה (RWindows(

#### **מדפסת סורק דיגיטלית**

בחרו תיבת סימון **Imprinter Digital** כדי להשתמש במדפסת הסורק הדיגיטלית להדפסת טקסט בהתאמה אישית על התמונה הסרוקה שלכם.

#### **הדפס הכל**

בחרו תיבת סימון **All Print** להדפסת הטקסט על כל דף של התמונה הסרוקה. בטלו את הסימון בתיבת הסימון להדפסת הטקסט אך ורק על הדף הראשון של התמונה הסרוקה.

#### **התאמה אישית**

הדפיסו את הטקסט הרצוי לכם במחרוזת התווים שלכם (עד 31 תווים).

#### **מונה**

לחצו על להגדלת מונה הסריקה.

מספר הספרות המצוין כאן יוצג על התמונה הסרוקה. לדוגמה, בחירת מספר )**123456**( תוביל להצגת **"000001"** על הדף הראשון של התמונה הסרוקה,**"000002"** על הדף השני, **"000003"** על הדף השלישי וכן הלאה.

#### **תאריך/זמן**

בחרו **Time ,Date** או **Time+Date** כדי לכלול את התאריך ו/או הזמן במחרוזת התווים של התדפיס שלכם.

לחצו על לבחירת מפריד תאריך ו/או זמן מהרשימה הנפתחת.

#### **גופן בהתאמה אישית**

בחרו **Normal** או **Width Fixed** מהרשימה הנפתחת של גופנים בהתאמה אישית **Font Custom**. גופני **Width Fixed**( גופן ברוחב אחיד( עושים שימוש במרווח אחיד בין התווים, כך שכל תו ברוחב זהה.

**מאפייני תווים**

בחרו **Double ,Underline ,Normal** או**Bold** מהרשימה הנפתחת של מאפייני התווים **Attributes Font**.

#### **כיוון מחרוזת התווים**

בחרו **CW Degrees 90 ,Inversion Vertical ,Vertical ,Rotated ,Normal** או **90 CCW Degrees** מהרשימה הנפתחת **Orientation String** לציון כיוון הדפסת הטקסט.

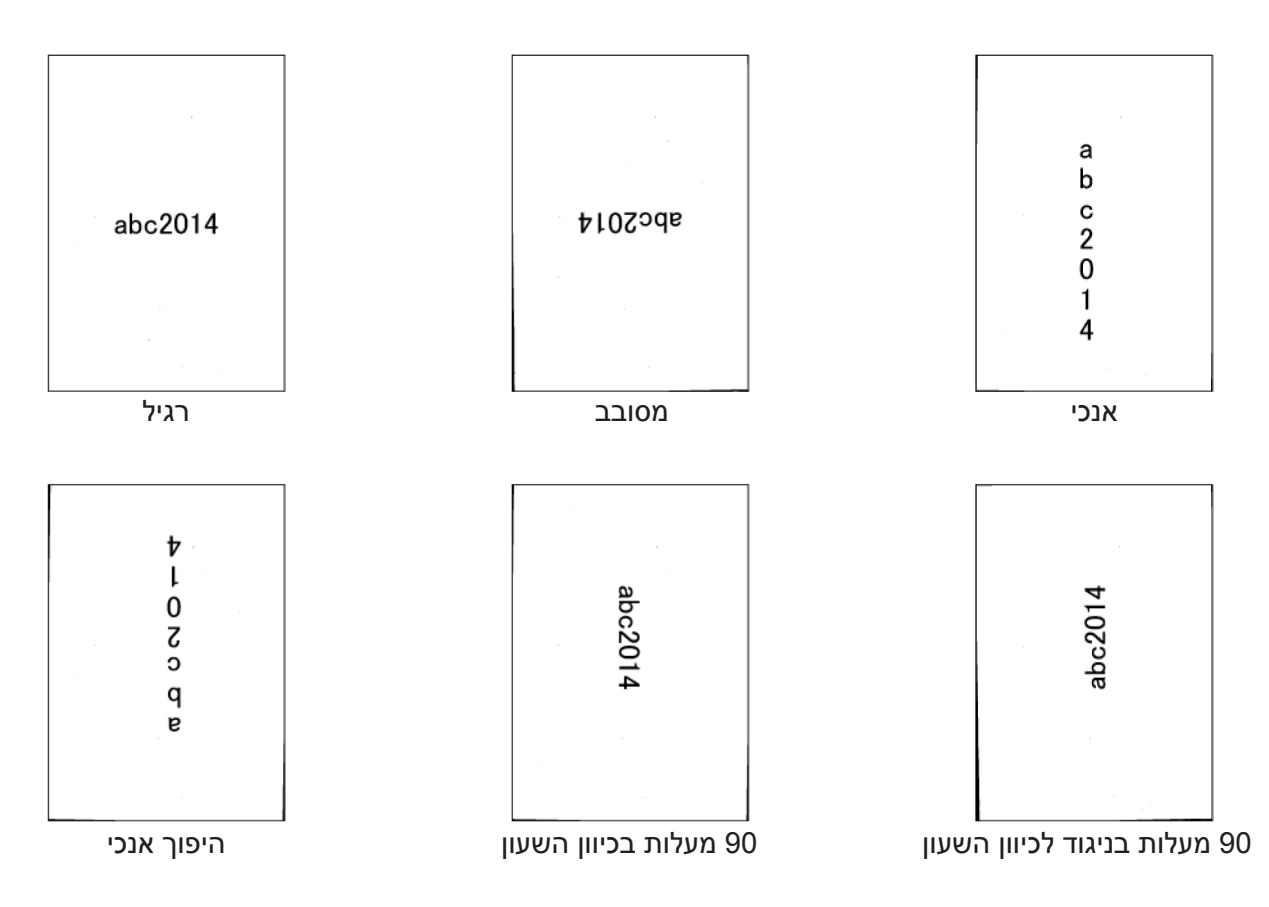

#### **מיקום הדפסה**

בחרו **Bottom ,Middle ,Top** או **Custom** מהרשימה הנפתחת **Position**.

אם בחרתם **Custom**, הזינו את ערך ההיסט **Offset X** ו-**Offset Y** לציון המיקום ההתחלתי של הטקסט.

#### **דוגמה**

צפו בתצוגה מקדימה של הטקסט שלכם בשלב זה.

### **עוד** לחצו על לחצן **More** לבחירת תכונות גופן נוספות.

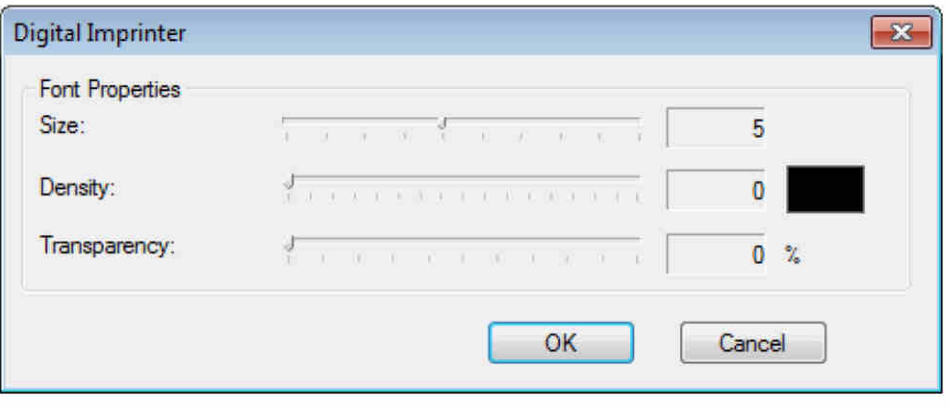

#### **גודל**

הזיזו את לחצן ההזזה **Size** לבחירת גודל גופן )ברירת מחדל: 5(.

#### **צפיפות**

הזיזו את לחצן ההזזה **Density** לבחירת צפיפות גופן )ברירת מחדל: 0(.

### **שקיפות**

הזיזו את לחצן ההזזה **Transparency** לבחירת ערך שקיפות בין 0% )לא שקוף( לבין 100% )שקוף לחלוטין(. פונקציה זו מועילה אם הנכם מעוניינים בסימן מים שקוף חלקית.

### **לשונית Information**

לחצו על לשונית **Information** להצגת מידע על המערכת והסורק, כגון גרסת מנהל התקן הסורק וגרסת קושחה. ניתן גם לצפות במונה הגלגלות ולאפס את המונה בחלון זה.

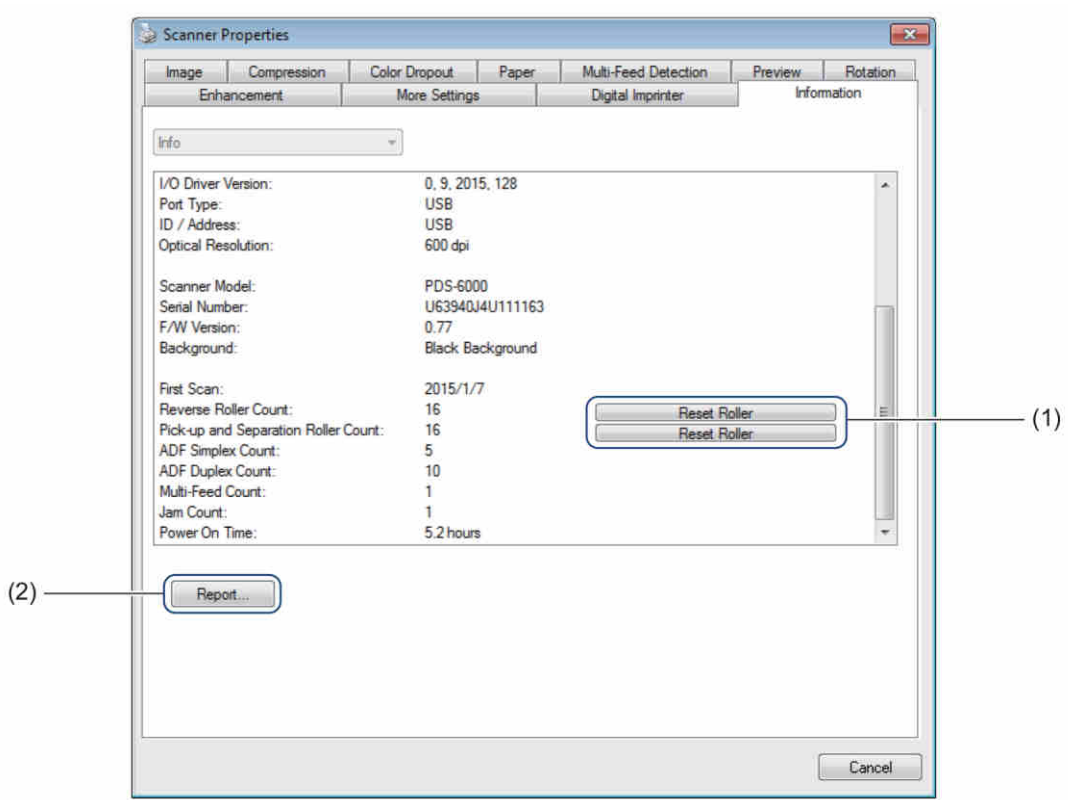

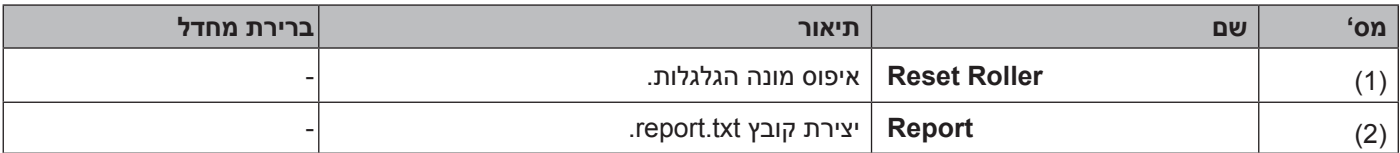

#### **איפוס גלגלות**

לאחר החלפת גלגלות הסורק, לחצו על לחצן**Roller Reset** לאיפוס מונה הגלגלות.

#### **הערה**

נא להקפיד שלא לאפס את המונה אם הגלגלות לא הוחלפו.

#### **דוח**

לחצו על לחצן **Report** כדי לחולל קובץ **txt.report** המאוחסן בכונן המערכת )לדוגמה, XXXX\:C כאשר XXXX הוא דגם הסורק שלכם(. השתמשו בקובץ טקסט זה לאבחון ותיקון תקלות במקרה של הודעת שגיאה *)ראה "אבחון ותיקון תקלות" בע"מ 104(*, או שתפו בקובץ זה עם צוות השירות אם פניתם אליהם באמצעות טלפון או דוא"ל לתמיכה באבחון ותיקון תקלות.

# **לסריקה באמצעות מנהל התקן ISIS**

אם הנכם עובדים עם מנהל התקן ISIS, תוכלו להשתמש ביישום הסריקה QuickScanPro, הנכלל בתקליטור ההתקנה של Brother. להתקנה, בחרו **Pro QuickScan** ממסך **Applications Additional** על תקליטור ההתקנה של Brother. השימוש ב- Pro QuickScan שונה מהשימוש ב-Capture DS, שכן הממשק הקומפקטי של Pro QuickScan דומה לממשק TWAIN. בעת השקת Pro QuickScan יופיע מסך הגדרות המדפסת **Settings Scanner**.

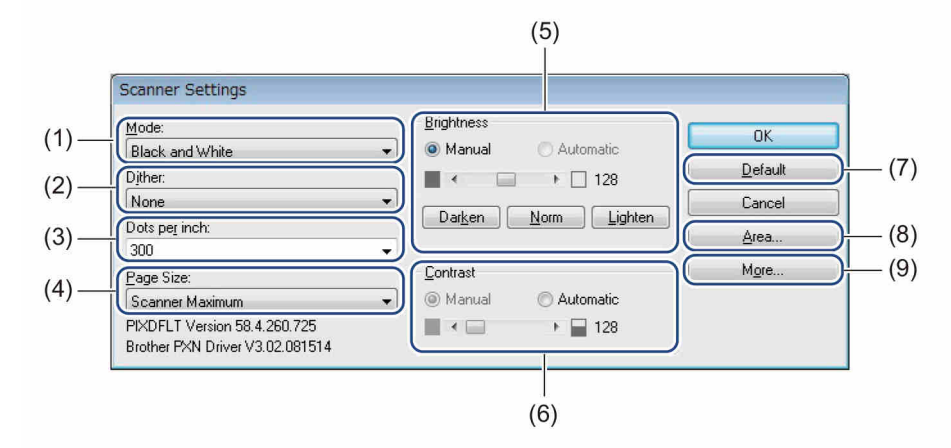

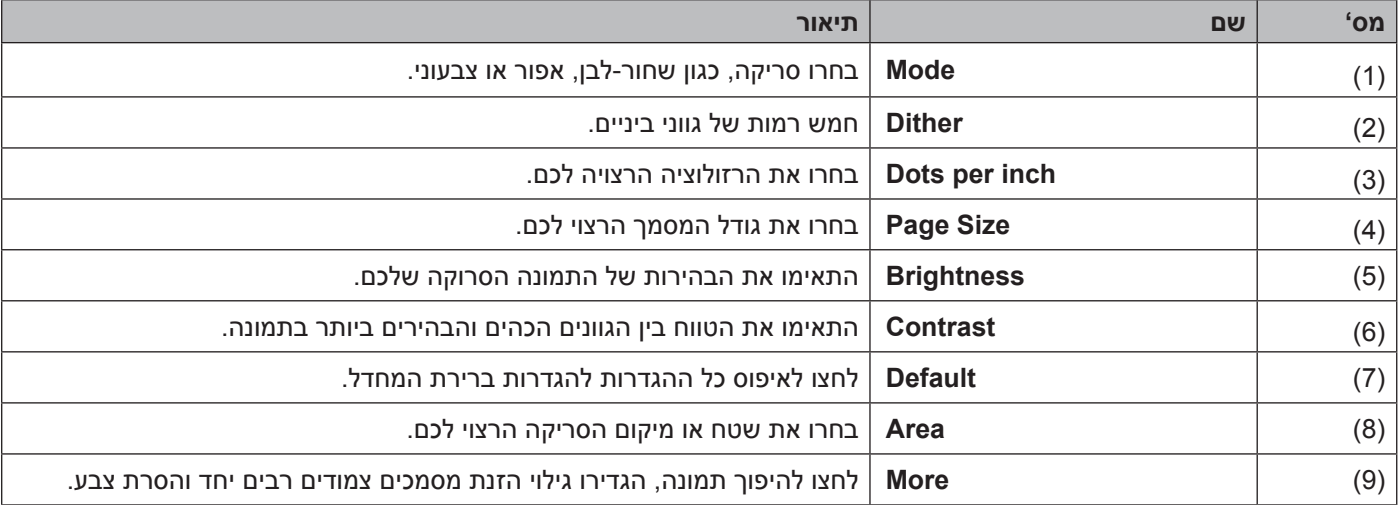

6 **סריקה )מקינטוש(**

### **סריקה באמצעות המחשב שלכם**

לסריקה באמצעות המחשב שלכם, השיקו יישום תואם TWAIN על המחשב שלכם, כגוןCapture DS או <sup>R</sup>PhotoShop® Adobe. מדריך זה עושה שימוש ביישום Capture DS כדוגמה.

### **סריקה עם Capture DS**

 וודאו כי המכשיר מחובר למחשב שלכם באמצעות כבל USB.

- לחצו פעמיים על צלמית **Capture DS** שעל שולחן העבודה.
	- יישום DS Capture מופעל.

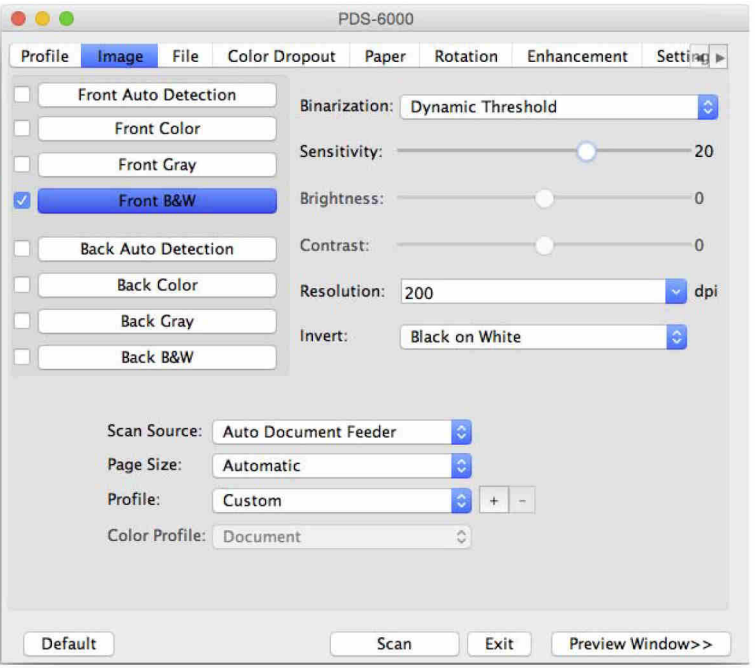

למידע נוסף על שינוי הגדרות, *ראה "שינוי הגדרות סריקה באמצעות מנהל התקן TWAIN "בע"מ .62* שנו את הגדרות הסריקה בעת הצורך.

שימו את המסמך שלכם במזין המסמכים האוטומטי.  $\bullet$ 

### לחצו על **Scan** במסך Capture DS.

הסורק שלכם מתחיל לסרוק. התמונה הסרוקה תישמר בספרייה שציינתם בלשונית **File**. *למידע נוסף, ראה לשונית File בע"מ .70* בדקו את תוצאת הסריקה כדי לוודא שכל ההגדרות נכונות.

# **שינוי הגדרות סריקה באמצעות מנהל התקן TWAIN**

מנהל התקן TWAIN מספק הגדרות שונות ופונקציות מועילות שניתן להשתמש בהן במהלך סריקה, כפי שמפורט בטבלת הסקירה הכללית למטה.

במדריך זה, אנו משתמשים ביישוםCapture DS בדוגמאות שלנו. ההוראות לתוכנות סריקה אחרות דומות.

### **סקירה כללית פונקציונאלית**

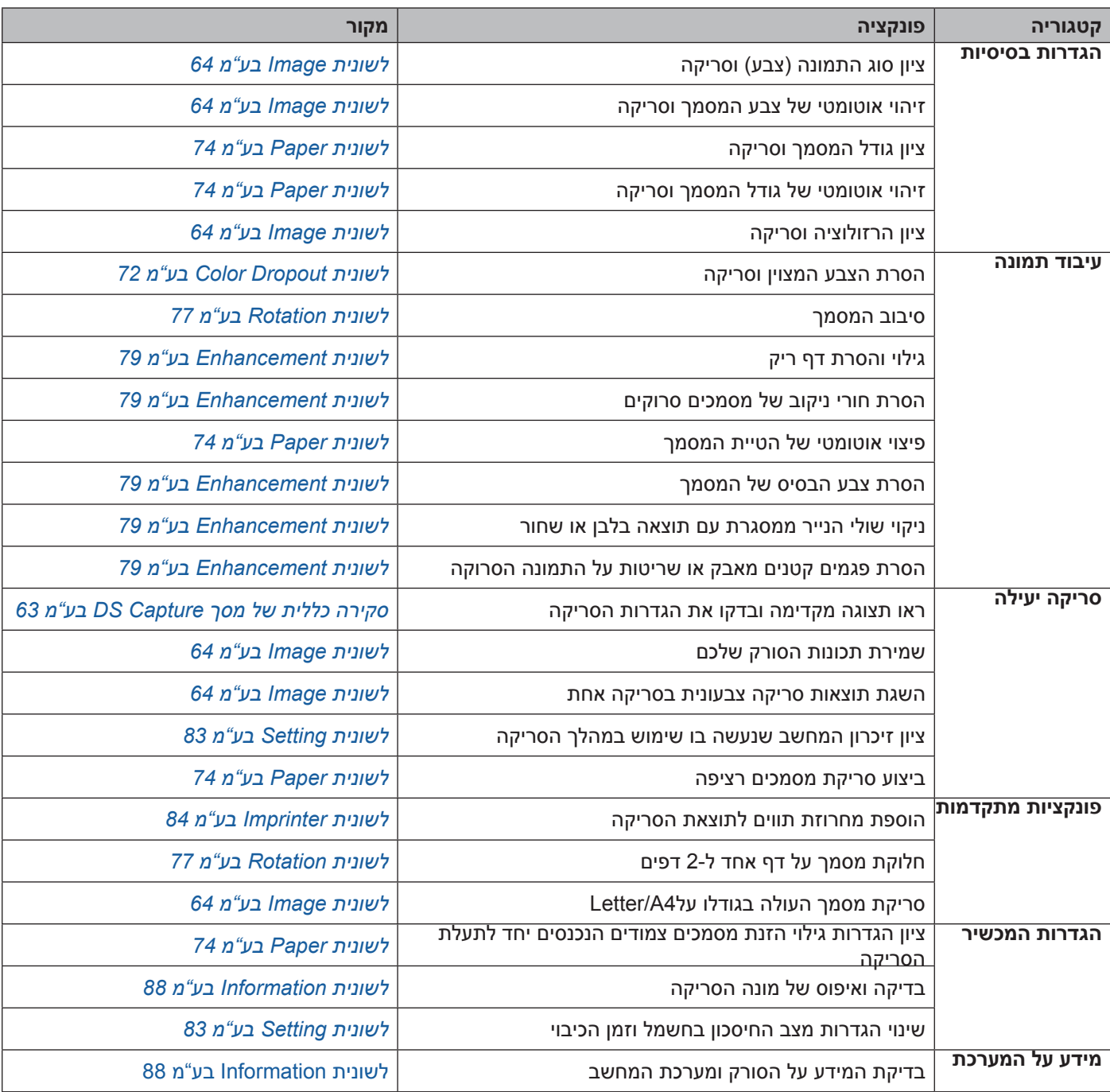

# **סקירה כללית של מסך Capture DS**

השיקו את ממשק משתמש TWAIN באמצעות תוכנת הסריקה שלכם. מדריך זה עושה שימוש בממשק משתמש Capture DS כדי להסביר את ממשק משתמש TWAIN.

לחצו על תפריטי הלשונית להגדרת תצורת הגדרות הסורק.

![](_page_66_Picture_136.jpeg)

![](_page_66_Picture_137.jpeg)

#### **הערה**

כל ההגדרות בלשונית **Image**( למעט **Resolution**), ולשונית **Dropout Color** ניתן להגדיר בנפרד לצד הקדמי והאחורי של כל מסמך דו-צדדי שהנכם סורקים.

### **לשונית Image**

לחצו על לשונית **Image** להגדרת הגדרות סריקה בסיסיות, להקצאת ערכים לצד הקדמי או האחורי של המסמך שלכם וציינו את סוג התמונה.

![](_page_67_Figure_3.jpeg)

![](_page_67_Picture_235.jpeg)

### **תיבות סימון בחירת תמונות**

בחרו את תיבות הסימון להתאמה אישית של סוג הסריקה. הוספנו משפט זה כדי להבהיר את ההבדל בין תיבות סימון בחירת תמונות **Selection Image** לבין קבוצת בחירת התמונות **Selection Image**. לדוגמה, כדי לסרוק דף מסמך צבעוני מקדימה ומאחורה בצבע, בחרו תיבות סימון **Color Front** ו-**Color Back**. לסריקה בשחור-לבן של הצד הקדמי וסריקה צבעונית של הצד האחורי, בחרו **W&B Front** ו-**Color Back**.

### **הערה**

- •בחרו תיבת סימון של יותר מסוג תמונה אחד ליצירת תוצאות סריקה רבות מסריקה אחת. לדוגמה, אם בחרתם **Front Color** ו-**Gray Front**, ואז סרקתם את המסמך שלכם, נתוני הסריקה בסריקה צבעונית ובשחור-לבן יישמרו.
- •אם בחרתם **Detection Auto Front**, עליכם לבחור **Detection Auto Back** כסוג של תמונה אחורית ולהפך. שתי האפשרויות הללו פועלות אך ורק ביחד.

#### **קבוצת בחירת תמונה**

קבוצת **Selection Image** מאפשרת לכם להגדיר את התצורה של ההגדרות המפורטות שנעשה בהן שימוש במהלך סריקה בכל מצב צבע. בחרו סוג תמונה והתאימו אישית את הגדרות הפרטים. ניתן להחיל הגדרות שונות לכל סוג תמונה.

![](_page_68_Picture_192.jpeg)

#### **בינריזציה/סוג מסמך**

שם שדה זה משתנה על פי בחירתכם בקבוצת**Selection Image** .

#### **בינריזציה )שחור-לבן בלבד(**

בינריזציה )**Binarization** )היא התהליך של המרת סקאלה אפורה או תמונה צבעונית לתמונה בשחור-לבן. קיימות מספר שיטות לביצוע המרה זו.

![](_page_68_Picture_193.jpeg)

סריקה )מקינטוש(

![](_page_69_Picture_111.jpeg)

![](_page_69_Picture_2.jpeg)

![](_page_69_Picture_4.jpeg)

פעפוע גוון ביניים

### **סוג מסמך )מצב אפור בלבד(**

כאשר נבחר **Gray** כסוג תמונה למסמך הסורק שלכם, ניתן לבחור מבין שלושה סוגי מסמכים.

![](_page_69_Picture_112.jpeg)

![](_page_69_Picture_9.jpeg)

Photo **Normal** 

![](_page_69_Picture_11.jpeg)

![](_page_69_Picture_13.jpeg)

Document (230 :סף)

#### **רגישות/סף**

- **רגישות )Sensitivity( )זמינה עם בחירת Threshold Dynamic)** אם המסמך שלכם מכיל נקודות או כתמים קטנים וברצונכם להסירם, העלו את ערך הרגישות על ידי הזזת הסרגל ימינה.
- **סף )זמין עם בחירתProcessing Fixed או Document)** ערך סף )**Threshold** )נמוך יוצר תמונה בהירה יותר, וניתן לשימוש לעמעום רקעים ומידע בלתי נחוץ. ערך סף גבוה יותר תמונה כהה יותר, וניתן לשימוש להבלטת תמונות חיוורות.

#### **בהירות**

השתמשו בסרגל **Brightness** להבהרת או הכהית התמונה. ככל שהערך גבוה יותר, התמונה בהירה יותר.

#### **ניגודיות**

השתמשו בסרגל **Contrast** להתאמת הטווח שבין הגוונים הכהים והבהירים ביותר בתמונה. ככל שהערך גבוה יותר, כך ההבדל בין בהיר לכהה גדול יותר.

#### **רזולוציה**

בחרו ערך רזולוציה מהרשימה הנפתחת. ככל שהערך גבוה יותר, הרזולוציה גבוהה יותר והקובץ גדול יותר. ניתן להקליד ערך רזולוציה בהתאמה אישית בשדה**Resolution** .

#### **היפוך**

השתמשו בפונקצית **Invert** להיפוך הבהירות והצבעים בתמונה. הגדרת ברירת המחדל היא רקע שחור על לבן )**White on Black**). להיפוך, בחרו **Black on White**.

![](_page_70_Picture_12.jpeg)

 $\mathscr{F}_v$  plague on thee! Hast thou never an eye in thy head? Canst not hear? -The First Part of King Henry the Fourth:  $2.1.26 - 27$ A carrier to Gadshill, the host of a tavern

לבן על שחור שחור על לבן

#### **מקור סריקה**

 **מזין מסמכים אוטומטי )ADF)**

השתמשו במזין המסמכים האוטומטי לסריקת דפים רבים.

סריקה )מקינטוש(

#### **2 ב1-**

השתמשו בפונקצית **2 1 in** לסריקת מסמכים שרוחבם עולה על גודל 4A/Letter . המכשיר סורק את שני הצדדים של המסמך המקופל, וממזג את התמונות על גבי דף אחד.

#### **Merge Vertically י תיבת סימון**

בחרו בתיבת סימון זו ליישור שני הצדדים באופן אנכי. בטלו את בחירת תיבת סימון זו ליישור שני הצדדים באופן אופקי.

![](_page_71_Figure_5.jpeg)

ביטול בחירת **Vertically Merge** בחירת **Vertically Merge**

### **גודל דף**

בחרו את גודל הנייר הרצוי לכם מהרשימה הנפתחת.

- אוטומטי $\blacksquare$
- עינטש 8.5x14 US Legal ■
- אינטש 8.5x11 US Letter
	- Photo 4x6 אינטש
	- Photo 3x5 אינטש
	- $n^n$  210x297 ISO A4
	- 4A ISO 210x148 מ"מ
	- m"n 105x148 ISO A6
		- m"n 74x105 ISO A7 ■
	- 5B ISO 250x176 מ"מ
	- $n"n 105x148 ISO B6$ 
		- n"n 88x125 ISO B7 ■
	- m"n 182x257 ISO B5
	- 6B JIS 182x128 מ"מ
		- 91x128 JIS B7 ■
		- אורך סריקה מקסימאלי
- $^1$ 1 דף ארוך (מעל 5,994 מ"מ)
	- התאמה אישית (Custom)

<sup>1</sup> בסריקת 200 dpi, האורך שניתן לסרוק ישתנה עם הרזולוציה.
### **פרופיל**

לחצו על **profile** לשמירת הגדרות הסריקה שנעשה בהן שימוש תכוף. ליצירת פרופיל סריקה:

בחרו את הגדרות הסריקה שלכם באמצעות כל אחת מהלשוניות.  $\bullet$ 

**Profile New A Add**. כאשר סיימתם, לחצו על לשונית **Image** , ואז לחצו על לחצן מימין לשדה **Profile**. על המסך תופיע תיבת הדו-שיח

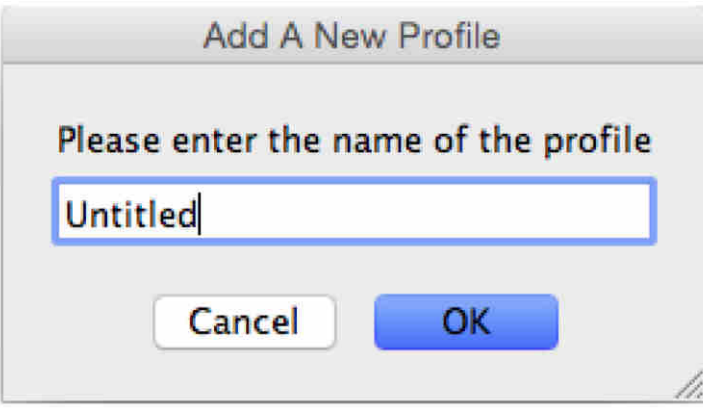

הקלידו את שם הפרופיל שברצונכם לשמור. **3** 

הפרופיל החדש יופיע בשדה **Profile** וברשימה הנפתחת **Profile** . לחצו על **OK**.

### **הערה**

- •למחיקת פרופיל, בחרו את הפרופיל מהרשימה הנפתחת, לחצו על לחצן ואז לחצו על **OK.**
- •לעריכת פרופיל, הזינו את שם הפרופיל שברצונכם לערוך בתיבת הדו-שיח **Profile New a Add** ולחצו על **OK**.

#### **פרופיל צבע**

השתמשו בהגדרות**Profile Color** להשגת העתקת צבע מדויקת בסריקות. אפשרות זו עושה שימוש בפרמטרי פרופיל ברירת המחדל ICC להתאמת צבעי התמונה. בפרופילי ICC נעשה שימוש עם מיפוי צבעים, בעיקר בצילום והדפסה דיגיטליים.

 **מסמך** 

בחרו **Document** אם המסמך המקורי שלכם מכיל טקסט בלבד או שילוב של טקסט עם גרפיקות. זוהי ההגדרה המיטבית למסמכים עסקיים רגילים.

#### **אין**

בחרו **None** להשבתת אפשרות **Profile Color** .

### **תצלום**

בחרו **Photo** אם המסמך שלכם מכיל תצלומים, וברצונכם להעתיק את התצלומים שלכם בצבעים חיים.

### **שילוב**

בחרו **Mix** אם המסמך שלכם מכיל שילוב של טקסט וגרפיקה. אפשרות **Mix** מציעה איכות סריקה בינונית בין **Document** לבין **Photo**.

### **לשונית File**

PDS-6000 ... Profile Setting » **Color Dropout** Enhancement Image Rotation Paper  $(1)$ Directory: /Users/xxx/Documents Browse. File Name: Image-%SEQ Digits: 001  $\left| \cdot \right|$ %YYYYMMDD: 20150205 **%HHNNSS: 160505**  $\begin{array}{c} 16 \\ 05 \end{array}$ **%YYYY** 2015  $\%HH$  $(2)$ %YY:  $15$ %NN: %MM:  $02$ **%SS:** 05 %MMM: EER %SEO  $001$ %DD: 05 Sample: Image-001  $(3)$ When file names are the same: Increase sequence number File Format: JPEG (\*.jpg)  $(4)$ Multi Page Output Scan to: File  $\ddot{\circ}$  $(5)$ Show in Finder Preview Window>> Default Exit Scan

לחצו על לשונית **File** להגדרת נתיב הספרייה, שם קובץ ופורמט קובץ של התמונות הסרוקות שלכם.

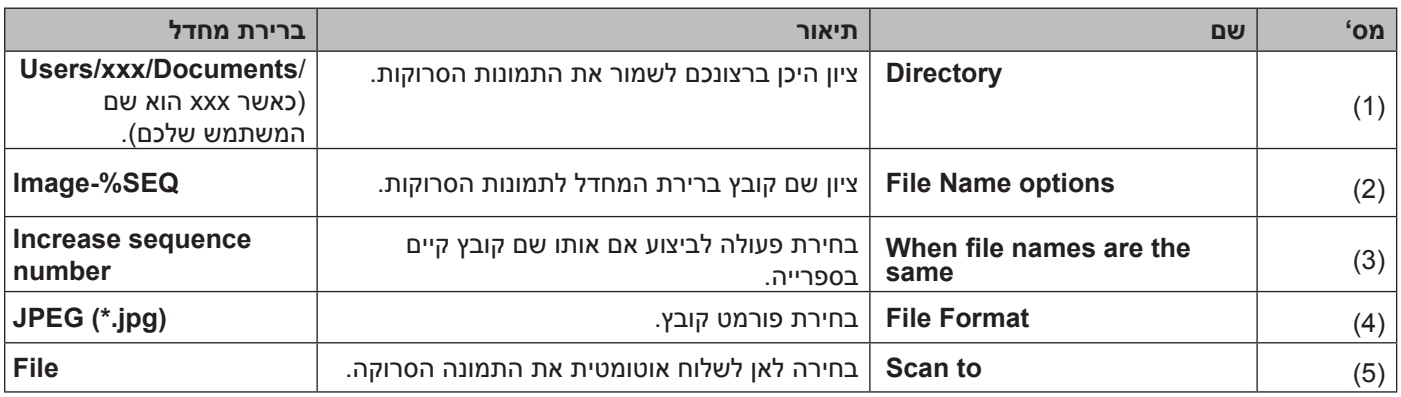

### **ספרייה**

לחצו על לחצן**Browse** לניווט אל הספרייה שבה ברצונכם לשמור את התמונות הסרוקות, או הקלידו מיקום קובץ בשדה הספרייה **Directory.**

#### **אפשרויות שם קובץ**

ניתן להתאים את שם קובץ ברירת המחדל באמצעות שימוש בטקסט וסמלים מיוחדים.

### **שם קובץ**

הקלידו שם קובץ באמצעות כל טקסט וכל אחד מהקודים המוצגים. לדוגמה, כדי לתת לכל הסריקות את השם "1User "עם החודש והשנה )לדוגמה, "2014 ,December1-User)", הקלידו **YYYY%MM1-%User** בשדה **Name File**.

### **ספרות**

בחרו את מספר הספרות. ההגדרה **Digits** זמינה כאשר %SEQ מוגדר.

### **דוגמה**

הצגת דוגמה **)Sample )**של שם הקובץ שלכם.

סריקה )מקינטוש(

### **כאשר שמות הקובץ זהים**

בחרו פעולה אוטומטית לביצוע על ידי תוכנת הסריקה אם מצויים שמות קובץ כפולים בספריית ברירת המחדל שלכם.

 **הגדלת המספר הסידורי**

הגדילו את המספר הסידורי של קובץ התמונה הסרוקה החדש, ושמרו את הקובץ החדש והישן כאחד.

 **למחוק תמיד**

שמרו אך ורק את התמונה הסרוקה החדשה ומחקו את הישנה.

### **לשאול את המשתמש**

הצגת תיבת דו-שיח המבקשת מכם להגדיל את המספר הסידורי של הקובץ החדש או למחוק את הקובץ הישן.

### **פורמט קובץ**

בחרו את פורמט הקובץ הרצוי לכם מהרשימה הנפתחת. לשמירת מסמכים רבים כקובץ אחד, בחרו בתיבת הסימון **Output Page Multi** .

### **סריקה אל**

בחרו **mail-E ,Application ,File** או**Printer** מהרשימה הנפתחת כדי לציין לאן לשלוח את קובץ התמונה הסרוקה. בחרו תיבת סימון**Finder in Show** לפתיחת פונקצית חיפוש והצגת הספרייה שבה התמונה נשמרה.

### **לשונית הסרת צבע**

לחצו על לשונית **Dropout Color** להסרת הצבע האדום, הכחול או הירוק מהתמונה הסרוקה שלכם. אם התמונה שלכם מכילה סימן מים או רקע אדום, בחרו בערוץ **Red** להסרת כל סימן מים או צבע רקע אדום. תכונה זו מועילה ליצירת טקסטים חדים יותר כאשר נעשה שימוש בתוכנת זיהוי תווים אופטי )OCR).

### **הערה**

פונקציה זו תומכת במסמכים בשחור-לבן או אפור בלבד.

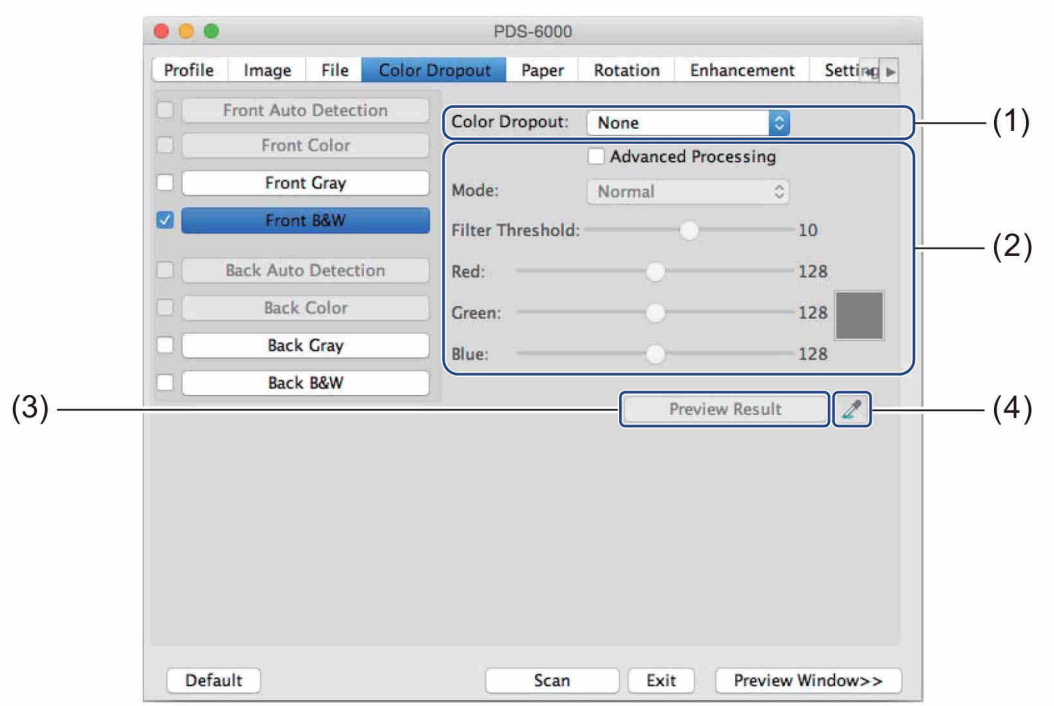

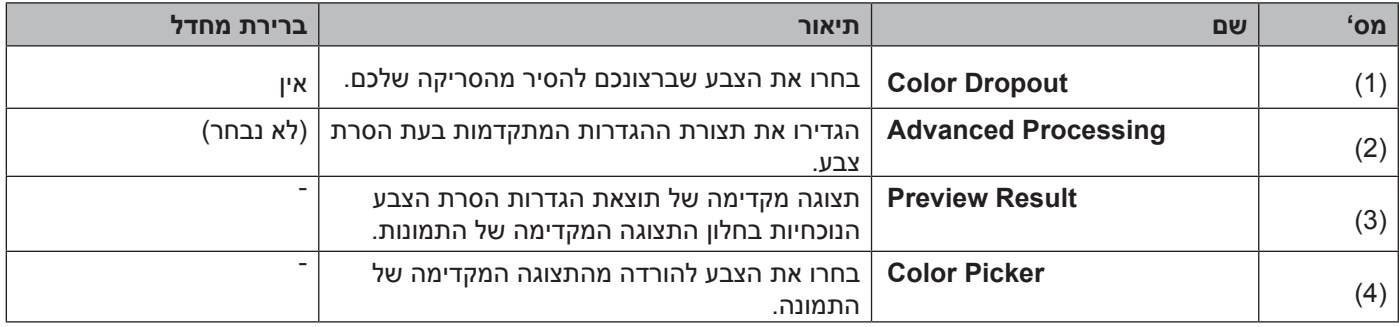

#### **הסרת צבע**

בחרו באחת האפשרויות הבאות מהרשימה הנפתחת**Dropout Color** :

- **אין )None)** לא הוסר צבע.
- **הסרת אדום/הסרת ירוק/הסרת כחול**  מסיר אדום, ירוק או כחול מהסריקה.

#### **התאמה אישית**

התאימו ידנית את ערך RGB של הצבע שברצונכם להסיר, או בחרו את הצבע להסרה מהתצוגה המקדימה של התמונה  $\overline{\mathscr{L}}$  באמצעות דוגם צבע

### **עיבוד מתקדם**

בחרו תיבת סימון עיבוד מתקדם**Processing Advanced** להתאמת הפרטים שיכולים למטב את תוצאות הסריקה שלכם.

 **מצב** 

בחרו **Quality** להגדרת תצורה של הגדרות מפורטות לערך הסף של המסנן **Threshold Filter** . פונקצית המצב **Mode** זמינה רק כאשר נבחרו **Blue Remove ,Green Remove ,Red Remove** או**Automatic** ברשימה הנפתחת **Remove Color** 

- **סף מסנן )Threshold Filter( ) זמין אם נבחר Green Remove ,Red Remove ,None או Blue Remove)** ערך זה קובע כמה צבע יוסר. ערך נמוך יותר יסיר יותר מהצבע הנבחר, בעוד ערך גבוה יותר יותיר יותר מהצבע הנבחר. פונקצית **Threshold Filter** זמינה אך ורק כאשר **Quality** נבחר ברשימה הנפתחת **Mode**
- **ערכי RGB( זמין אם נבחר Custom)** מציג ערך RGB( אדום, ירוק, כחול( לצבע שנבחר בחלון התצוגה המקדימה של התמונה. התאימו את ערכי RGB ידנית בעת הצורך.

### **תצוגה מקדימה של התוצאה**

לחצו על לחצן זה לתצוגה מקדימה של הגדרות הסרת הצבע שלכם. לפני השימוש בתכונה זו צפו בתצוגה מקדימה של התמונה שלכם על ידי לחיצה על לחצן התצוגה המקדימה**Window Preview** .

### **דוגם צבע**

אפשרות דוגם הצבע זמינה רק אם נבחר **Custom** בתוך **Dropout Color**, ורק לאחר צפייה בתצוגה מקדימה של התמונה שלכם באמצעות לחיצה על לחצן חלון התצוגה המקדימה **Window Preview** . בחרו את הצבע להורדה מהתצוגה המקדימה של התמונה.

לחצו על לחצו  $\blacktriangleright$  , הזיזו את העכבר מעל התצוגה המקדימה של התמונה, ולחצו על הצבע שברצונכם להסיר. ערכי RGB לצבע הנבחר מאכלסים אוטומטית את שדות **Green ,Red** ו-**Blue** .

### **לשונית Paper**

לחצו על לשונית הנייר **Paper** להגדרת ערכים המתייחסים לפלט התמונה, הדפים הצמודים והסריקה האוטומטית.

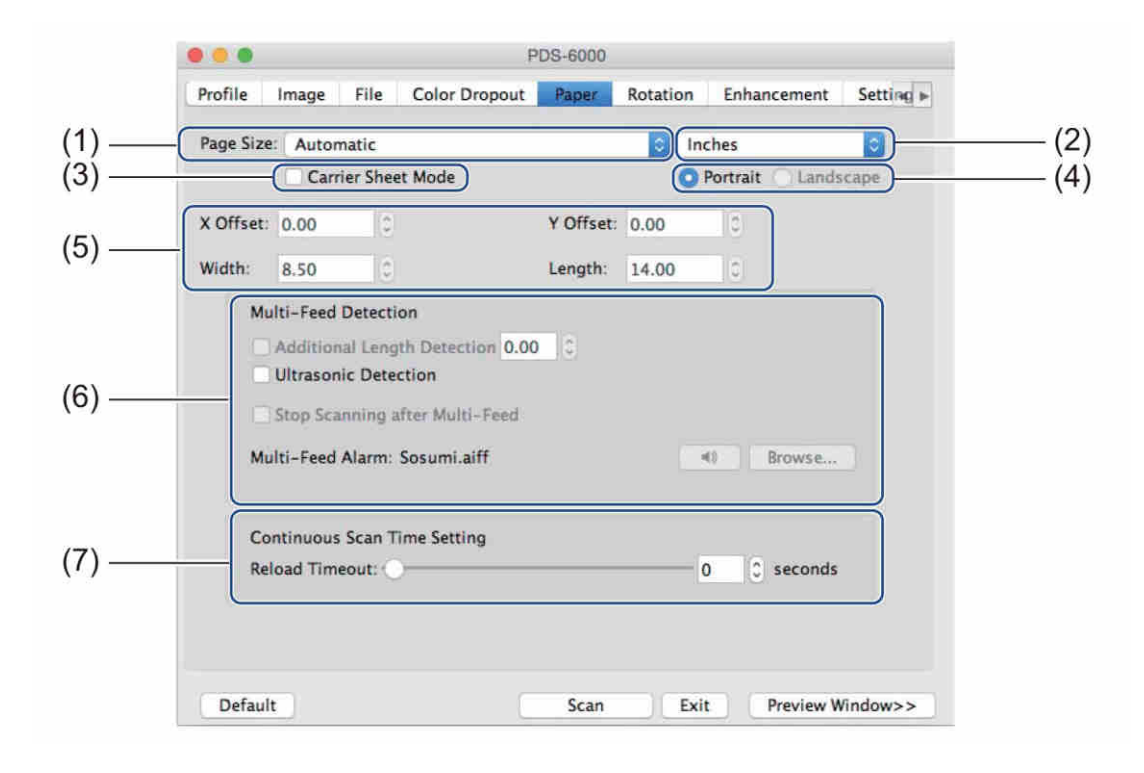

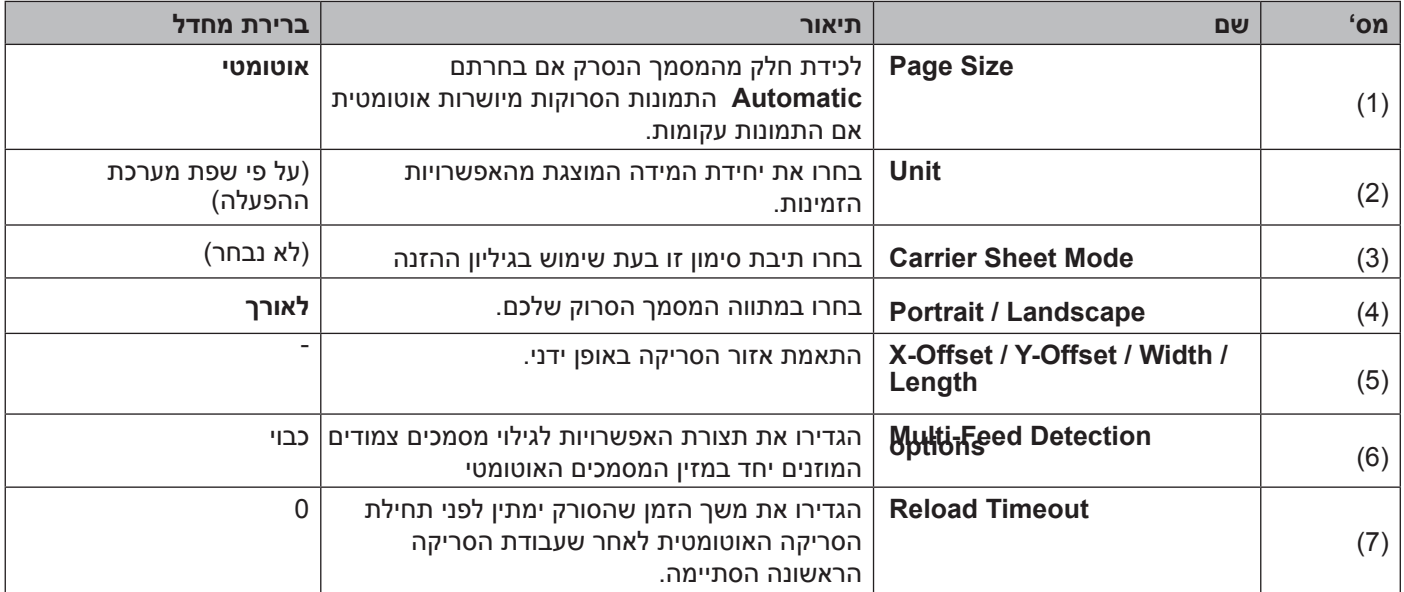

### **גודל דף**

בחרו את גודל הנייר הרצוי לכם מהרשימה הנפתחת.

- אוטומטי
- אינטש 8.5x14 US Legal ■
- אינטש 8.5x11 US Letter
	- Photo 4x6 אינטש
	- Photo 3x5 אינטש
	- 4A ISO 210x297 20
	- 4A ISO A4 2148x210 2014
	- m"n 105x148 ISO A6
		- **74x105 ISO A7** מ"מ
	- $n^n$  176x250 ISO B5
	- n"n 125x176 ISO B6
		- **88x125 ISO B7** ■
	- 182x257 ISO B5
	- 6B JIS 182x128 מ"מ
	- m"n91x128 91 JIS B7
		- אורך סריקה מקסימאלי
	- $^{\text{1}}$ רף ארוך (מעל 5,994 מ"מ)
		- התאמה אישית

<sup>1</sup> בסריקת 200 dpi, האורך שניתן לסרוק ישתנה עם הרזולוציה.

### **יחידת מידה**

בחרו **Inches ,Millimeters** או**Pixels** מהרשימה הנפתחת של יחידות המידה **.Unit** הגדרת ברירת המחדל מבוססת על שפת מערכת ההפעלה שלכם.

### **מצב גיליון הזנה**

בחרו תיבת סימון מצב גיליון הזנה **Mode Sheet Carrier** בעת שימוש בגיליון ההזנה

### **הערה**

אפשרות זו זמירה רק כאשר המצה האוטומטי **Automatic** נבחר ברשימה הנפתחת של גודל הדף **Size Page** .

### **לאורך/לרוחב**

### **הערה**

לא ניתן לבחור לרוחב **)Landscape )**אם נבחרו **Length Scan Maximum 5,B 4,A ,Letter US ,Legal US** או **Page Long** .

סריקה )מקינטוש(

### **היסט X/היסט Y/רוחב/אורך**

ניתן להתאים את שטח הסריקה ידנית באמצעות הערכים הבאים:

 **היסט X**

מתאים את המרחק מהקצה השמאלי של הסורק לקצה השמאלי של האזור במסמך שברצונכם לסרוק.

 **היסט Y**

מתאים את המרחק מהקצה העליון של המסמך לקצה העליון של האזור במסמך שברצונכם לסרוק.

 **רוחב**

מתאים את רוחב האזור במסמך שברצונכם לסרוק.

 **אורך**

מתאים את אורך האזור במסמך שברצונכם לסרוק.

### **לשוניתDetection Feed-Multi**

לחצו על לשונית **Detection Feed-Multi** לגילוי דפים צמודים במהלך הזנתם במזין המסמכים האוטומטי. הזנת מסמכים צמודים רבים יחד מתרחשת בדרך כלל בשל מסמכים המשודכים יחד, דבקים על המסמכים או מסמכים עם מטען אלקטרוסטאטי.

 **גילוי אורכים נוספים**

פונקצית **Detection Length Additional** מאפשרת לכם להגדיר את אורך המסמך הנסרק על ידי ציון האורך הנוסף החורג משטח הסריקה. ערך של 0 מעיד שלא התגלה כל אורך נוסף. השתמשו בפונקצית **Length Additional Detection** בעת סריקת מסמכים רבים בגודל זהה ממזין המסמכים האוטומטי. אם בחרתם בשיטת גילוי זו הסריקה לא תעצור גם אם תתגלה הזנת מסמכים צמודים רבים יחד.

 **גילוי על קולי** 

גילוי על קולי )**Detection Ultrasonic** )מגלה מסמכים צמודים באמצעות מדידת עובי הנייר. אם בחרתם בשיטת גילוי זו, הסריקה עוצרת מיד עם גילוי הזנת מסמכים צמודים רבים יחד והודעת אזהרה מופיעה על צג המחשב שלכם.

 **הפסקת סריקה לאחר הזנת מסמכים צמודים רבים** בחרו תיבת סימון **Feed-Multi after Scanning Stop** לעצירת מזין המסמכים האוטומטי והצגת תיבת הדו-שיח Warning בעת גילוי הזנת מסמכים צמודים רבים יחד.

### **הערה**

- •אפשרות זו זמינה אך ורק עם בחירת **Detection Length Additional**.
- •כדי לעצור מיד את הסריקה כאשר מתגלה הזנת דפים צמודים רבים, בחרו בתיבת הסימון **.Stop Scanning after Multi-Feed**
- **אזעקת הזנת מסמכים צמודים רבים** השתמשו בתכונת **Alarm Feed-Multi** אם ברצונכם שהמחשב שלכם ישמיע אזעקה קולית במקרה של הזנת מסמכים צמודים רבים.

לשינוי צליל האזעקה, לחצו על **Browse...** ובחרו קובץ צליל מהמחשב שלכם.

### **הערה**

תכונה זו זמינה אם נבחרו **Detection Length Additional** או **Detection Ultrasonic** .

### **פסק זמן לטעינה מחדש**

הגדירו את משך הזמן שהסורק ימתין לפני תחילת הסריקה האוטומטית של המסמך הבא לאחר שעבודת סריקה הסתיימה. השתמשו בתכונה זו אם הנכם טוענים מסמכים נפרדים רבים במזין המסמכים האוטומטי שיש לסרוק באמצעות אותן הגדרות סריקה.

### **לשונית Rotation**

לחצו על לשונית הסיבוב **Rotation** להגדרת פרטים הקשורים לסיבוב התמונה.

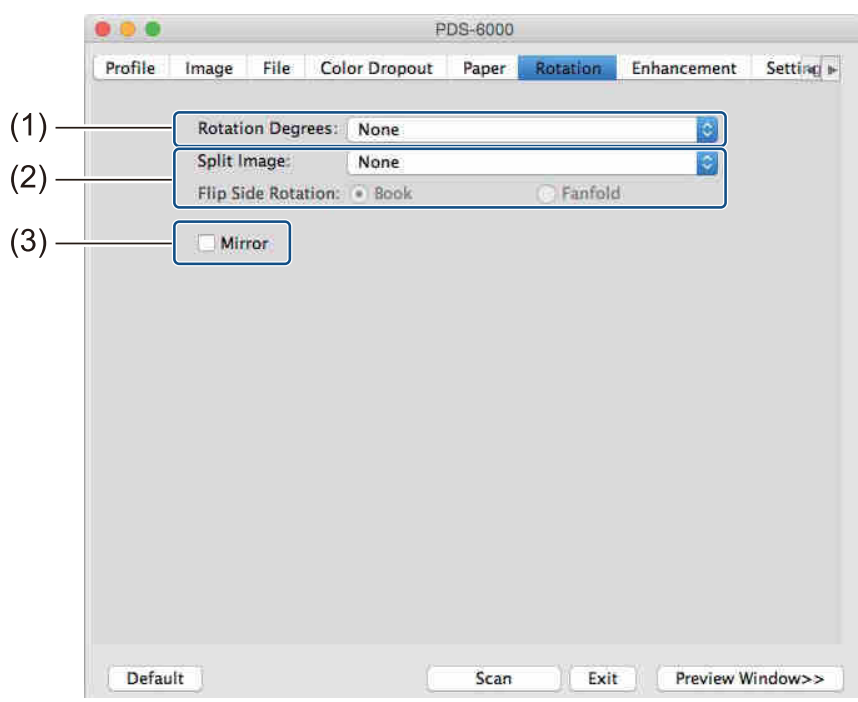

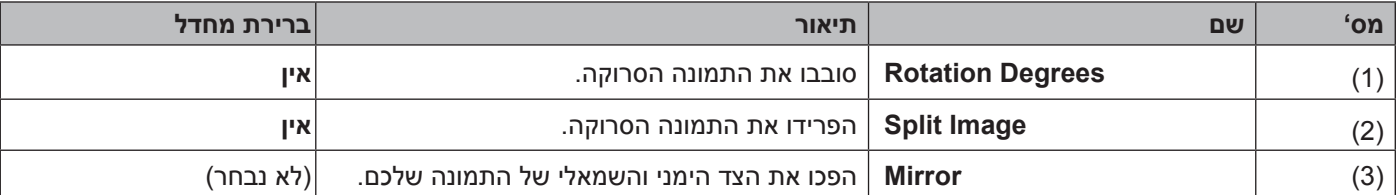

### **מעלות סיבוביות**

לסיבוב התמונה הסרוקה, בחרו זווית סיבוב מהרשימה הנפתחת:

- $\blacksquare$  אין (None)
- (90 degrees CW מעלות בכיוון השעון) degrees
	- 180 degrees( 180 מעלות(
- $($ 90 מעלות בניגוד לכיוון השעון) degrees CCW
	- (אוטומטי על פי התוכן) Auto based on contents ■

אם בחרתם **contents on based Auto**, הסורק מסובב אוטומטית את המסמך שלכם על פי תוכנו.

#### סריקה )מקינטוש(

### **פיצול תמונה**

בפיצול תמונה )**Image Split**), הסורק יוצר שתי תמונות נפרדות המיושרות אופקית או אנכית. תכונה זו מועילה למסמכים המכילים תמונה המשתרעת על פני שני דפים, שכן ניתן לשמור את שתי התמונות כתמונה אחת על דף אחד.

- **אין**
- **אופקי**

חלוקת תמונה אחת לחצי בכיוון אופקי **)Horizontal)**.

### **אנכי**

חלוקת תמונה אחת לחצי בכיוון אנכי **)Vertical)**.

### **ראי**

בחרו תיבת סימון **Mirror** להפיך הצד הקדמי והאחורי של התמונה שלכם.

## **לשונית Enhancement**

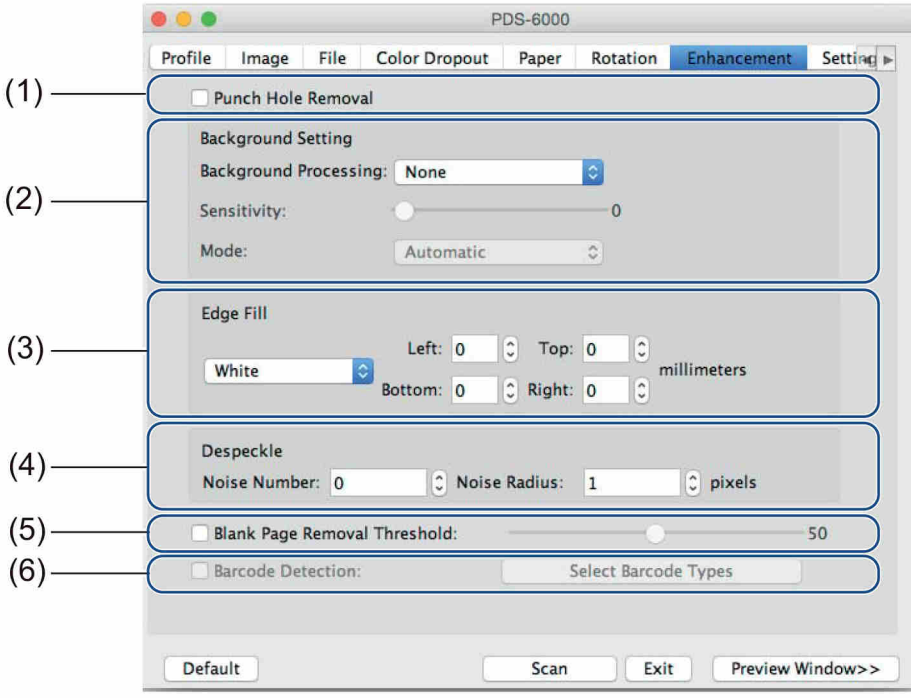

לחצו על לשונית השיפור **Enhancement** לשיפור מראה התמונה הסרוקה שלכם.

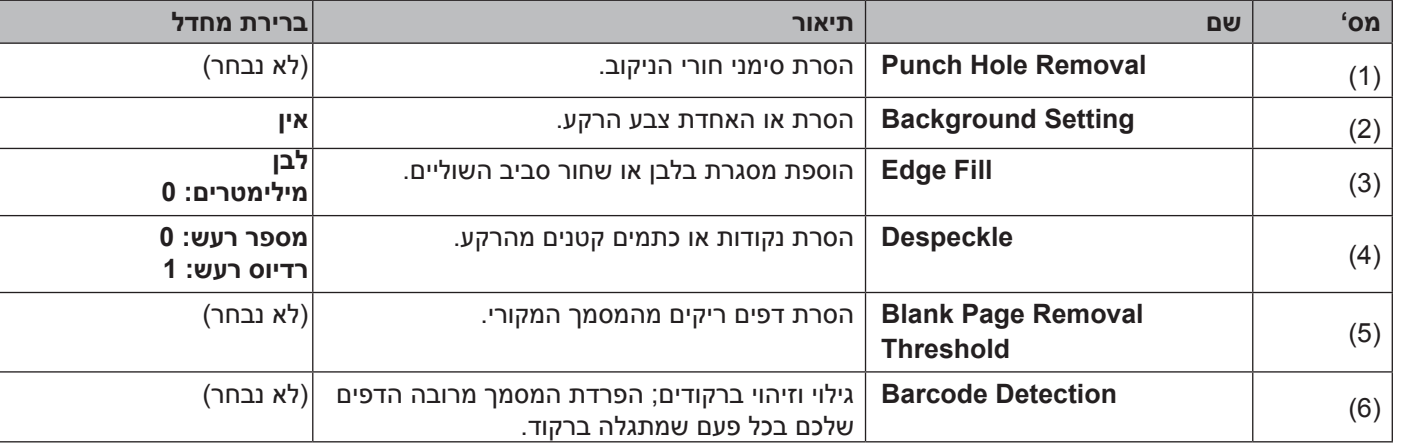

### **הסרת חורי ניקוב**

בחרו בתיבת הסימון **Removal Hole Punch** להסרת סימני חורי הניקוב על התמונות הסרוקות. תכונה זו מסירה סימני ניקוב על ידי מילוי סימני החורים בצבע מסביב.

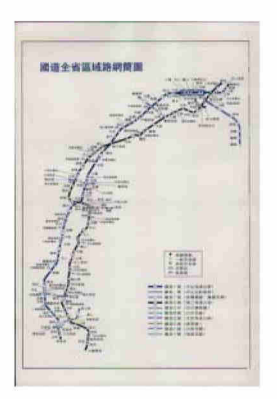

הסרת חורי ניקוב מקור

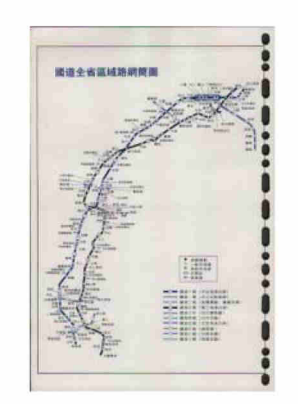

#### **הערה**

תכונת הסרת חורי ניקוב **Removal Hole Punch** זמינה כאשר גודל הנייר מוגדר **Automatic**.

### **הגדרת רקע**

ציון הגדרת הרקע **Setting Background** מאפשרת לכם להסיר או לאחד את צבע הבסיס של מסמכים סרוקים.

  **עיבוד רקע** 

בחרו **Smooth ,None** או **Removal** מהרשימה הנפתחת של עיבוד הרקע **Processing Background**. פונקצית ההאחדה **Smooth** הופכת את הרקע לאחיד, ופונקצית **Removal** מסירה את צבע הרקע.

### **רגישות**

הזיזו את לחצן ההזזה **Sensitivity** שמאלה או ימינה להתאמת הרגישות לצבע הבסיס או הרקע. ככל שערך הרגישות גבוה יותר, כך תוצאות הסריקה יהיו טובות יותר אך מהירות הסריקה תהיה איטית יותר.

 **מצב** 

אפשרות המצב **Mode** זמינה אך ורק אם נבחר**Smooth** בתוך **Processing Background** לעיל. בחרו **Auto** כדי לאפשר לתוכנה לעבד תמונה באופן אוטומטי. בחרו **Moire** להפחתת הגליות.

### **צבע מילוי**

אפשרות צבע מילוי **)Color Fill )**זמינה אך ורק אם נבחר **Removal** בתוך **Processing Background** לעיל. בחרו **White** ליצירת רקע לבן. בחרו **Automatic** כדי לאפשר לתוכנה לגלות באופן אוטומטי את צבע הרקע ולמלא אותו בצבע המתאים.

### **מילוי שוליים**

בחרו **White** או **Black** והגדירו ערך )במילימטרים( להוספת שוליים בלבן או שחור סביב גבולות התמונה הסרוקה שלכם.

**הערה**

- •מילוי השוליים המקסימאלי של הצד הקצר יותר של גודל הדף נבחר. לדוגמה, אם בחרתם גודל Letter העומד על 8.5 x 11 אינטש, הערך המקסימאלי לשוליים הלבנים או השחורים הוא 4.25 אינטש (או מחצית מ-8.5 אינטש). אם בחרתם גודל 4A, העומד על 210 297 x מ"מ, הערך המקסימאלי של השוליים הלבנים או השחורים הוא 105 מ"מ )מחצית מ210- מ"מ(.
	- •אם הגדרתם ערך הגבוה מהמקסימום המותר, הערך מתאפס כברירת מחדל לערך המקסימום.
		- •להשבתת תכונה זו, הגדיר את הערך ל.0-

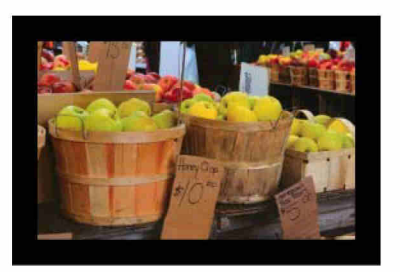

מילוי שוליים: 20 מ"מ (שחור) מדור ( מקור מקור

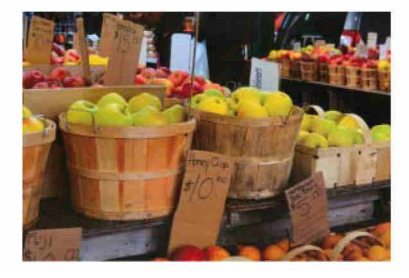

#### **הסרת כתמים זעירים**

פונקציה **Despeckle** מאפשרת להסיר את כל הנקודות או הכתמים הזעירים המכונים "רעש", מהרקע של תמונות סרוקות. הסרת כתמים בלתי רצויים מספקת תמונה ברורה לעיבוד על ידי קורא תווים אופטי ומסייעת להקטנת גודל הקובץ הדחוס. הגדירו את הרעש שברצונכם להסיר על ידי ציון **Number Noise**( גודל( ו-**Radius Noise**( טווח(

> $\mathscr{F}_t$  plague on thee! Hast thou never an eye in thy head? Canst not hear? -The First Part of King Henry the Fourth:  $2.1.26 - 27$ A carrier to Gadshill, the host of a tavern.

לאחר הסרת כתמים זעירים מספר רעש: 22 רדיוס רעש: )10(

**הערה**

פונקצית **Despeckle** זמינה לתמונות שחור-לבן בלבד.

 $\mathscr{F}_v$  plague on thee! Hast thou never an eye in thy head? Canst not hear? -The First Part of King Henry the Fourth:  $2.1.26 - 27$ A carrier to Gadshill, the host of a tavern.

לפני הסרת כתמים זעירים מספר רעש: 0 רדיוס רעש: )1(

### **סף להסרת דפים ריקים**

בחרו תיבת סימון **Removal Page Blank** להסרת דפים ריקים מהתמונה הסרוקה שלכם. הזיזו את לחצן ההזזה לשינוי הסף, או רמת הפיקסלים, המגדירים דף ריק.

### **גילוי ברקוד**

בחרו תיבת סימון **Detection Barcode** לפיצול קובצי סריקה מרובי דפים בכל עת שמתגלה ברקוד.

 **בחירת סוגי ברקודים** לחצו על **Type Barcode Select** ובחרו את סוג)י( הברקוד לציון סוג)י( הברקוד שברצונכם שתוכנת הסריקה תזהה.

### **הערה**

- •פונקציה זו זמינה אך ורק כאשר הגדרת **Format File** בלשונית **File** מוגדרת **PDF** או **TIFF**, ונבחר **Multi Page Output**
- •במהלך השימוש בפונקצית **Detection Barcode** לפיצול מסמכים, הדפים המכילים ברקודים לא יופיעו בתוצאות הסריקה שלכם.

### **לשונית Setting**

לחצו על לשונית ההגדרות **Setting** להגדרת תצורה של אפשרויות סריקה נוספות.

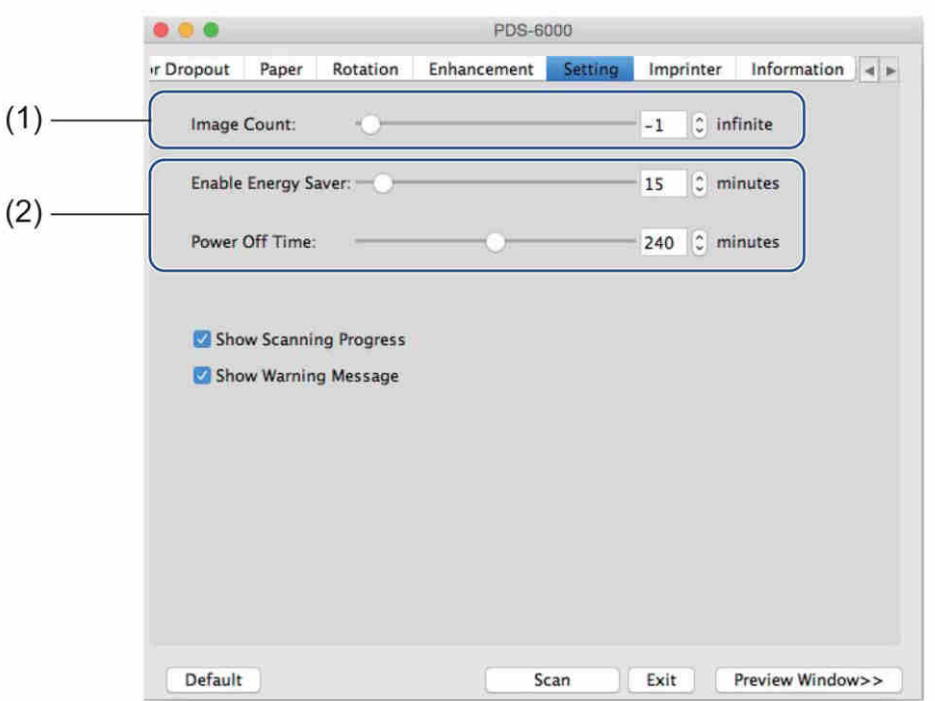

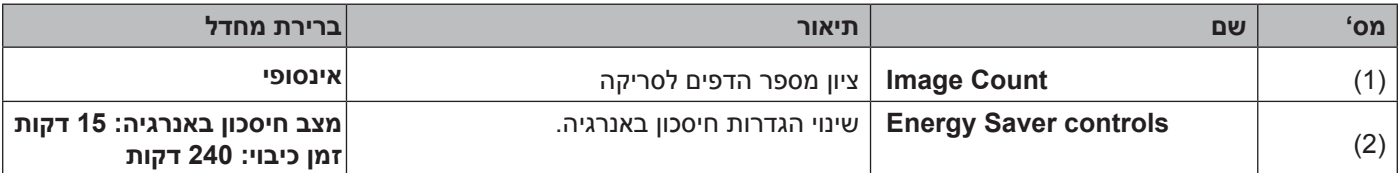

#### **ספירת תמונות**

אפשרות ספירת תמונות **Count Image** מאפשרת לכם לציין את מספר הדפים לסריקה. לדוגמה, כדי לסרוק אך ורק את שני הדפים הראשונים של המסמך, יש להעביר את לחצן ההזזה של הדפים ל.2-

### **בקרות חיסכון באנרגיה**

- **הפעלת חיסכון באנרגיה )מצב חיסכון בחשמל(** הזיזו את לחצן ההזזה להגדרת משך זמן הסרק לפני שהסורק נכנס למצב חיסכון בחשמל.
	- **זמן כיבוי**

הזיזו את לחצן ההזזה להגדרת משך זמן הסרק לפני שהמכשיר נכבה אוטומטית.

#### **הערה**

- •לא ניתן להשבית את **Saver Energy Enable**.
- •זמן הכיבוי יהיה שווה או יעלה על זמן מצב החיסכון באנרגיה **Saver Energy**.

### **לשונית Imprinter**

לחצו על לשונית המדפסת סורק **Imprinter** להדפסת התאריך, הזמן, ספירת המסמכים או ההודעות המותאמות אישית על התמונה הסרוקה שלכם.

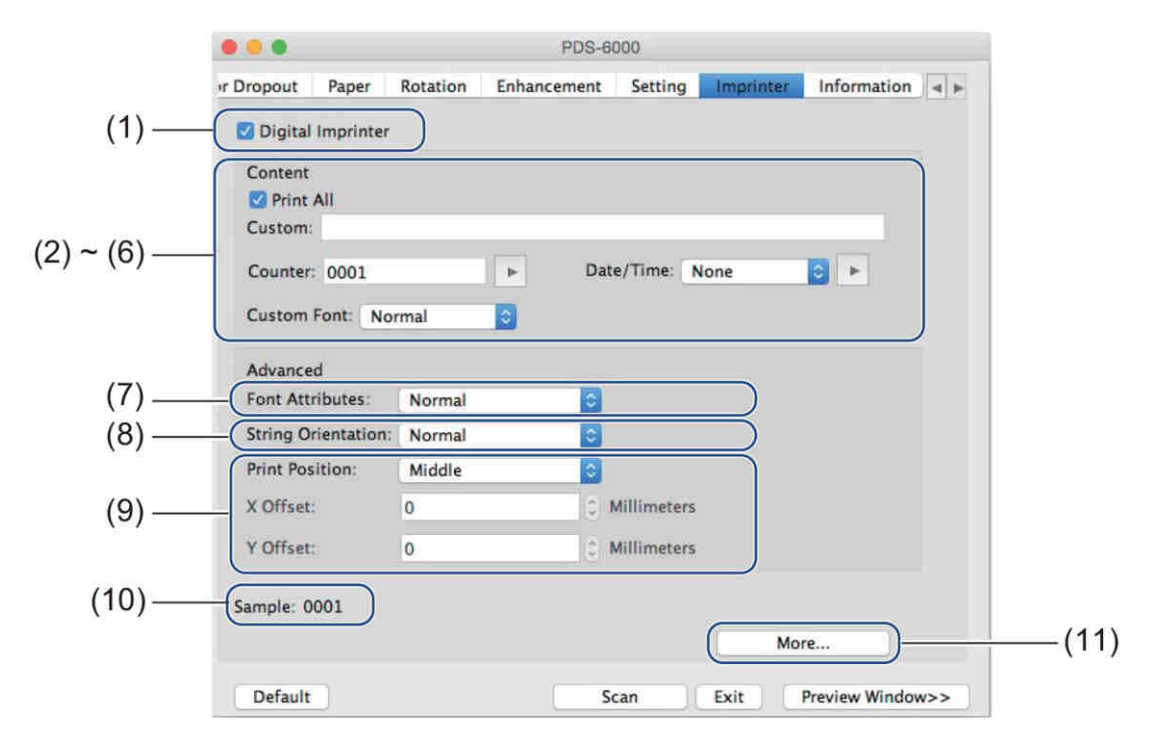

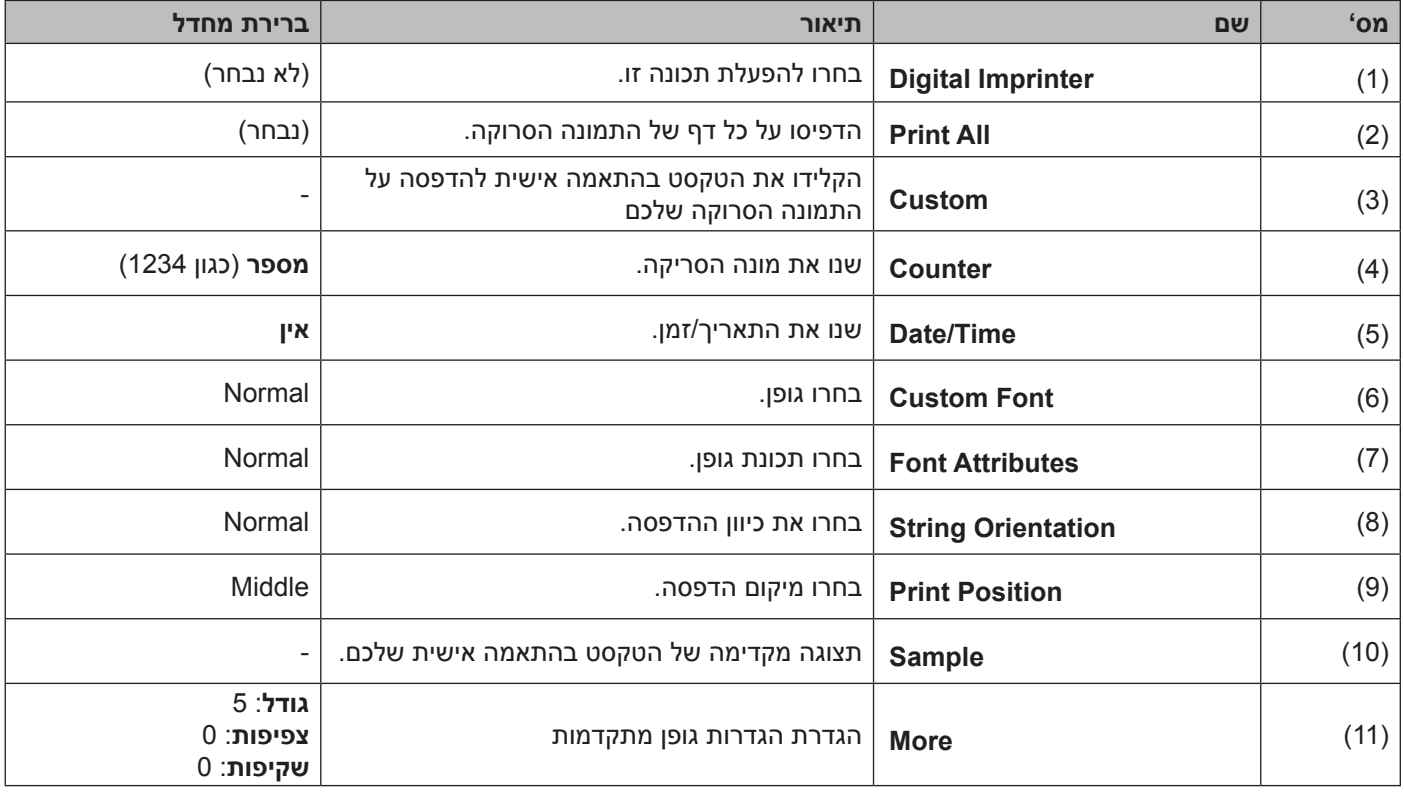

סריקה )מקינטוש(

### **מדפסת סורק דיגיטלית**

בחרו תיבת סימון **Imprinter Digital** כדי להשתמש במדפסת הסורק הדיגיטלית להדפסת טקסט בהתאמה אישית על התמונה הסרוקה שלכם.

### **הדפס הכל**

בחרו תיבת סימון **All Print** להדפסת הטקסט על כל דף של התמונה הסרוקה. בטלו את הסימון בתיבת הסימון להדפסת הטקסט אך ורק על הדף הראשון של התמונה הסרוקה.

### **התאמה אישית**

הדפיסו את הטקסט הרצוי לכם במחרוזת התווים שלכם )עד 31 תווים(.

### **מונה**

לחצו על להגדלת מונה הסריקה.

מספר הספרות המצוין כאן יוצג על התמונה הסרוקה. לדוגמה, בחירת מספר )**123456**( תוביל להצגת **"000001"** על הדף הראשון של התמונה הסרוקה, **"000002"**על הדף השני, **"000003"** על הדף השלישי וכן הלאה.

### **תאריך/זמן**

בחרו **Time ,Date** או **Time+Date** כדי לכלול את התאריך ו/או הזמן במחרוזת התווים של התדפיס שלכם. לחצו על לבחירת מפריד תאריך ו/או זמן מהרשימה הנפתחת.

### **גופן מותאם אישית**

בחרו **Normal** או **Width Fixed** מהרשימה הנפתחת **Font Custom**. גופני **Width Fixed**( גופן ברוחב אחיד( עושים שימוש במרווח אחיד בין התווים, כך שכל תו ברוחב זהה.

**מאפייני תווים**

בחרו **Double ,Underline ,Normal** או**Bold** מהרשימה הנפתחת **Attributes Font**.

### **כיוון מחרוזת התווים**

בחרו **,Inversion Vertical ,Vertical ,Rotated ,Normal 90 CW Degrees**( 90 מעלות בכיוון השעון( או **90 Degrees CCW**( 90 מעלות בניגוד לכיוון השעון( מהרשימה הנפתחת **Orientation String** לציון כיוון הדפסת הטקסט.

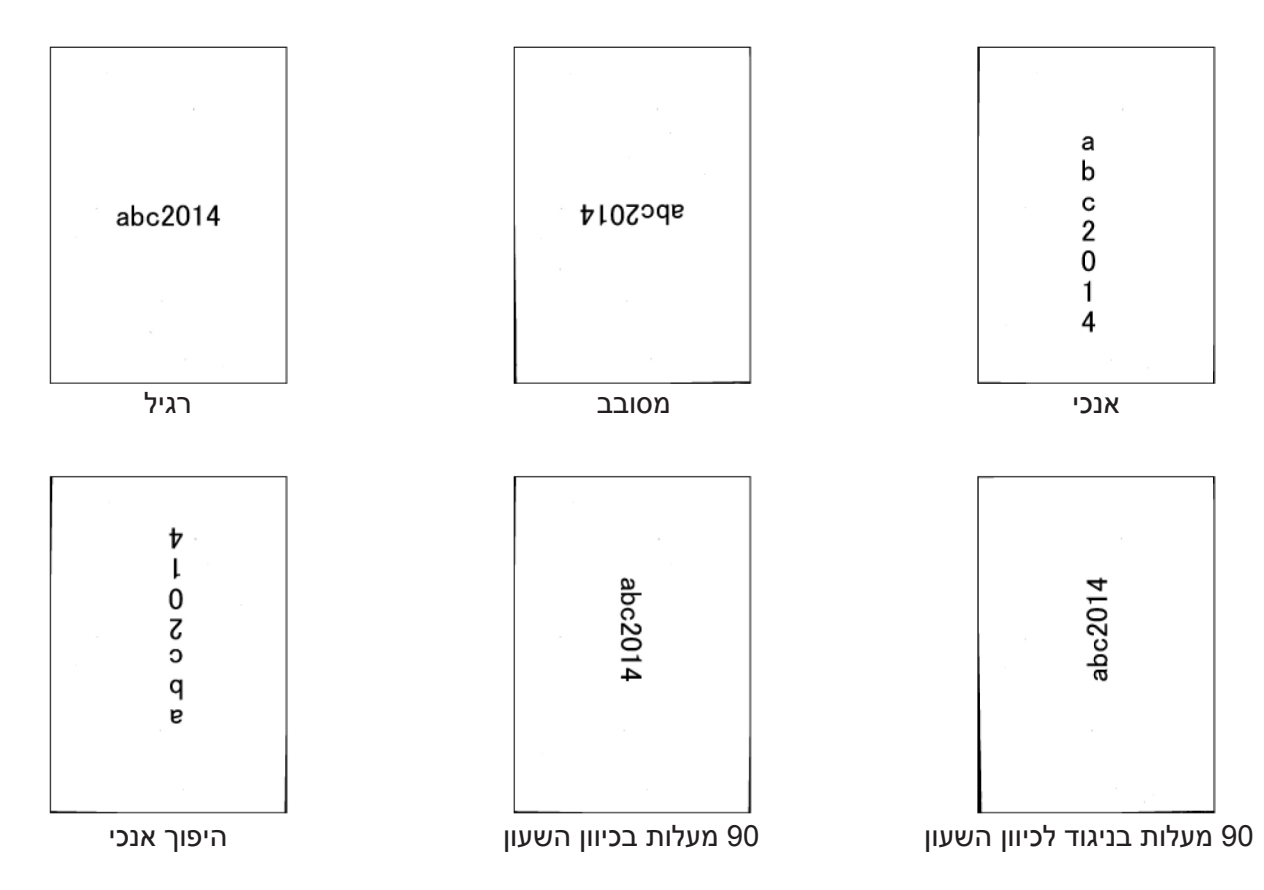

#### **מיקום הדפסה**

בחרו **Bottom ,Middle ,Top** או **Custom** מהרשימה הנפתחת **Position Print**. אם בחרתם **Custom**, הזינו את ערך היסט **Offset X** ו-**Offset Y** לציון המיקום ההתחלתי של הטקסט.

#### **דוגמה**

צפו בתצוגה מקדימה של הטקסט בשלב זה.

### **עוד** לחצו על לחצן **More** לבחירת תכונות גופן נוספות.

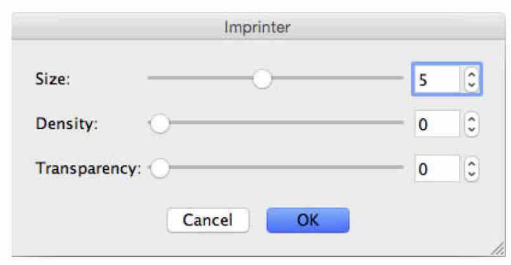

### **גודל**

הזיזו את לחצן ההזזה **Size** לבחירת גודל גופן )ברירת מחדל: 5(.

### **צפיפות**

הזיזו את לחצן ההזזה **Density** לבחירת צפיפות גופן )ברירת מחדל: 0(.

### **שקיפות**

הזיזו את לחצן ההזזה **Transparency** לבחירת ערך שקיפות בין 0% )לא שקוף( לבין 100% )שקוף לחלוטין(. פונקציה זו מועילה אם הנכם מעוניינים בסימן מים שקוף חלקית.

### **לשונית Information**

 $000$ PDS-6000 vr Dropout Paper Rotation Enhancement Setting Imprinter Information 4 PDS-6000 **Scanner Model** Serial Number U63940J4U111163 3.20.0205'15 Version 2014.1.28 1/O Driver Version 0.77 **F/W Version** First Scan 2015/01/07 **Reverse Roller Count** 16 Reset  $- (1)$ Pick-up and Separation Roller Count 16 Reset ADF Count 15 Multi-Feed Count  $\overline{1}$  $\overline{1}$ **Jam Count** Power On Time 5.7 hours  $(2)$ Language: English ¢ **DS Capture**  $A_{1}$ **Glad** Copyright © 2015 Brother Industries, Ltd. All Rights Reserved.

לחצו על לשונית **Information** להצגת מידע על המערכת והסורק, כגון גרסת מנהל התקן הסורק וגרסת קושחה. ניתן גם לצפות במונה הגלגלות ולאפס את המונה בחלון זה.

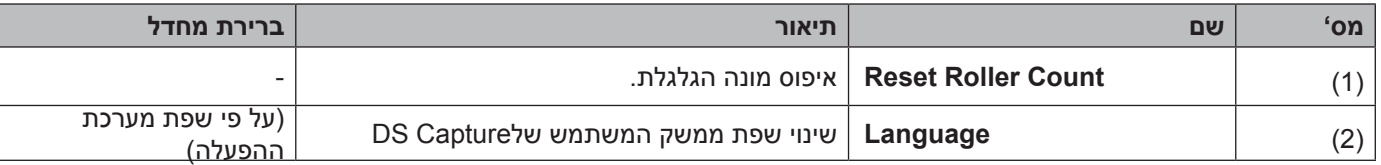

#### **איפוס מונה הגלגלות**

לאחר החלפת גלגלות הסורק, לחצו על לחצן **Reset** לאיפוס מונה הגלגלות.

#### **הערה**

נא להקפיד שלא לאפס את המונה אם הגלגלות לא הוחלפו.

#### **שפה**

שנו את שפת ממשק המשתמש של Capture DS בעת הצורך.

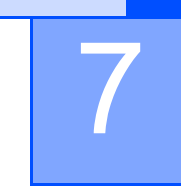

# 7 **תחזוקת הסורק**

### **חשוב**

אסור להשתמש בממיסים או נוזלים מאכלים כאלכוהול או נפט לניקוי כל חלק של הסורק שכן הפלסטיק עלול להינזק באופן בלתי הפיך.

### **ניקוי צדו החיצוני של הסורק**

למניעת הצטברות אבק מומלץ לנקות באופן תקופתי את צידו החיצוני של הסורק. נגבו את צדו החיצוני של הסורק במטלית יבשה, רכה ונטולת סיבים.

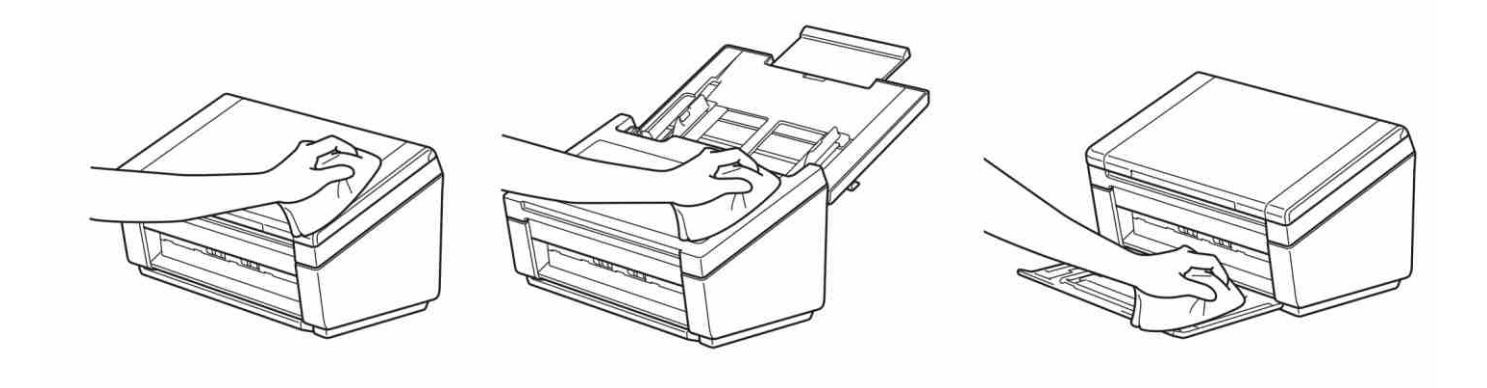

### **ניקוי צדו הפנימי של הסורק**

כתם לכלוך או טיפקס על פס הזכוכית עלול לגרום לסריקות באיכות ירודה. נקו את צדו הפנימי של הסורק אם קו אנכי מופיע בנתונים הסרוקים או אם חסרים חלקים בנתונים הסרוקים.

### **חשוב**

יש לנקות את הגלגלות לאחר 5,000 סקירות. ניתן לבדוק את מספר הסריקות כאשר נעשה שימוש ביישום Capture DS באמצעות **Information > Properties Scanner**.

ל-RWindows: *ראה לשונית Information בע"מ 59*

למקינטוש: *ראה לשונית Information בע"מ 88*

נתקו את המכשיר משקע החשמל.  $\bullet$ 

פתחו את המכסה העליון (1) ואת מכסה מזין המסמכים האוטומטי (2).  $\bullet$ 

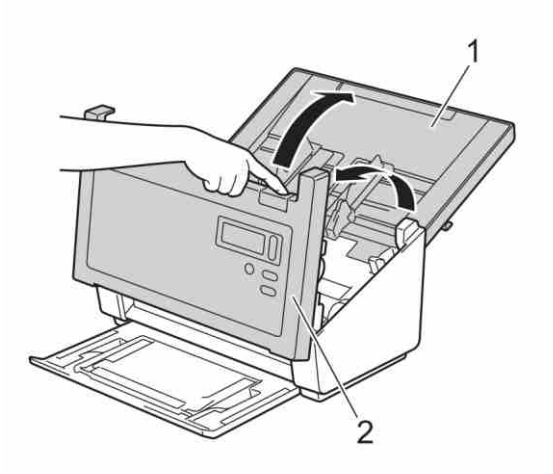

ביחידת מזין המסמכים האוטומטי, נקו את פסי הזכוכית (1) וגלגלות ההזנה (2) עם מטלית רכה נטולת סיבים שהורטבה  $\bullet$ במעט מים.

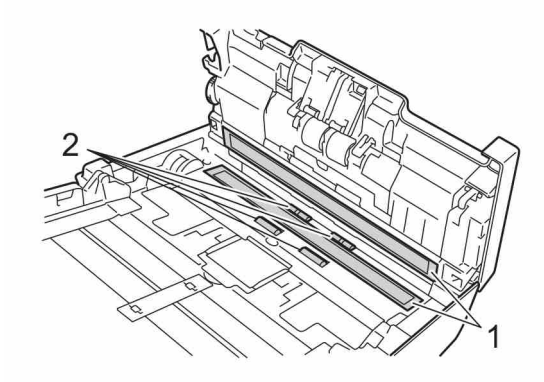

לחצו ממושכות על הלחצנים (1) בצדו הפנימי של מכסה מזין המסמכים האוטומטי ומשכו את מכסה גלגלת ההיפוך (2)  $\bullet$ כלפי מטה.

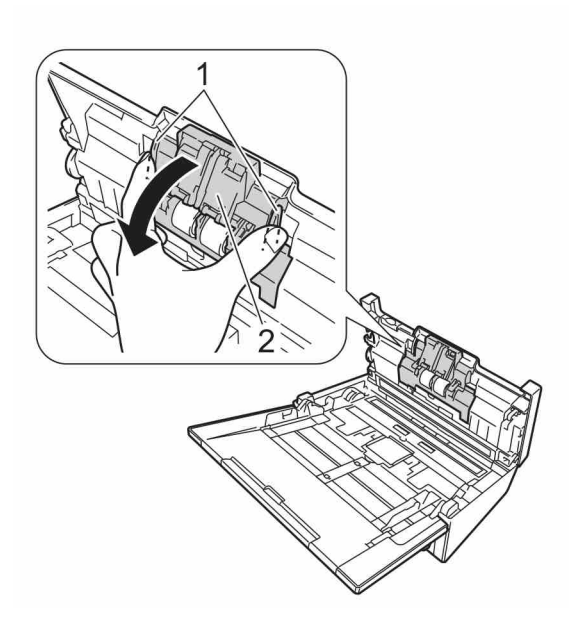

אחזו בגלגלת ההיפוך ומשכו אותה החוצה מהמכשיר.  $\bullet$ 

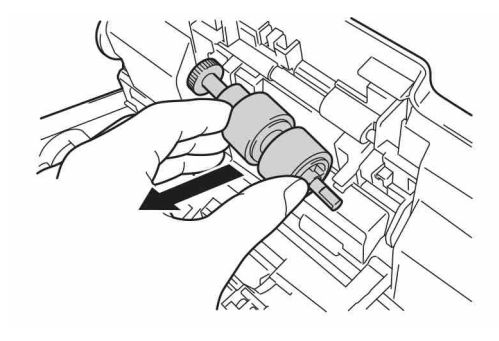

 נקו את גלגלת ההיפוך במטלית רכה נטולת סיבים שהורטבה במעט מים.

- אחזו בגלגלת ההיפוך והתקינו אותה מחדש בתוך המכשיר.  $\boldsymbol{\nabla}$
- סגרו היטב את מכסה הגלגלת עד שהווים נכנסים לתוך מכסה מזין המסמכים האוטומטי.
- הזיזו את מובילי הנייר כדי להפרידם ככל הניתן ומשכו את מכסה הגלגלת (1) כלפי מטה.  $\bullet$

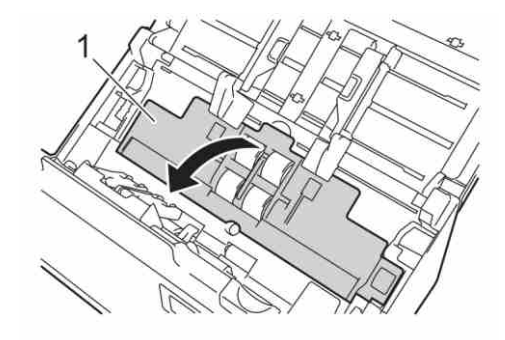

### אחזו ומשכו את גלגל הזנת הנייר החוצה מהמכשיר.  $\bm{\mathbb{O}}$

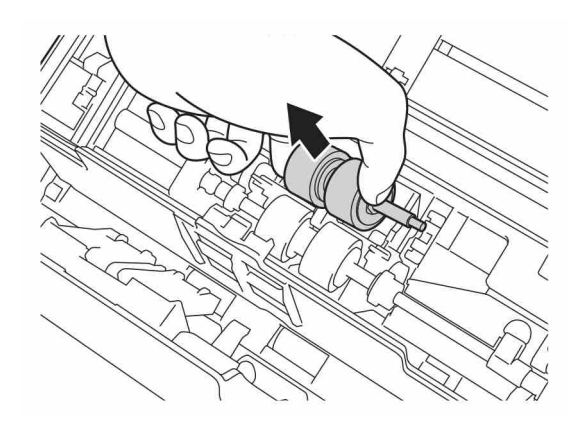

משכו את הוו הכחול על גלגלת ההפרדה כלפי מטה. 11

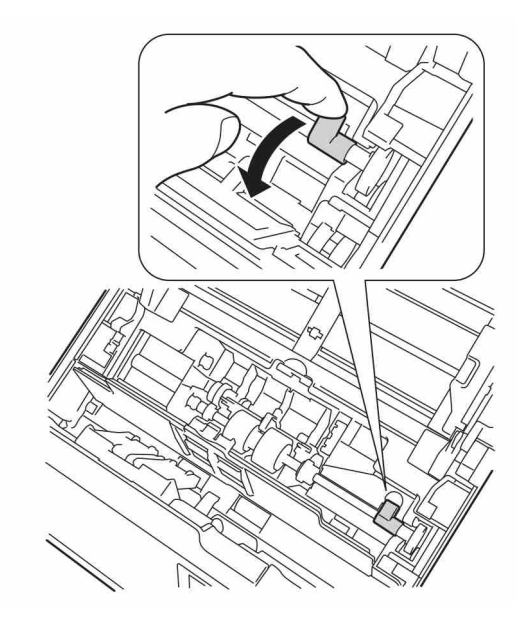

אחזו בגלגלת ההפרדה ומשכו אותה החוצה מהמכשיר. C

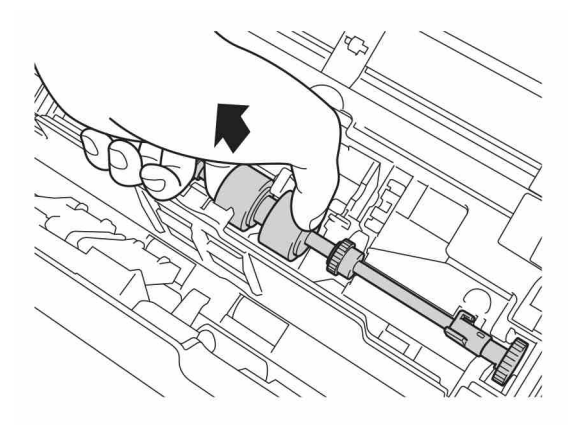

#### תחזוקת הסורק

- נקו את גלגלת הזנת הנייר וגלגלת ההפרדה במטלית רכה נטולת סיבים שהורטבה במעט מים. 13
	- אחזו בגלגלת ההפרדה והתקינו אותה מחדש בתוך המכשיר. 14
		- הרימו את הוו הכחול שמשכתם כלפי מטה בשלב **10.**

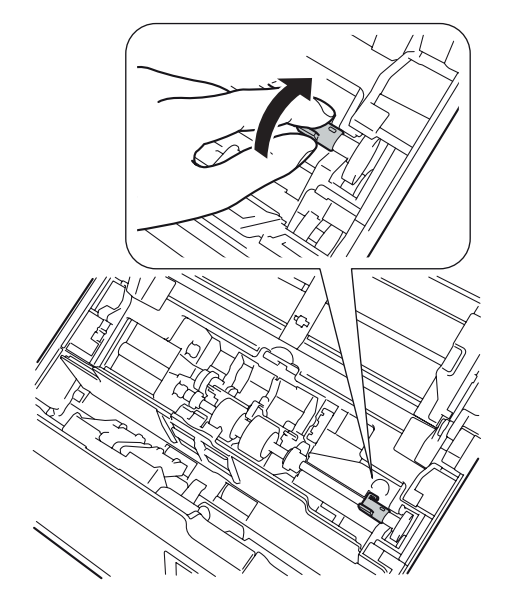

אחזו בגלגלת הזנת הנייר והתקינו אותה מחדש בתוך המכשיר. 16

סגרו את מכסה הגלגלת )1(. 17

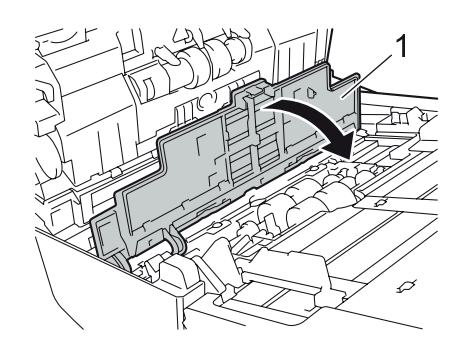

סגרו את מכסה מזין המסמכים האוטומטי והמכסה העליון. 18

### תחזוקת הסורק

### **הערה**

בנוסף לניקוי פס הזכוכית בנוזל ניקוי זכוכית לא דליק, העבירו את קצה אצבעכם מעל פס הזכוכית כדי לראות אם ניתן לחוש במשהו המצוי עליו. אם אתם חשים בלכלוך או פסולת, נקו את הזכוכית שנית תוך התמקדות באזור זה. יש לחזור על תהליך הניקוי שלוש או ארבע פעמים. לבדיקה, סרקו מסמך לאחר כל ניקוי.

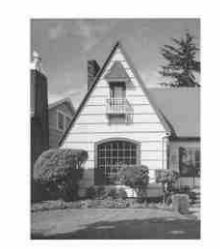

לאחר שפס הזכוכית נוקה הקו האנכי נעלם.

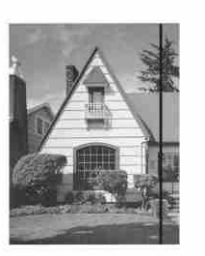

כאשר יש כתם של לכלוך או טיפקס על פס הזכוכית, על דוגמת הסריקה יופיע קו אנכי.

```
תחזוקת הסורק
```
### **החלפת חלקים**

הודעת אזהרה מופיעה על צג המחשב שלכם כאשר הסורק מגלה כי חלקי הסורק מתקרבים לסוף תוחלת חייהם. סעיף זה מפרט את הצעדים שיש לנקוט עם הופעת האזהרה.

אם הודעת האזהרה אומרת לכם להחליף את גלגלת הזנת הנייר, גלגלת ההפרדה או גלגלת ההיפוך, יש להזמין את החלקים הדרושים ולהחליף את החלקים המשומשים בחדשים.

### **מידע על אספקה**

הטבלה הבאה מציגה את מספרי החלקים והערכות לגבי שימוש והחלפה.

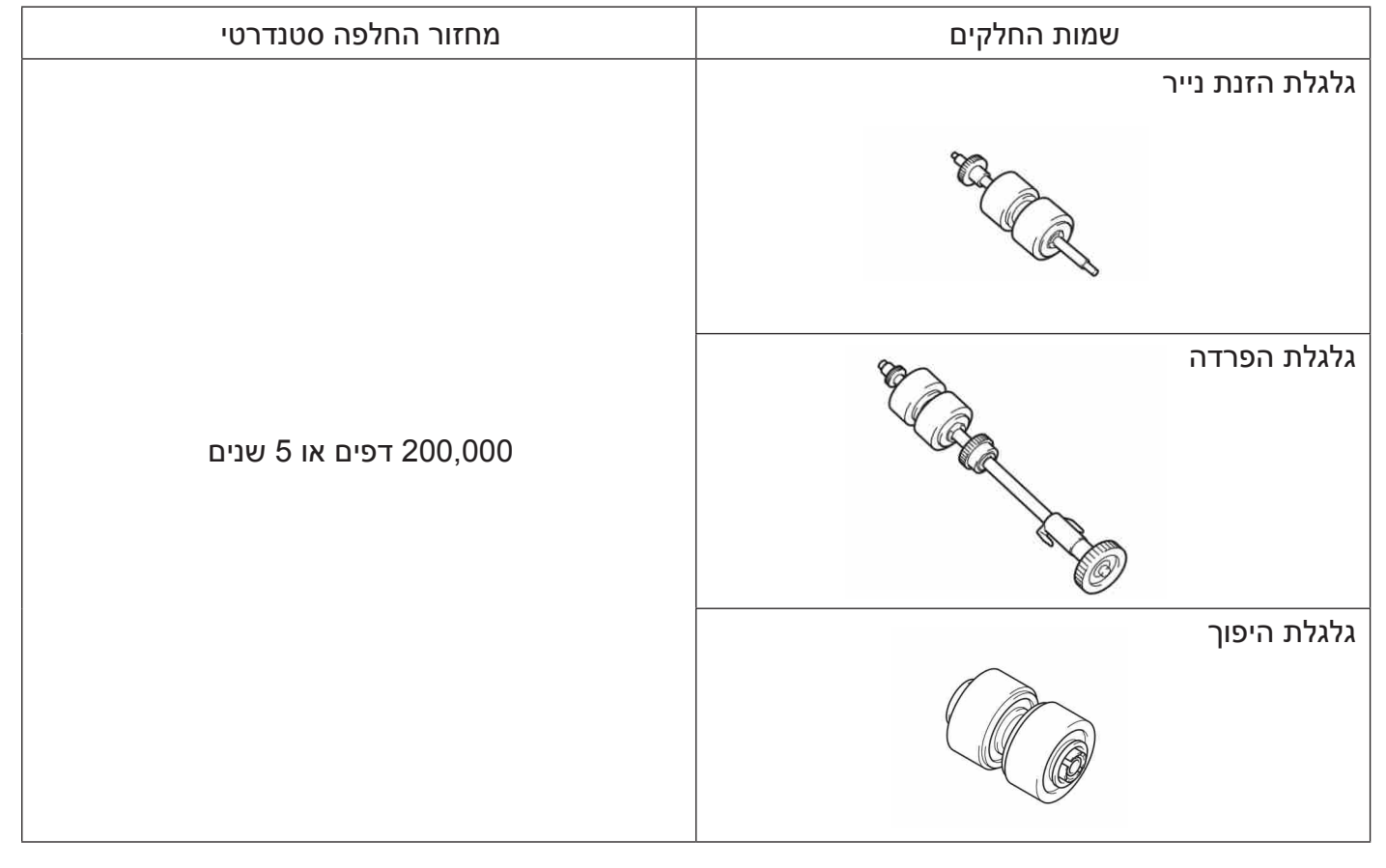

### **הערה**

- •מחזורי ההחלפה שלכם עשויים להשתנות על פי סביבת השימוש, סוגי המסמכים ותדירות הסריקה.
	- •עליכם להחליף את כל שלוש הגלגלות בו-זמנית, שאם לא כן ערך מונה הגלגלות לא יהיה נכון.

#### תחזוקת הסורק

אביזרים אלו זמינים אצל רוב מפיצי Brother . אם אינכם מוצאים את החלק הנחוץ לכם, ניתן להזמין חלקים ישירות מחברת Brother. נא לבקר באתר החברה למגוון שלכם של חלקי חילוף ואביזרים מתכלים של Brother.

### **בארצות הברית:**

1-877-552-MALL (1-877-552-6255) 1-800-947-1445 (fax)

www.brothermall.com

**בקנדה:**

www.brother.ca

**ארצות אחרות:**

www.brother.com

### **בדיקת מחזור החלפה**

מכשיר Brother שלכם מצויד במונה סריקות המונה אוטומטית כמה פעמים המכשיר סרק. לבדיקת מונה הסריקות, נא לפעול על פי השלבים הבאים: ל-Windows®:

- השיקו את Capture DS.
- לחצו על )הגדרה( ואז לחצו על לשונית **Information** .
- גללו כלפי מטה בחלון המידע שתראו **Count Simplex ADF ,Count Roller ADF** או **Count Duplex ADF.**

למקינטוש:

- 
- 
- סמנו את תיבת סימון **Count Simplex ADF ,Count Roller ADF** או **Count Duplex ADF**. לחצו על לשונית **Information** . השיקו את Capture DS.

### **החלפת הגלגלות**

"כאשר המכשיר סורק 200,000 דפים, המכשיר יציג את ההודעה "Please replace the roller and reset the roller count" על המחשב שלכם כדי להזכיר לכם להחליף את הגלגלות.

### **הערה**

עליכם להחליף את כל שלוש הגלגלות בו-זמנית, שאם לא כן ערך מונה הגלגלות לא יהיה נכון.

פתחו את המכסה העליון (1) ואת מכסה מזין המסמכים האוטומטי (2).  $\bullet$ 

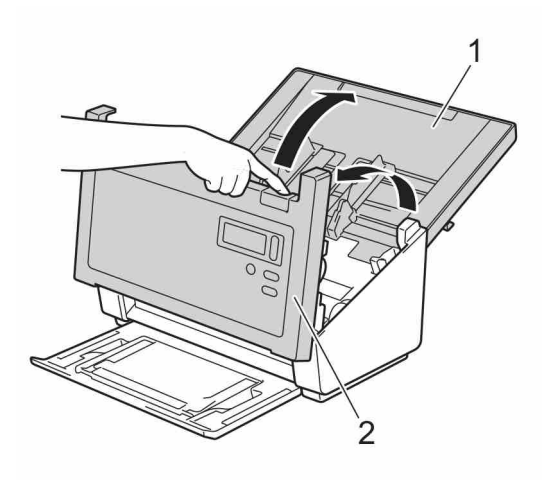

לחצו ממושכות על הלחצנים (1) בצדו הפנימי של מכסה מזין המסמכים האוטומטי ומשכו את מכסה גלגלת ההיפוך (2)  $\bullet$ כלפי מטה.

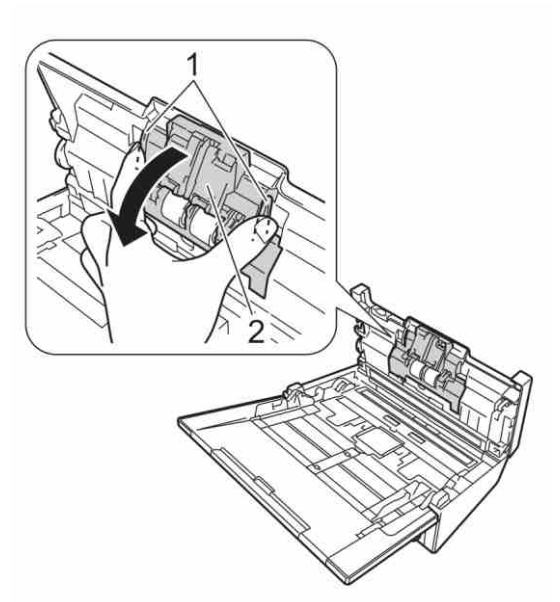

 אחזו בגלגלת ההיפוך ומשכו אותה החוצה מהמכשיר.

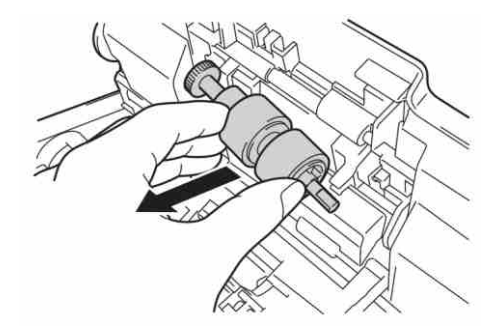

הסירו את גלגלת ההיפוך הישנה מהציר והכניסו גלגלת היפוך חדשה בשלמותה על גבי הציר.

![](_page_101_Picture_6.jpeg)

### תחזוקת הסורק

- אחזו בגלגלת ההיפוך והתקינו אותה מחדש בתוך המכשיר.
- סגרו היטב את מכסה הגלגלת עד שהווים נכנסים לתוך מכסה מזין המסמכים האוטומטי.
- הזיזו את מובילי הנייר כדי להפרידם ככל הניתן ומשכו את מכסה הגלגלת (1) כלפי מטה.  $\overline{\bullet}$

![](_page_102_Figure_4.jpeg)

 אחזו ומשכו את גלגל הזנת הנייר החוצה מהמכשיר.

![](_page_102_Figure_6.jpeg)

משכו את הוו הכחול על גלגלת ההפרדה כלפי מטה.  $\bullet$ 

![](_page_102_Picture_8.jpeg)

אחזו בגלגלת ההפרדה ומשכו אותה החוצה מהמכשיר.  $\textcircled{\textbf{1}}$ 

![](_page_103_Picture_2.jpeg)

אחזו בגלגלת ההפרדה והתקינו אותה מחדש בתוך המכשיר. 11

הרימו את הוו הכחול שמשכתם כלפי מטה בשלב <sup>9</sup> . 12

![](_page_103_Figure_5.jpeg)

אחזו בגלגלת הזנת הנייר והתקינו אותה מחדש בתוך המכשיר. **B** 

**4)** סגרו את מכסה הגלגלת (1).

![](_page_103_Figure_8.jpeg)

תחזוקת הסורק

- סגרו את מכסה מזין המסמכים האוטומטי והמכסה העליון. **ה**
- אפסו את המונה )*ראה "איפוס מוני השימוש" בע"מ 101*(. 16

### **איפוס מוני השימוש**

לאחר החלפת חלקי הסורק, אפסו את מונה השימוש.

ל-RWindows:

- השיקו את Capture DS.
- לחצו על )הגדרה( ואז לחצו על לשונית **Information** .
- גללו כלפי מטה בחלון המידע עד שתראו את לחצן איפוס הגלגלות **Roller Reset.**
	- לחצו על **Count Roller Reset** לאיפוס מונה השימוש.

למקינטוש:

- השיקו את Capture DS.
- לחצו על לשונית **Information** .
- לחצו על **Reset** לאיפוס מונה השימוש.

תחזוקת הסורק

### **אריזת ושליחת המכשיר**

בעת הובלת המכשיר, יש להשתמש בחומרי האריזה שהמכשיר היה ארוז בהם. במקרה של אריזה לא נכונה של המכשיר, כל נזק שעלול להיגרם במהלך ההובלה לא יהיה מכוסה במסגרת האחריות. יש לבטח את המכשיר כהלכה אצל המוביל.

![](_page_105_Picture_3.jpeg)

![](_page_105_Picture_4.jpeg)

סגרו ודחפו את מגש הפלט היטב בחזרה לתוך המכשיר.  $\bullet$ 

![](_page_105_Picture_6.jpeg)

עטפו את המכשיר בשקית המקורית שבה היה ארוז. **©** 

![](_page_105_Picture_8.jpeg)

ארזו את המכשיר והחומרים המודפסים בקרטון המקורי עם חומרי האריזה המקוריים כפי שניתן לראות למטה.  $\bullet$ 

![](_page_106_Figure_2.jpeg)

### **הערה**

לארצות הברית וקנדה בלבד. אם אתם מחזירים את המכשיר שלכם אלBrother כחלק משירות ההחלפה, ארזו רק את המכשיר. שמרו את כל החלקים הנפרדים )כבל חשמלי וכבל USB )והחומרים המודפסים לשימוש עם המכשיר ה"חלופי" שלכם.

סגרו את הקרטון והדביקו אותו היטב. **O** 

8 **אבחון ותיקון תקלות**

אם אתם חושבים שקיימת בעיה עם הסורק שלכם, עיינו בטבלה למטה ופעלו על פי העצות לאבחון ותיקון תקלות. את רוב הבעיות אתם יכולים לפתור בעצמכם. אם הנכם זקוקים לעזרה נוספת, נא לבקר במרכז הפתרונות של Brother בכתובת com.brother.support, לחצו על **Troubleshooting & FAQs** ונווטו את שם הדגם שלכם. שימוש במוצרים שאינם שלBrother עלול לפגוע באיכות הסריקה, ביצועי החומרה ואמינות המכשיר.

### **הודעות שגיאה ותחזוקה**

**הודעות המופיעות על הצג**

![](_page_107_Picture_177.jpeg)
#### אבחון ותיקון תקלות

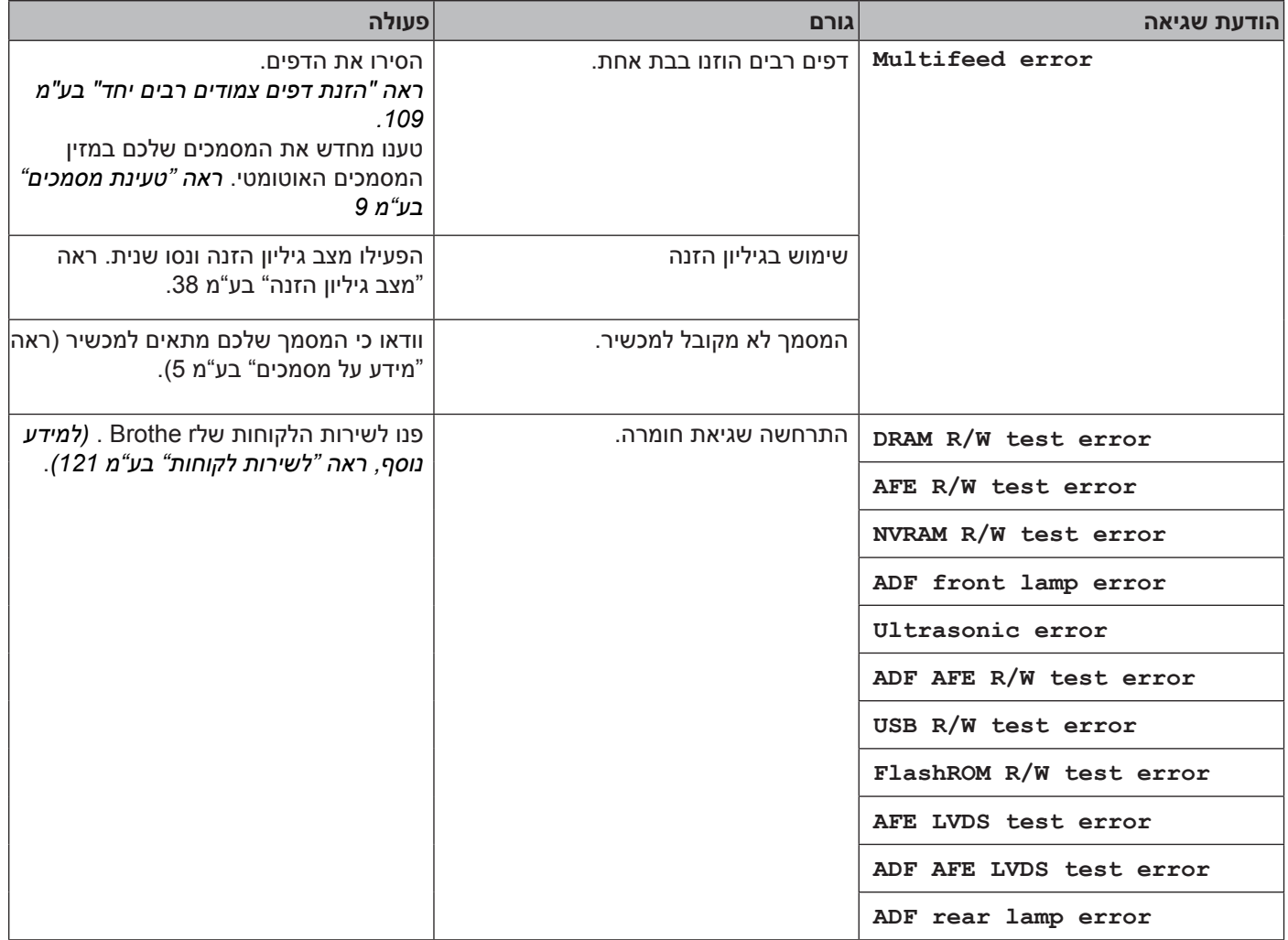

#### **הודעות המוצגות על המחשב שלכם**

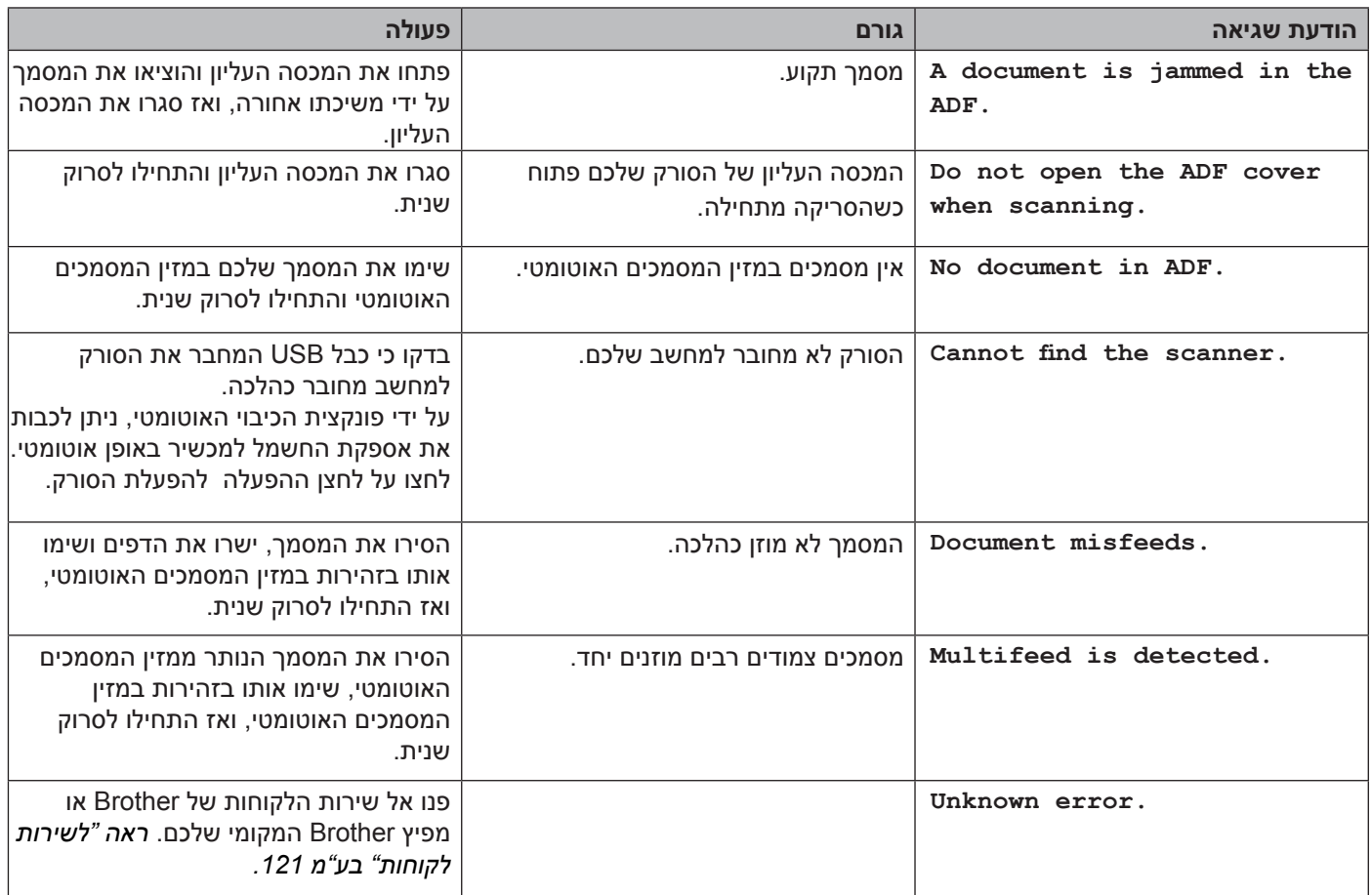

#### **תקיעות מסמכים**

מסמכים עלולים להיתקע במזין המסמכים האוטומטי אם אינם מוכנסים או מוזנים כהלכה, או אם הם ארוכים מדי. פעלו על פי השלבים הבאים לשחרור תקיעות מסמכים.

הוציאו את כל הנייר שאינו תקוע ממזין המסמכים האוטומטי.  $\bullet$ 

פתחו את מכסה מזין המסמכים האוטומטי על ידי משיכת מנוף שחרור המכסה כלפיכם (1).  $\bullet$ 

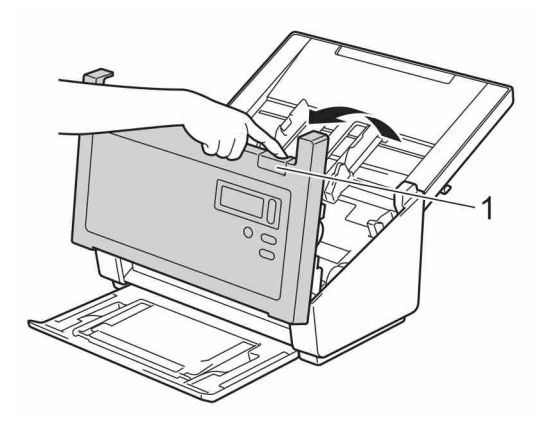

משכו החוצה את הנייר התקוע בתוך המכשיר.  $\bullet$ 

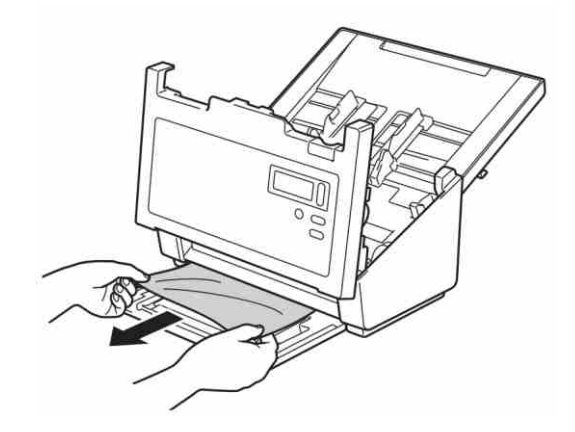

#### **הערה**

בדקו שאין פיסות נייר קרועות בתוך המכשיר. הסירו כל נייר קרוע שתמצאו.

סגרו את מכסה מזין המסמכים האוטומטי.  $\bf{4}$ 

 וודאו כי הדפים שנסרקו לפני שהתקיעה התרחשה שמורים בתיקייה הייעודית, ואז התחילו לסרוק שנית בדף הבא )או בתחילת המסמך בעת הצורך).

#### **חשוב**

- •למניעת נזק למסמך התקוע, נא **לא** למשוך את המסמך החוצה לפני פתיחת מכסה מזין המסמכים האוטומטי.
	- •הוציאו את כל הנייר ממזין המסמכים האוטומטי לפני סגירת מכסה מזין המסמכים האוטומטי.
		- •למניעת תקיעות מסמכים עתידיות, בצעו את הפעולות הבאות:
	- •סגרו את מכסה מזין המסמכים האוטומטי כהלכה על ידי דחיפתו בזהירות בחלקו המרכזי.
		- •הגדירו כהלכה את תצורת ההגדרות למסמך שלכם.
	- •נקו את הגלגלות לאחר כל 5,000 סריקות. *ראה "ניקוי צדו הפנימי של הסורק" בע"מ .90*
		- •סדרו את הדפים בערימה אחידה וטענו את המסמך שלכם.
		- •וודאו כי המסמך שלכם מתאים למכשיר. *ראה "מסמכים מקובלים" בע"מ 5*
			- •טענו את הכרטיס באופן אנכי בעת סריקת כרטיסים.
- •בחרו **Paper Long** מהרשימה הנפתחת **Size Page / Area Scan** או **Size Page** , תחת לשונית **Paper** בעת סריקת מסמך ארוך.

#### **הזנת מסמכים צמודים רבים יחד**

שגיאת הזנת מסמכים צמודים רבים יחד פירושה שדפים רבים הוזנו בו-זמנית. לשחרור הזמנת מסמכים צמודים רבים: הוציאו את כל הנייר ממזין המסמכים האוטומטי.  $\bullet$ 

פתחו את מכסה מזין המסמכים האוטומטי על ידי משיכת מנוף שחרור המכסה כלפיכם (1).  $\bullet$ 

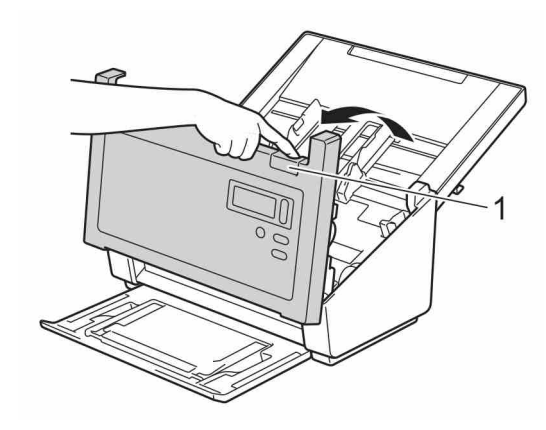

 משכו החוצה את הדפים הצמודים שהוזנו יחד מהמכשיר.

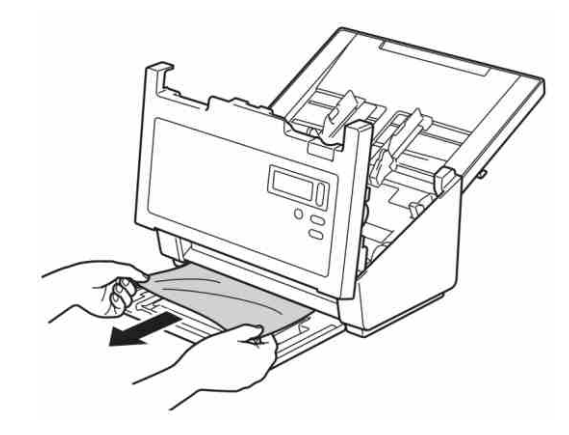

סגרו את מכסה מזין המסמכים האוטומטי.  $\boldsymbol{\Theta}$ 

 וודאו כי הדפים שנסרקו לפני ששגיאת הזנת הדפים הצמודים יחד התרחשה שמורים בתיקייה הייעודית, ואז התחילו לסרוק שנית בדף הבא (או בתחילת המסמך בעת הצורך).

#### אבחון ותיקון תקלות

#### **חשוב**

- •הוציאו את כל הנייר ממזין המסמכים האוטומטי לפני סגירת מכסה מזין המסמכים האוטומטי.
	- •למניעת הזנות מסמכים צמודים רבים יחד בעתיד, בצעו את הפעולות הבאות:
	- השביתו את גילוי הזנת המסמכים הצמודים יחד בעת סריקת כרטיסי ביקור.
- בחרו את תיבת הסימון של גיליון ההזנה **Mode Sheet Carrier** בלשונית **Paper** בעת סריקה באמצעות גיליון הזנה.

# **אבחון ותיקון תקלות**

#### **קשיי סריקה**

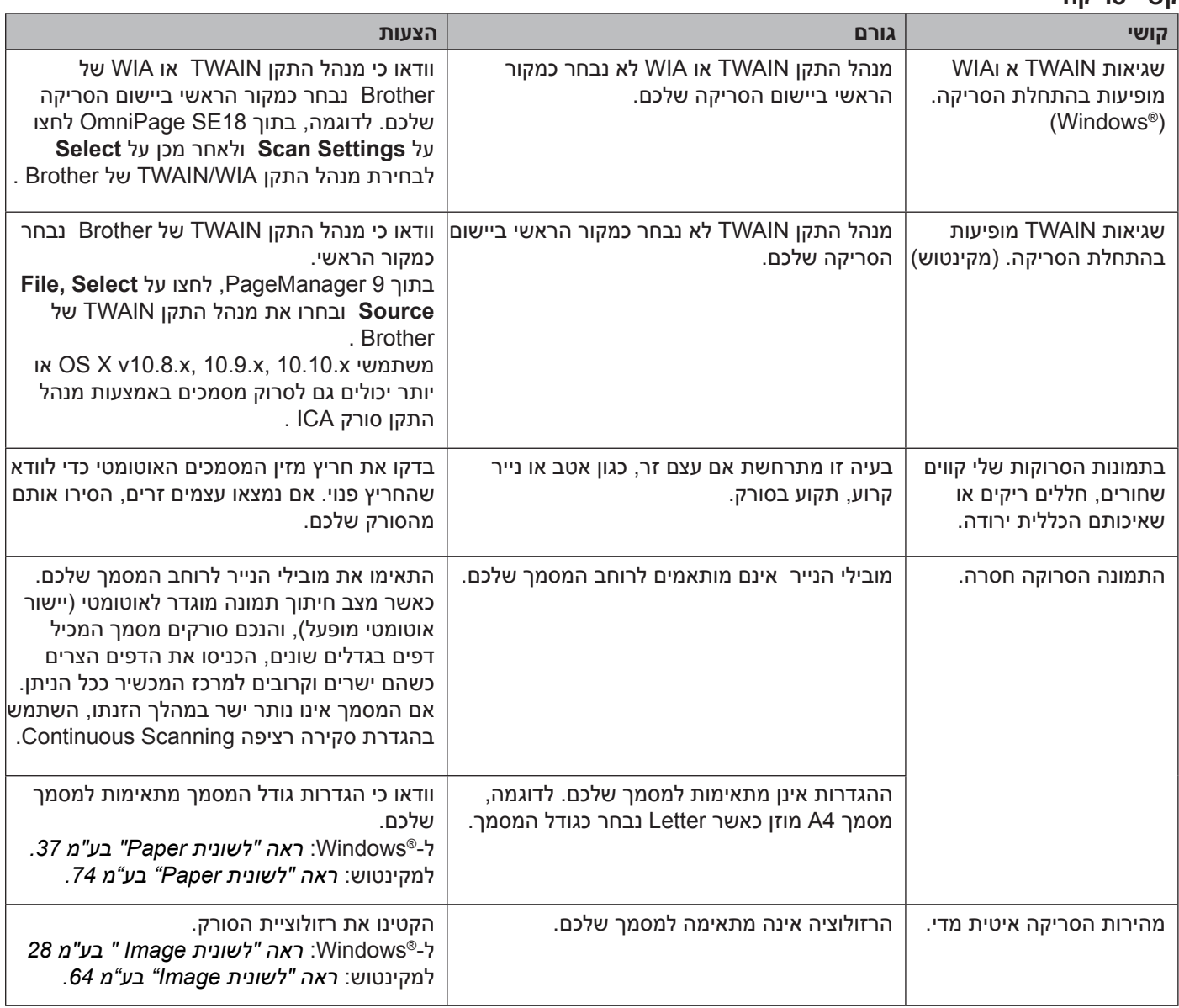

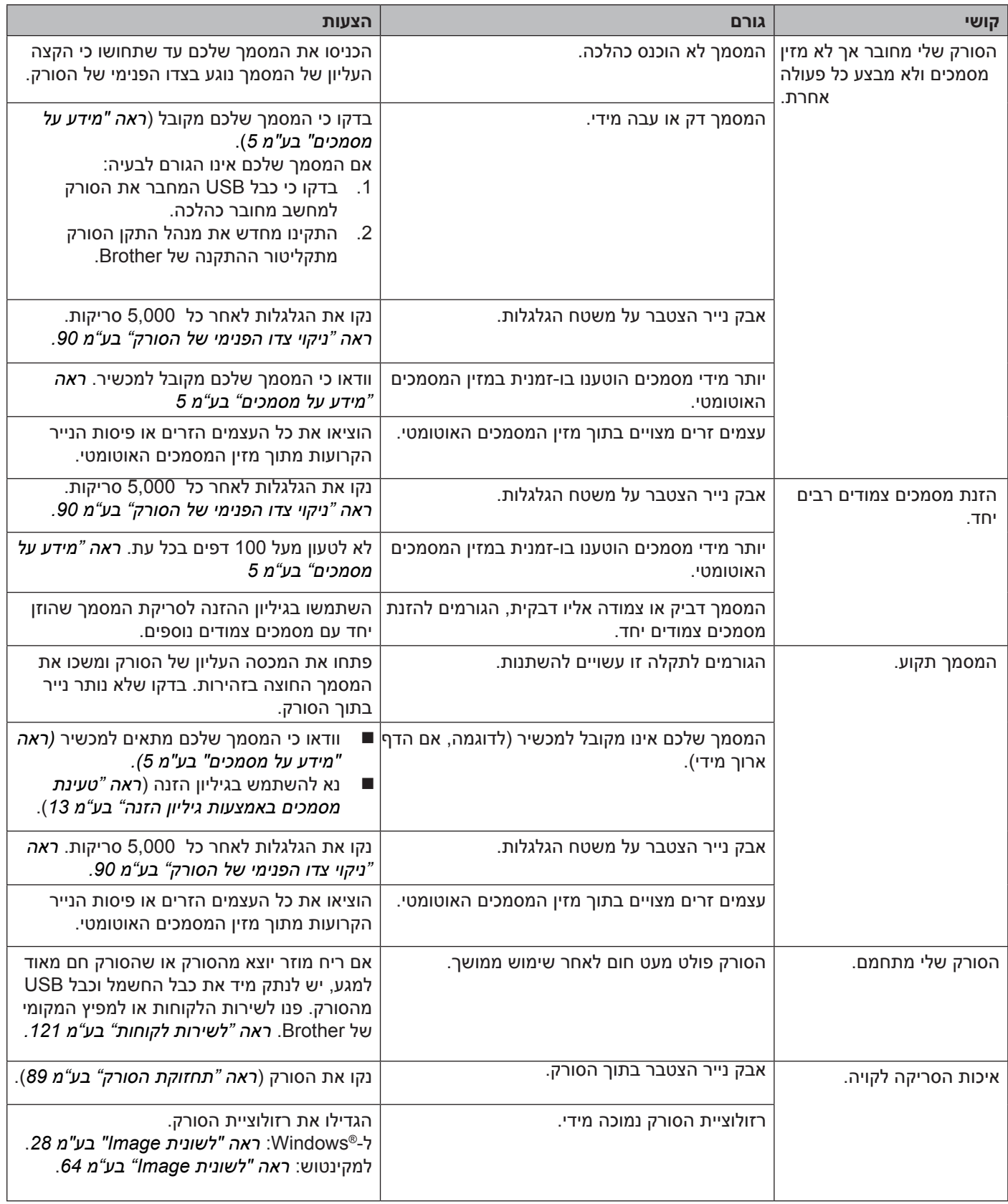

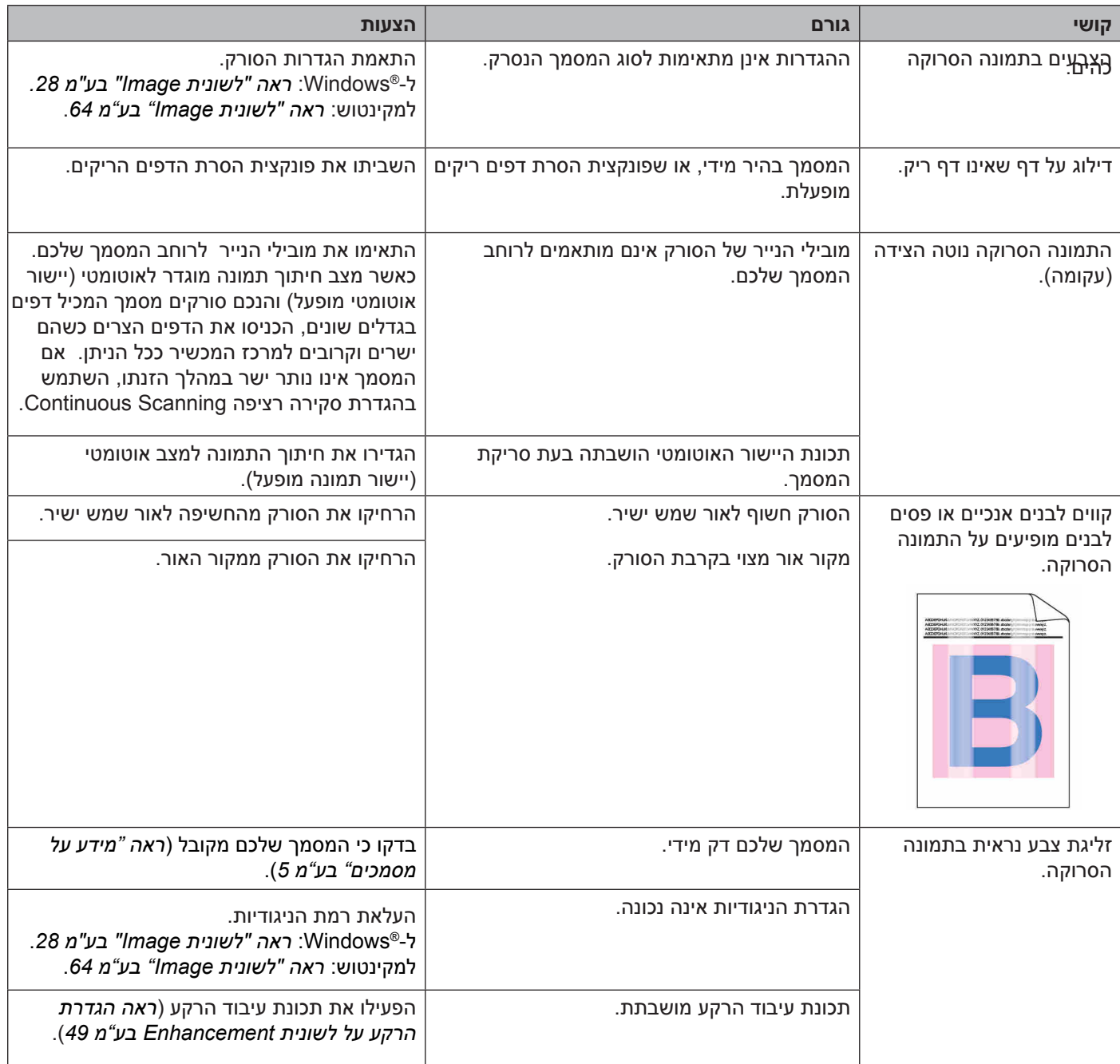

### **קשיי תוכנה**

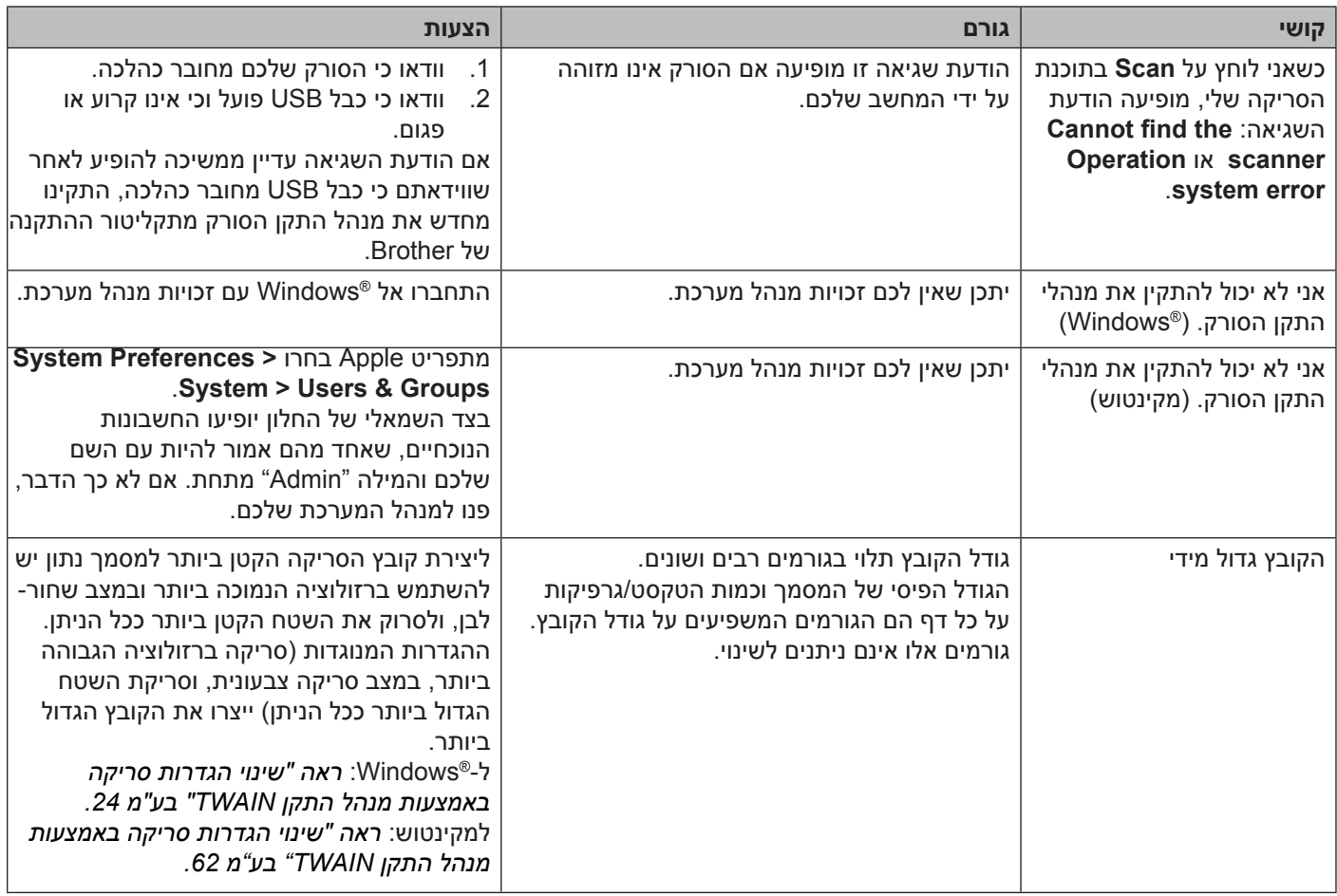

### **קשיים אחרים**

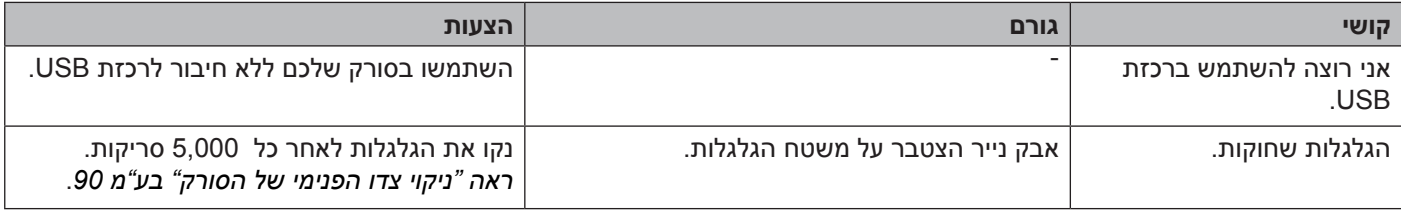

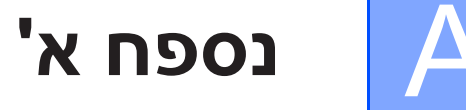

### **מפרטים**

### **כללי**

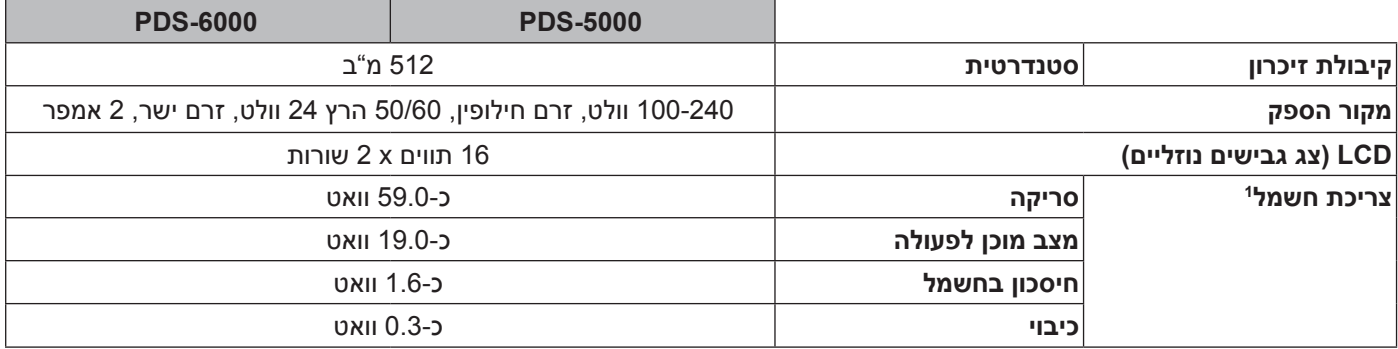

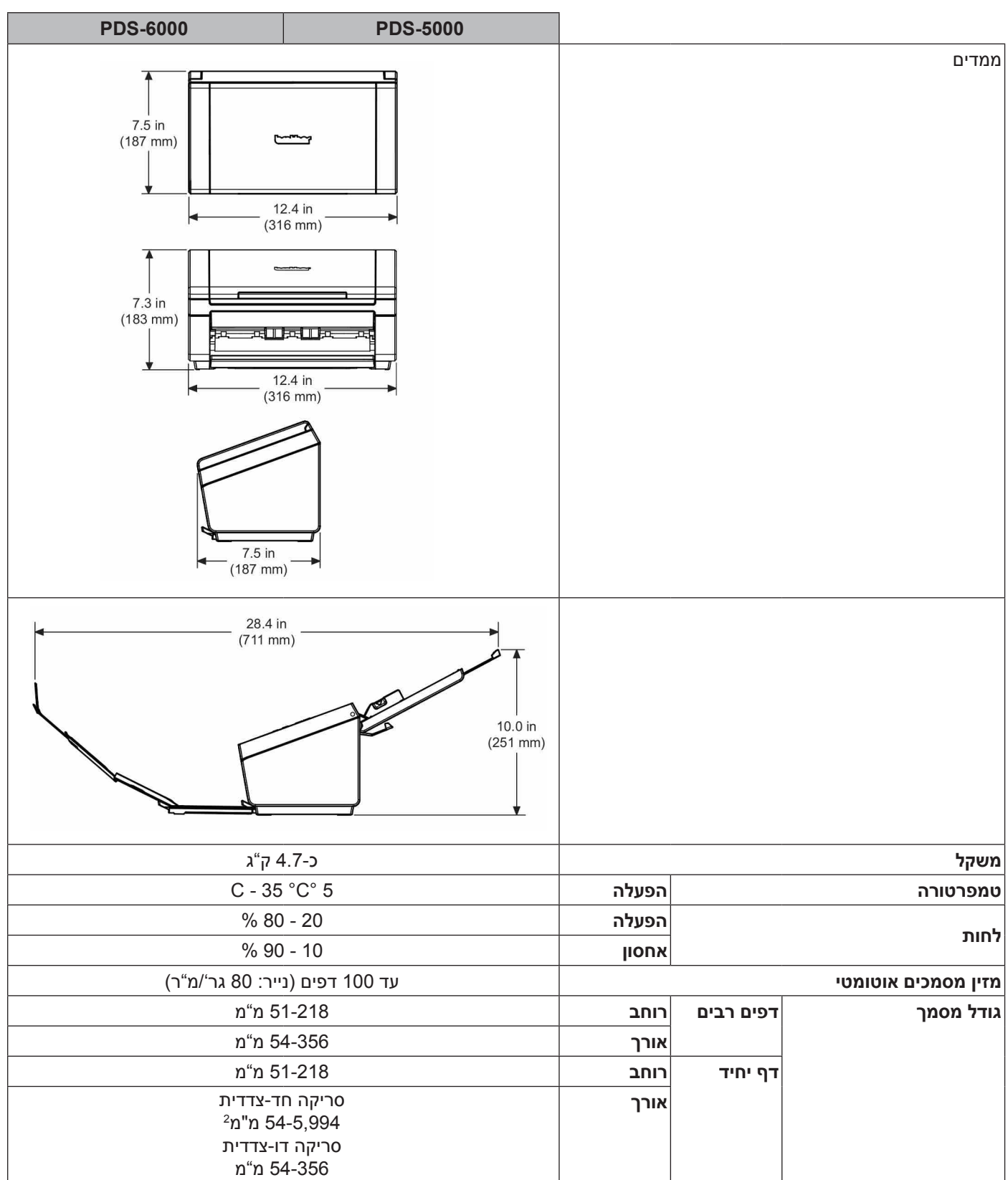

<sup>1</sup> נמדד כאשר המכשיר מחובר למחשב שלכם.

<sup>2</sup> לסריקה של 200 dpi

## **סורק**

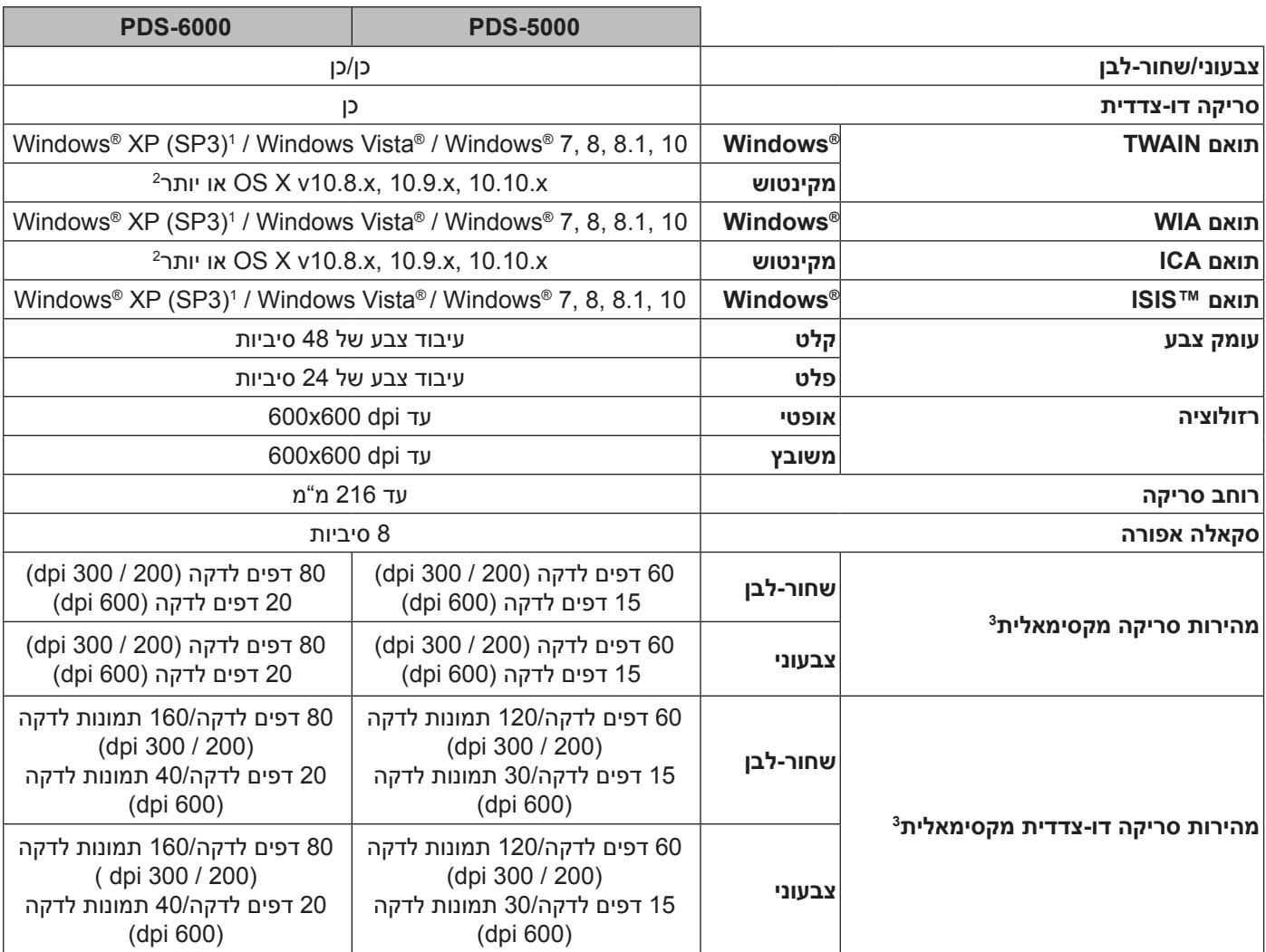

1 XP® Windows במדריך למשתמש זה כולל את Edition Home XP® Windows ו-Professional XP® Windows .

<sup>2</sup> למנהלי ההתקנים העדכניים ביותר של גרסתX OS Mac שלכם, נא לבקר במרכז הפתרונות של Brother בכתובת com.brother.support

3 nהמהירות בפועל עשויה להיות איטית יותר על מפרטי המחשב והגדרות הסריקה שלכם.

נספח א'

#### **ממשקים**

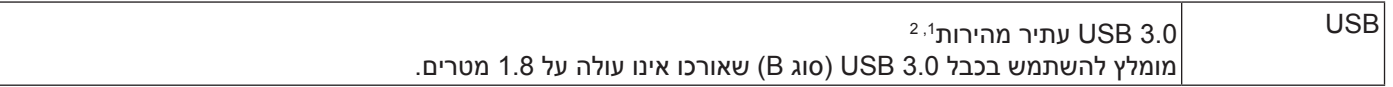

<sup>1</sup> לסורק שלכם ממשק 1.0 USB1.1/ USB2.0/ USB3.0/ USB עתיר מהירות. ניתן לחבר את הסורק למחשב עם ממשק1.0 USB1.1/ USB2.0/ USB

<sup>2</sup> יציאות USB של צדדים שלישיים אינן נתמכות.

#### **שפות נתמכות**

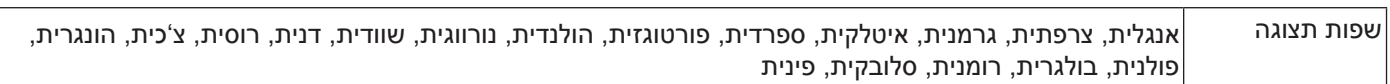

הגדרות ברירת המחדל המוצגות על צג הסורק מבוססות על שפת מערכת ההפעלה של המחשב המחובר. אם שפת מערכת ההפעלה אינה אחת השפות הנתמכות הנזכרות בטבלה לעיל, שפת התצוגה תהיה אנגלית.

#### נספח א'

#### **דרישות מחשב**

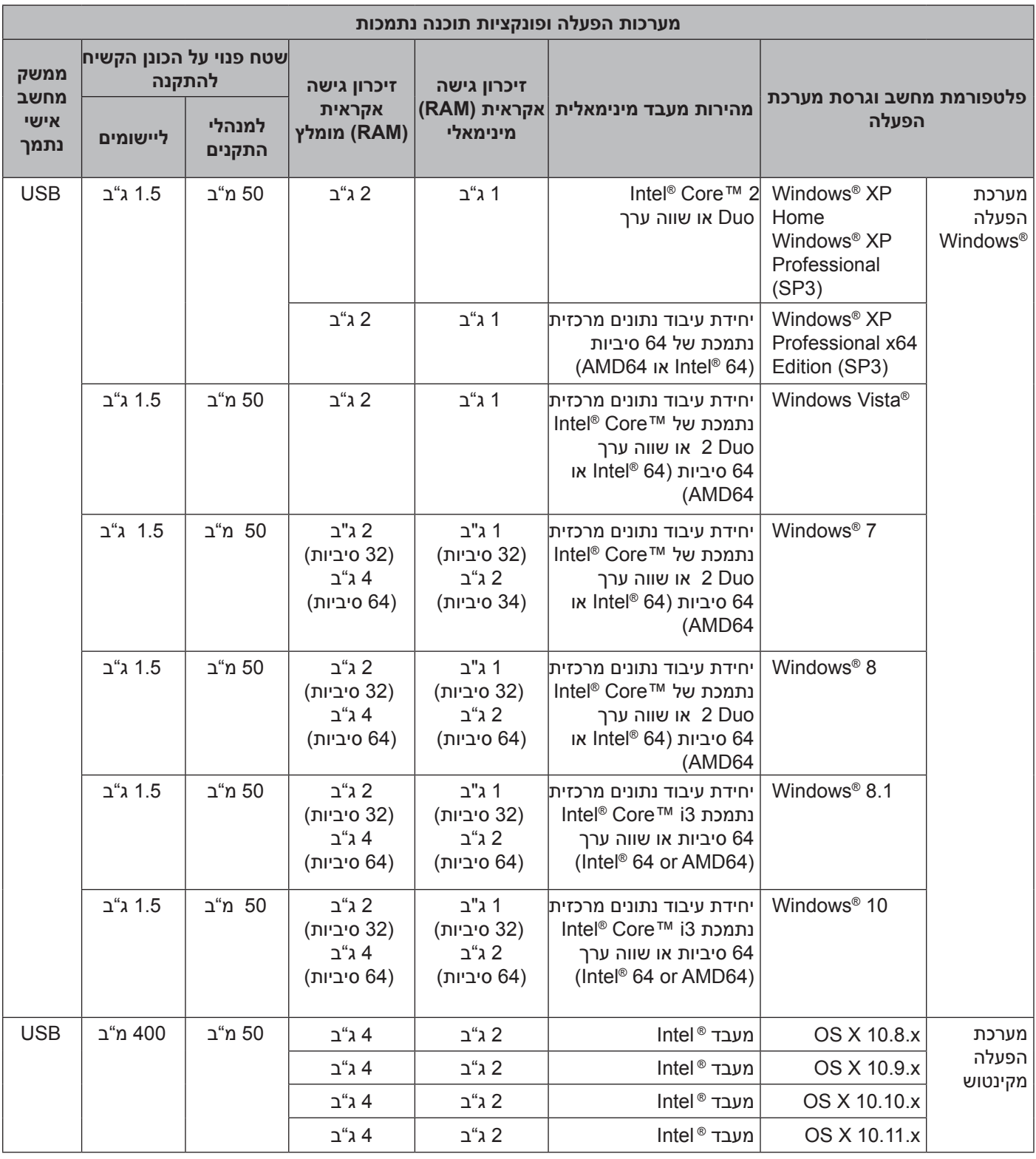

למנהלי ההתקנים העדכניים ביותר, נא לבקר במרכז התמיכה support.brother.com, לנווט אל דף המוצר שלכם וללחוץ על **Downloads** להורדה.

כל הסימנים המסחריים ושמות המותגים והמוצרים הם קניין החברות שלהם.

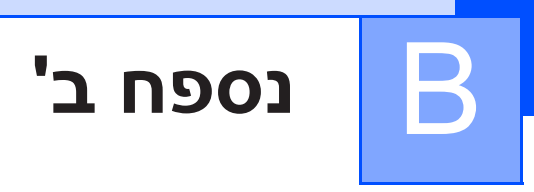

## **ליצירת קשר עם Brother**

#### **רשמו את המוצר שלכם באופן מקוון בכתובת:**

#### **www.brother.com/reaistration**

על ידי רישום המוצר שלכם אצל Brother, תהיו רשומים כבעלים המקוריים של המוצר. הרישום שלכם אצל Brother:

- יכול לשמש כאישור לתאריך הרכישה של המוצר שלכם במקרה של אובדן הקבלה;
- יכול לתמוך בתביעת ביטוח שלכם במקרה שאובדן המוצר מכוסה על ידי ביטוח; וכן
	- יסייע לנו להודיע לכם על שיפורים במוצר שלכם והצעות מיוחדות.

הדרך הנוחה והיעילה ביותר לרשום את המוצר שלכם היא באופן מקוון בכתובת: registration/com.brother.www

### **ש"ש )שאלות שכיחות(**

מרכז הפתרונות של Brother מספק את כל השירותים הדרושים למכשיר Brother שלכם תחת קורת גג אחת. ניתן להוריד את מסמכי התוכנות ותוכניות השירות האחרונים, לקרוא שאלות שכיחות ועצות לאבחון ותיקון תקלות וללמוד כיצד להפיק את המרב ממוצר Brother שלכם.

#### support.brother.com

- בדקו כאן לעדכונים של מנהלי התקנים שלBrother .
- לעדכון הביצועים של המכשיר שלכם, בדקו כאן לשדרוגי הקושחה האחרונים.

## **לשירות לקוחות**

נא לבקר במרכז התמיכה support.brother.com לתמיכה טכנית ופרטי קשר של משרד Brother המקומי שלכם.

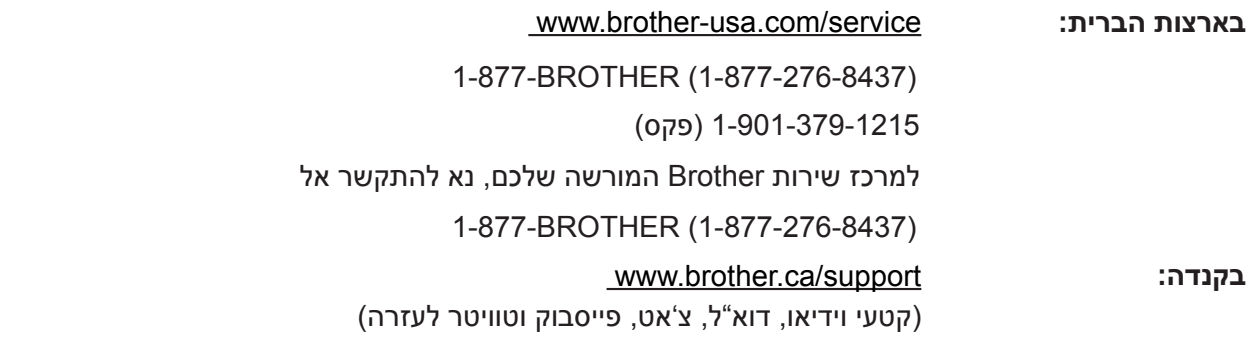

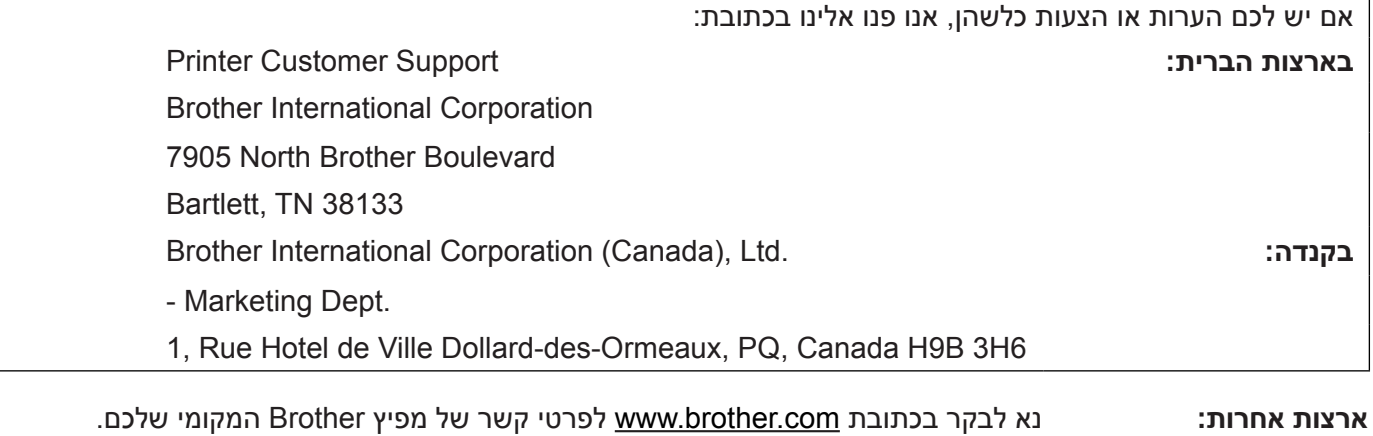

## **לאביזרים ומוצרים מתכלים של Brother**

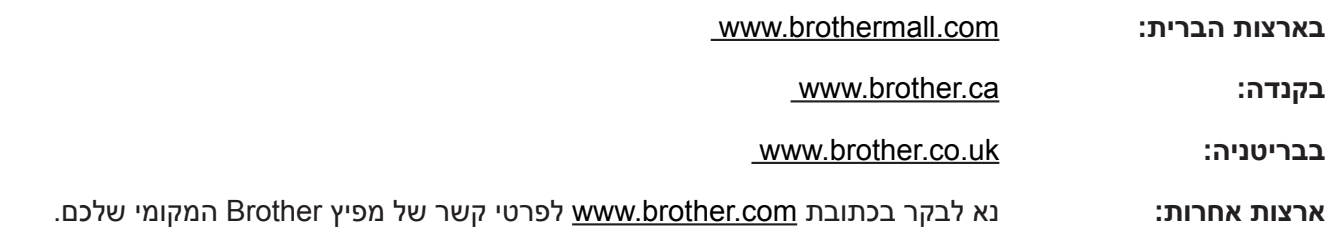

נספח ב'

# **תמיכה טכנית )PageManager)**

#### **לארצות הברית**

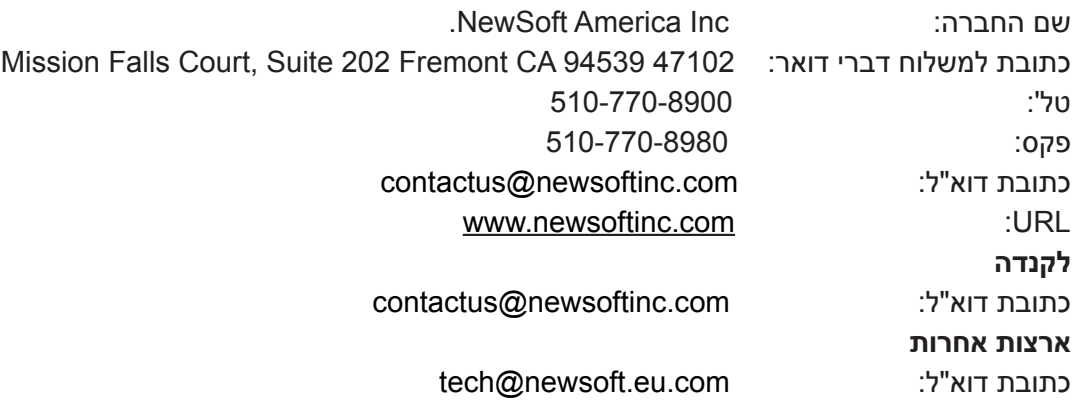

### **הערה**

לכל נושא אחר, *ראה "לשירות לקוחות" בע"מ* .*121*